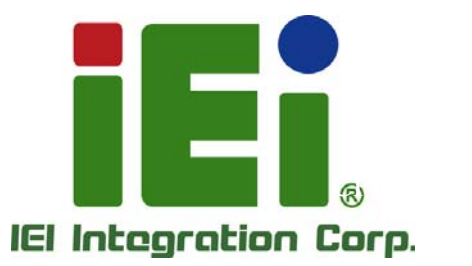

# **KINO-KBN-i2 MODEL:**

**Mini-ITX SBC with AMD® G-Series SoC Processor, DDR3, VGA/HDMI, Dual GbE, USB 3.0, Dual Mini PCIe, SATA 6Gb/s, Audio and RoHS** 

# **User Manual**

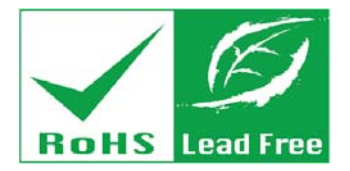

**Rev. 1.02 - December 3, 2015** 

# **Revision**

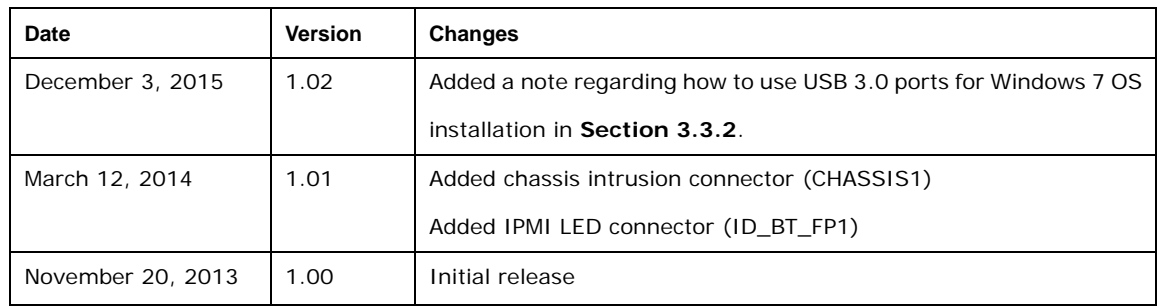

# **Copyright**

**Integration Corp.** 

### **COPYRIGHT NOTICE**

The information in this document is subject to change without prior notice in order to improve reliability, design and function and does not represent a commitment on the part of the manufacturer.

In no event will the manufacturer be liable for direct, indirect, special, incidental, or consequential damages arising out of the use or inability to use the product or documentation, even if advised of the possibility of such damages.

This document contains proprietary information protected by copyright. All rights are reserved. No part of this manual may be reproduced by any mechanical, electronic, or other means in any form without prior written permission of the manufacturer.

### **TRADEMARKS**

All registered trademarks and product names mentioned herein are used for identification purposes only and may be trademarks and/or registered trademarks of their respective owners.

**Page III**

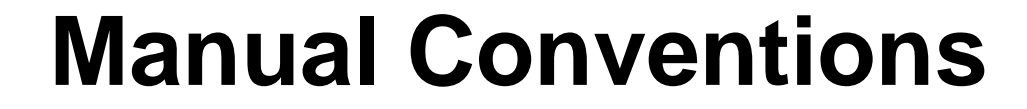

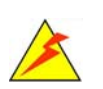

**Integration Corp.** 

### **WARNING**

Warnings appear where overlooked details may cause damage to the equipment or result in personal injury. Warnings should be taken seriously.

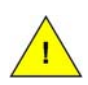

### **CAUTION**

Cautionary messages should be heeded to help reduce the chance of losing data or damaging the product.

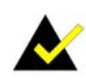

### **NOTE**

These messages inform the reader of essential but non-critical information. These messages should be read carefully as any directions or instructions contained therein can help avoid making mistakes.

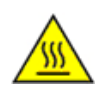

### **HOT SURFACE**

This symbol indicates a hot surface that should not be touched without taking care.

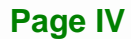

# **Table of Contents**

**TET Integration Corp.** 

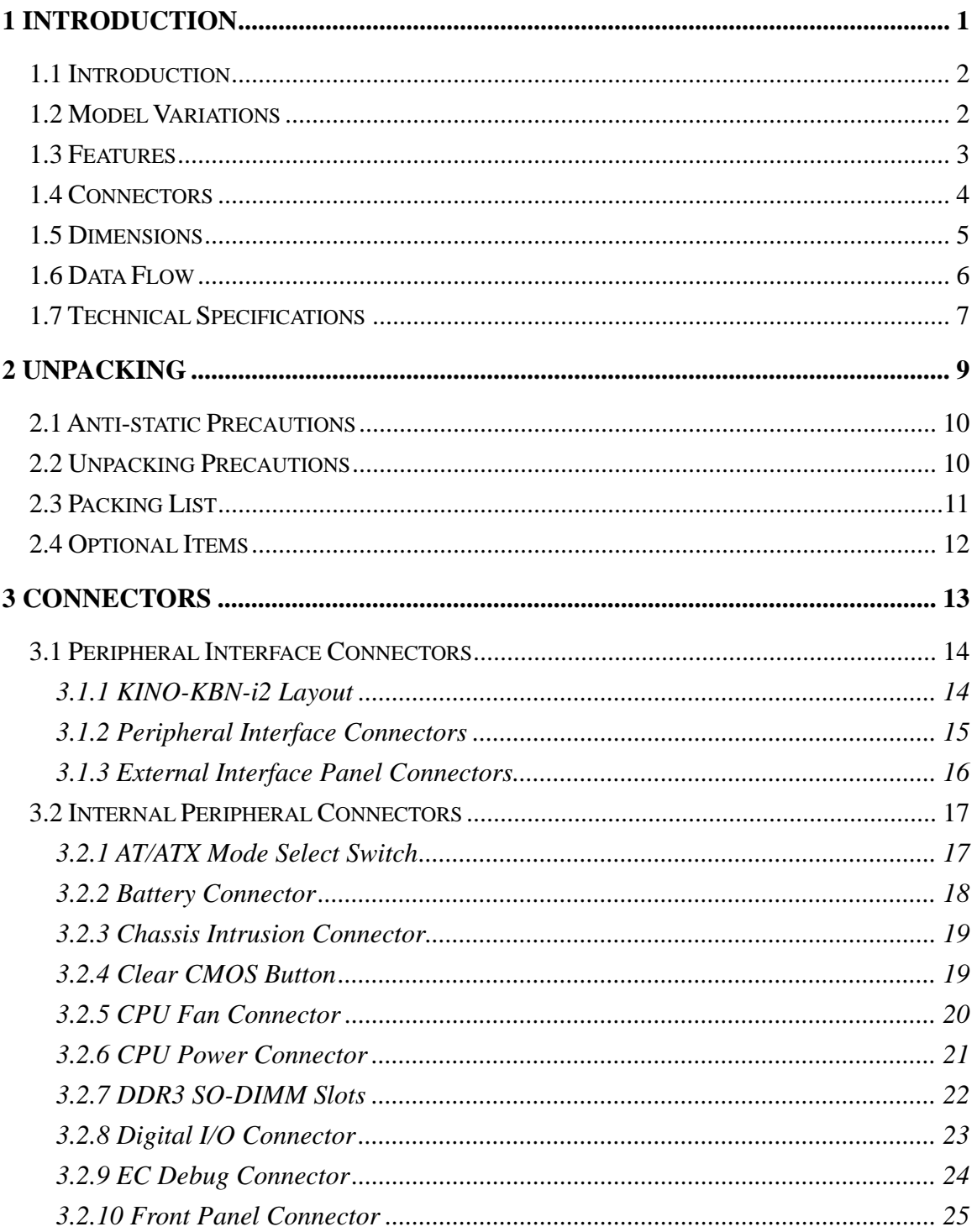

Page V

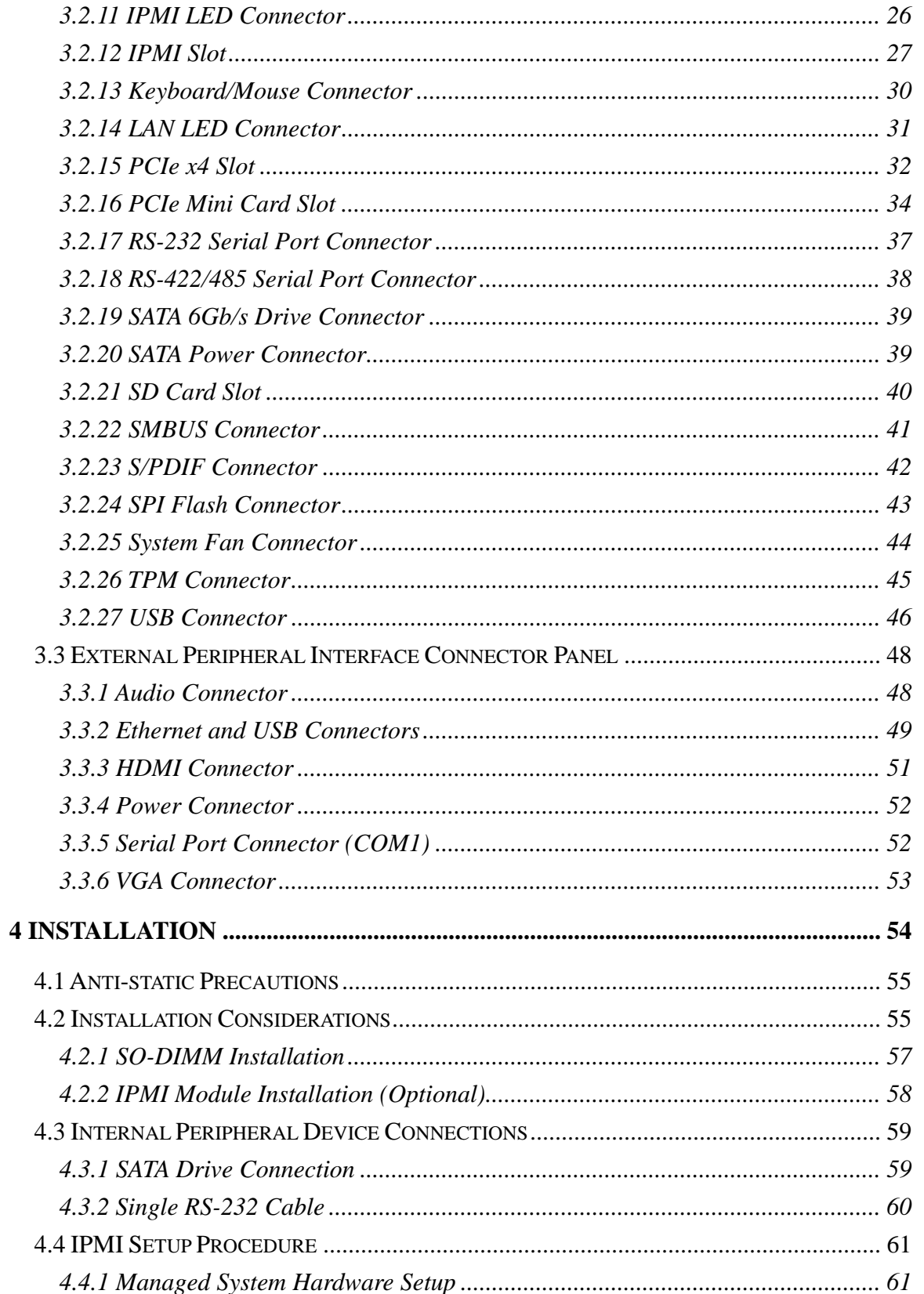

 $\frac{1}{1}$ 

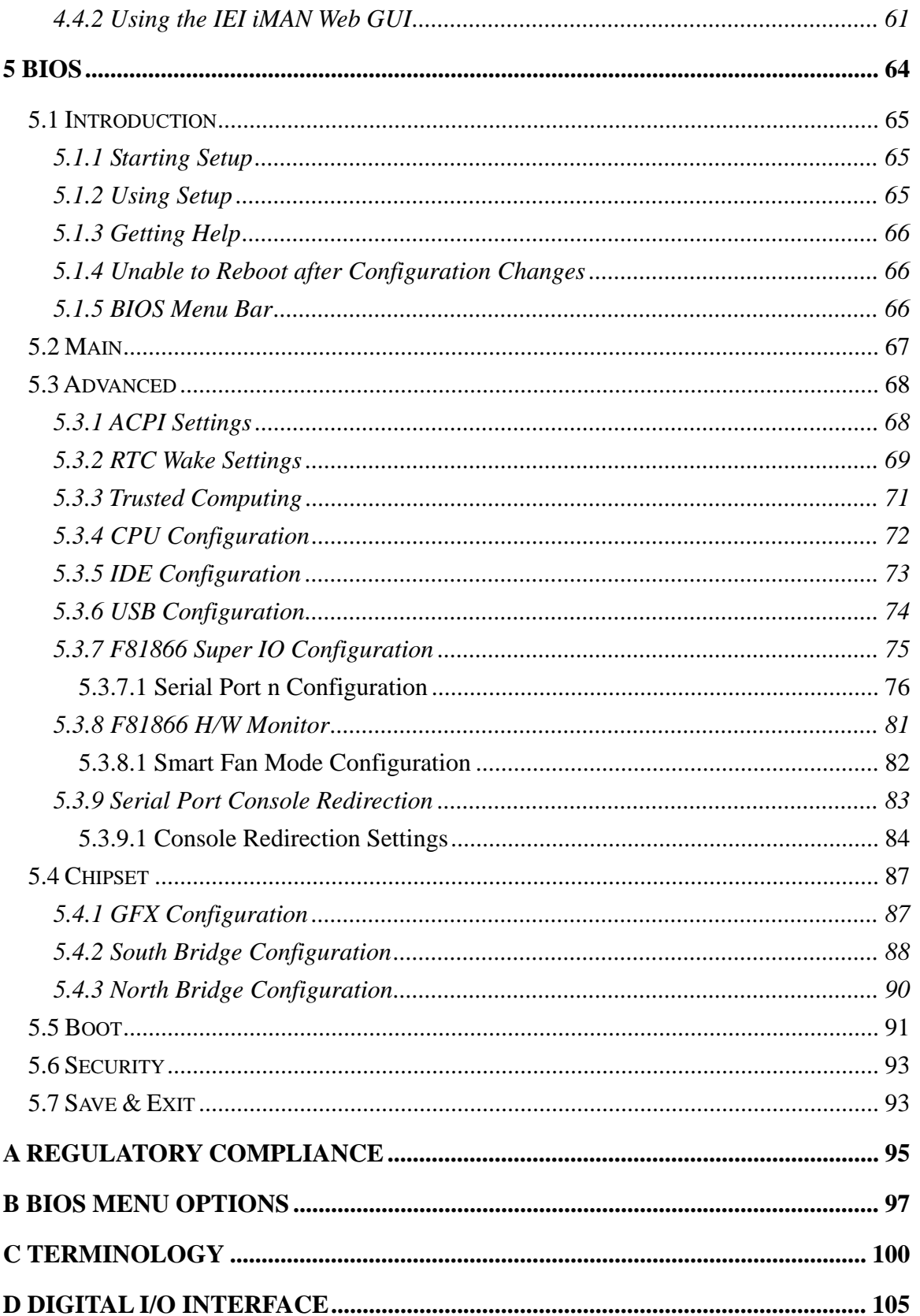

Page VII

 $\frac{1}{2}$ 

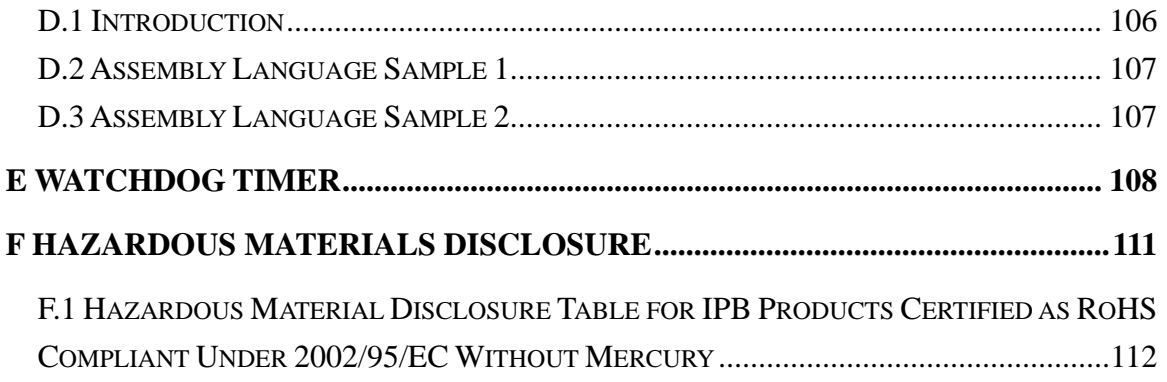

**TET Integration Corp.** 

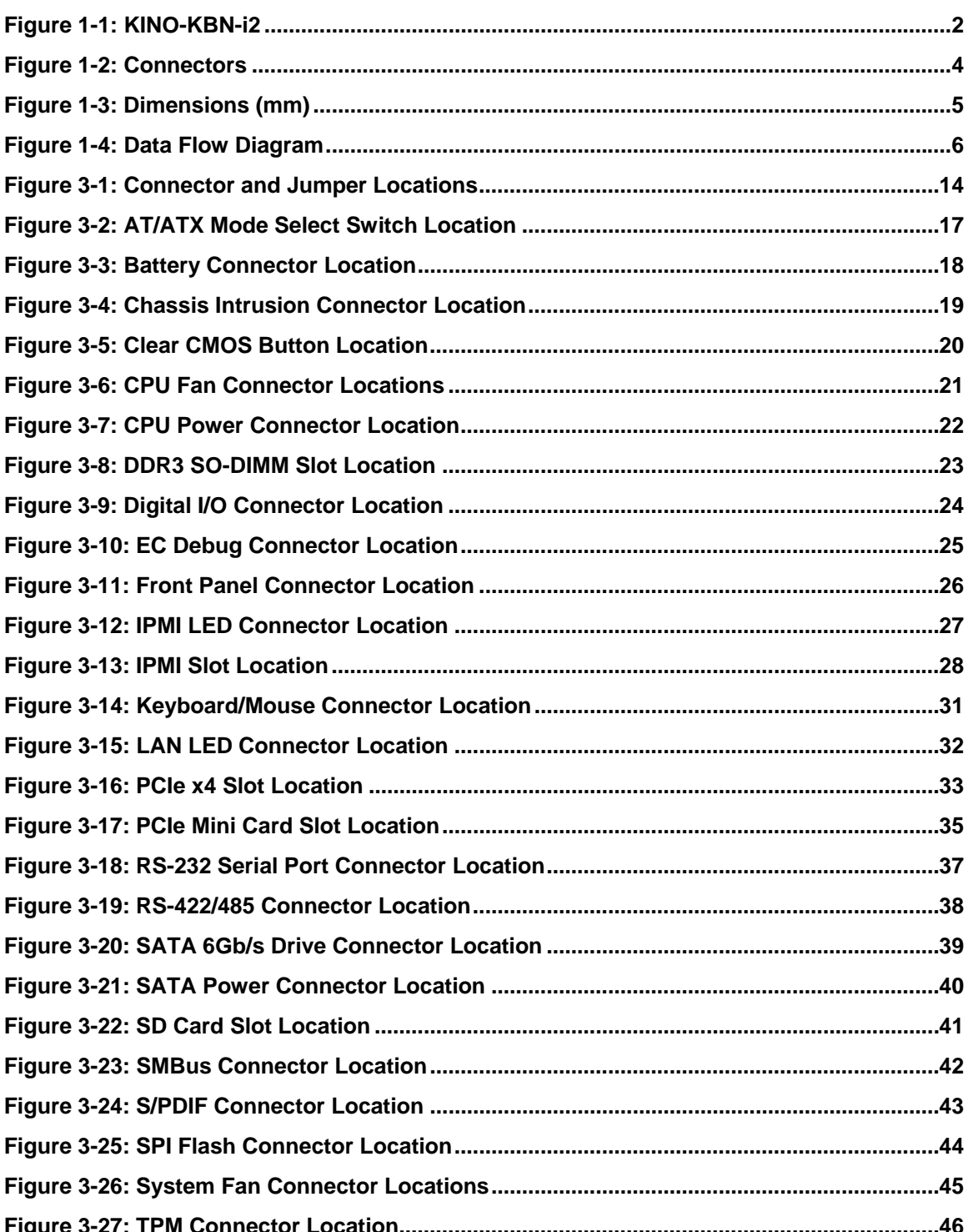

 $\frac{1}{2}$   $\frac{1}{2}$   $\frac{1}{2}$   $\frac{1}{2}$   $\frac{1}{2}$   $\frac{1}{2}$ 

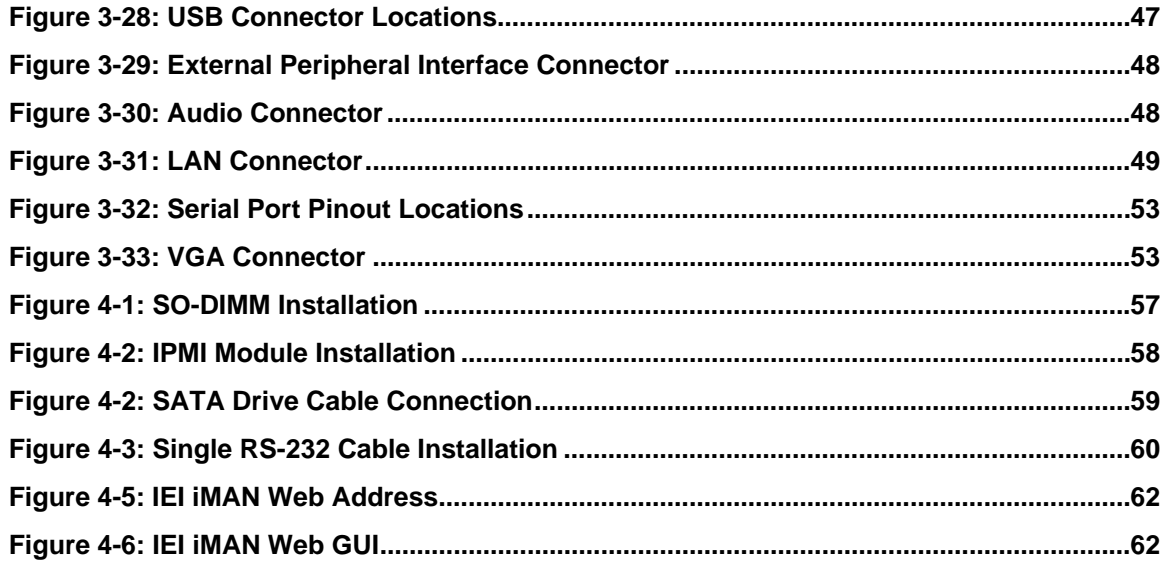

**TEN** Integration Corp.

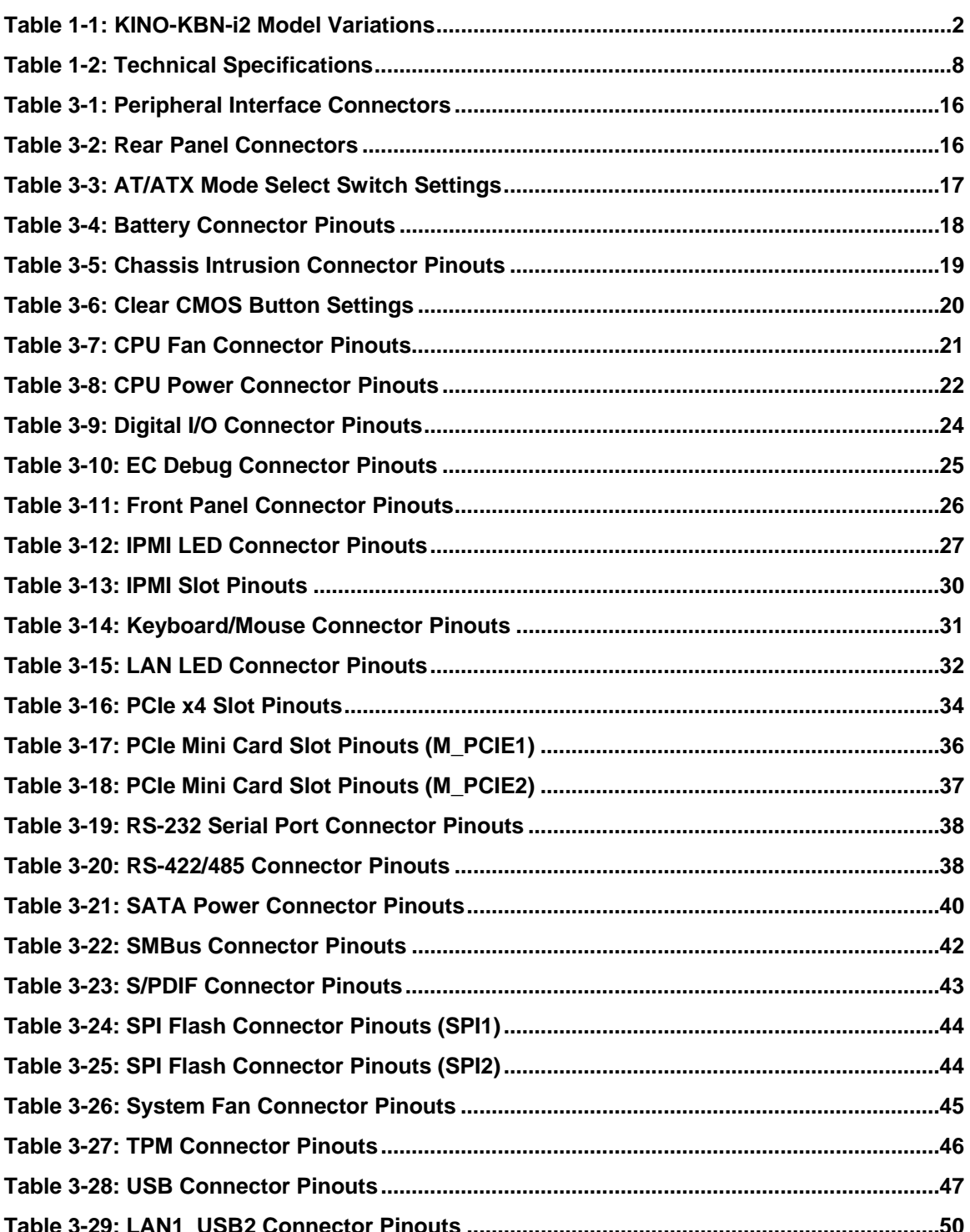

 $\frac{1}{2}$ 

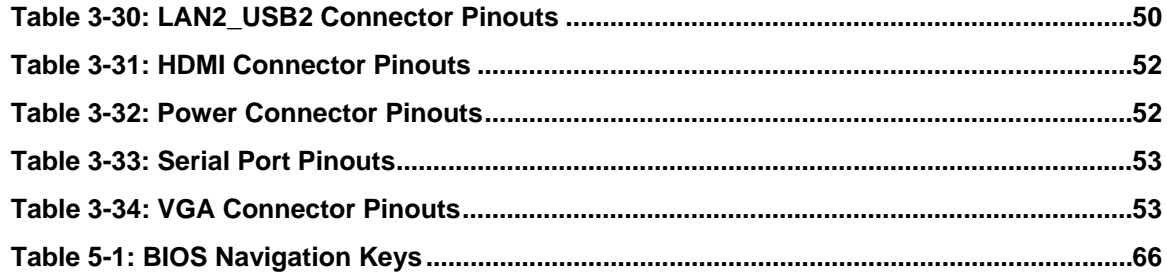

# **List of BIOS Menus**

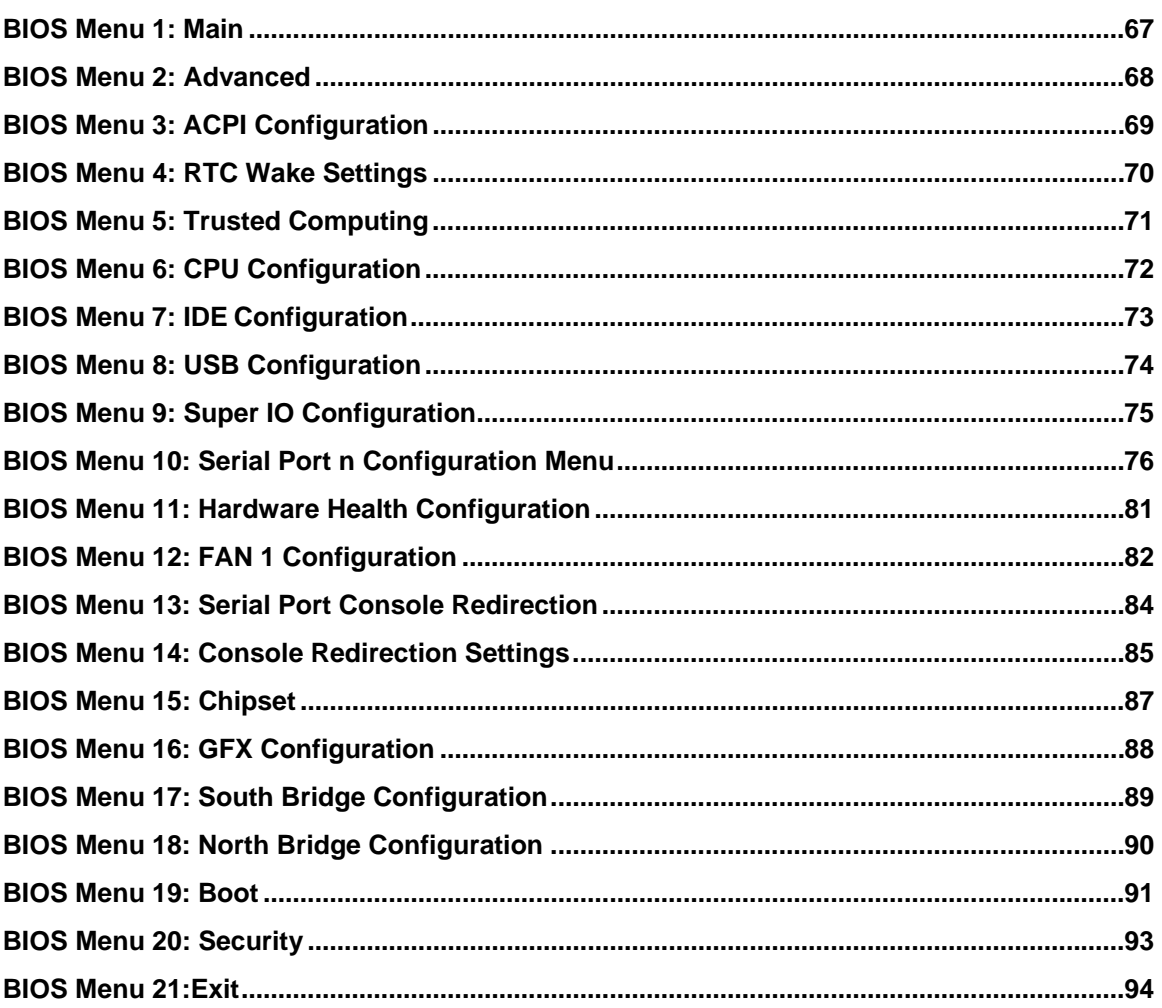

Page XIII

**TET Integration Corp.** 

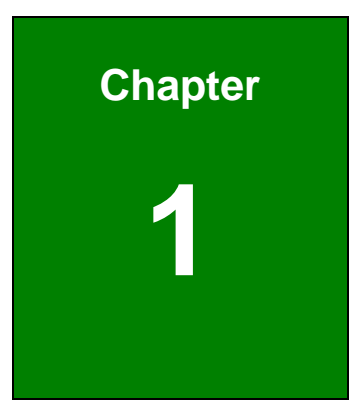

**TET Integration Corp.** 

# <span id="page-14-0"></span>**1 Introduction**

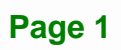

<span id="page-15-0"></span>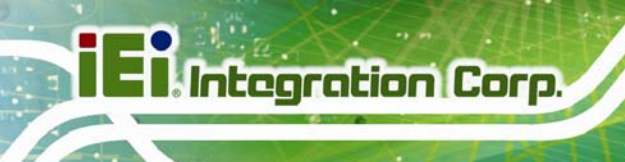

# **1.1 Introduction**

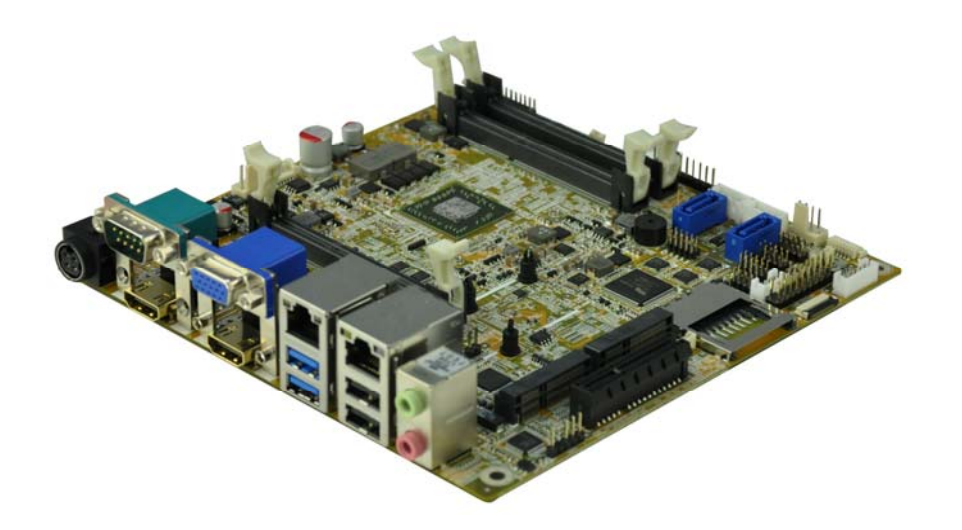

### **Figure 1-1: KINO-KBN-i2**

<span id="page-15-2"></span>The KINO-KBN-i2 Mini-ITX motherboard is an AMD® G-Series SoC processor platform. It supports two 1600/1333 MHz DDR3 SO-DIMM modules up to 8.0 GB.

The KINO-KBN-i2 includes a VGA connector and two HDMI connectors. Expansion and I/O include two USB 3.0 connectors on the rear panel, two USB 2.0 connectors on the rear panel, two USB 2.0 connectors by pin header and two SATA 6Gb/s connectors. Serial device connectivity is provided by three internal RS-232 connectors, one external RS-232 connector and one internal RS-422/485 connector. Two RJ-45 Ethernet connectors provide the system with smooth connections to an external LAN.

### <span id="page-15-1"></span>**1.2 Model Variations**

The model variations of the KINO-KBN-i2 Series are listed below.

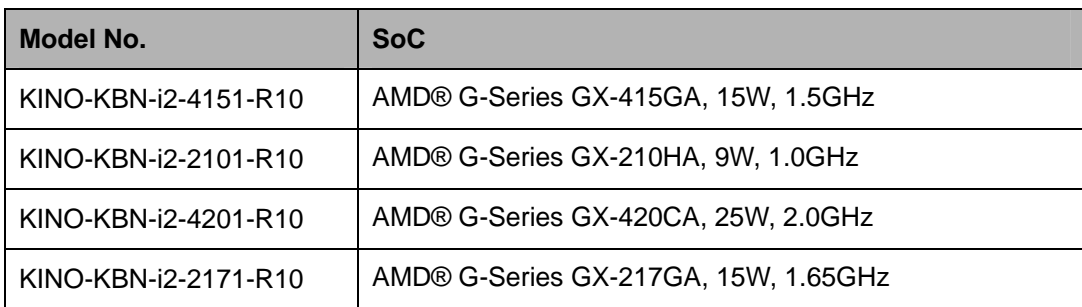

**Table 1-1: KINO-KBN-i2 Model Variations** 

<span id="page-15-3"></span>**Page 2** 

# <span id="page-16-0"></span>**1.3 Features**

Some of the KINO-KBN-i2 motherboard features are listed below:

- Mini-ITX form factor with AMD® G-Series SoC processor supports DDR3 1600/1333 MHz memory
- 12V only single voltage design for AT/ATX power
- **Dual independent display by VGA and dual HDMI**
- Support dual PCIe Mini card slot with mSATA, wireless card and DOM capabilities
- **IPMI 2.0 support by IPMI-01-R101 module card**
- IEI One Key Recovery solution allows you to create rapid OS backup and recovery

# **1.4 Connectors**

The connectors on the KINO-KBN-i2 are shown in the figure below.

<span id="page-17-0"></span>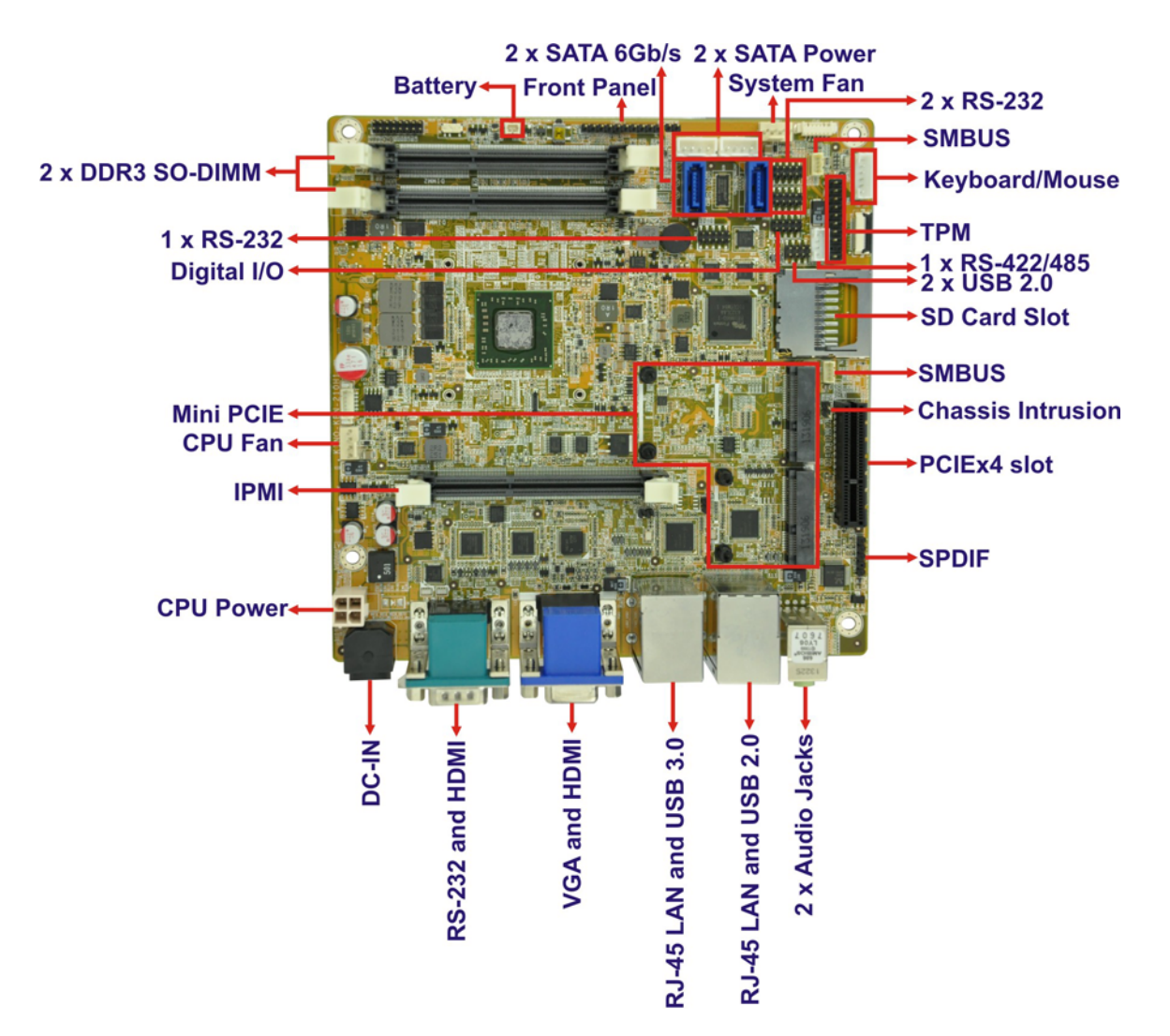

<span id="page-17-1"></span>**Figure 1-2: Connectors** 

# <span id="page-18-0"></span>**1.5 Dimensions**

The dimensions of the board are listed below:

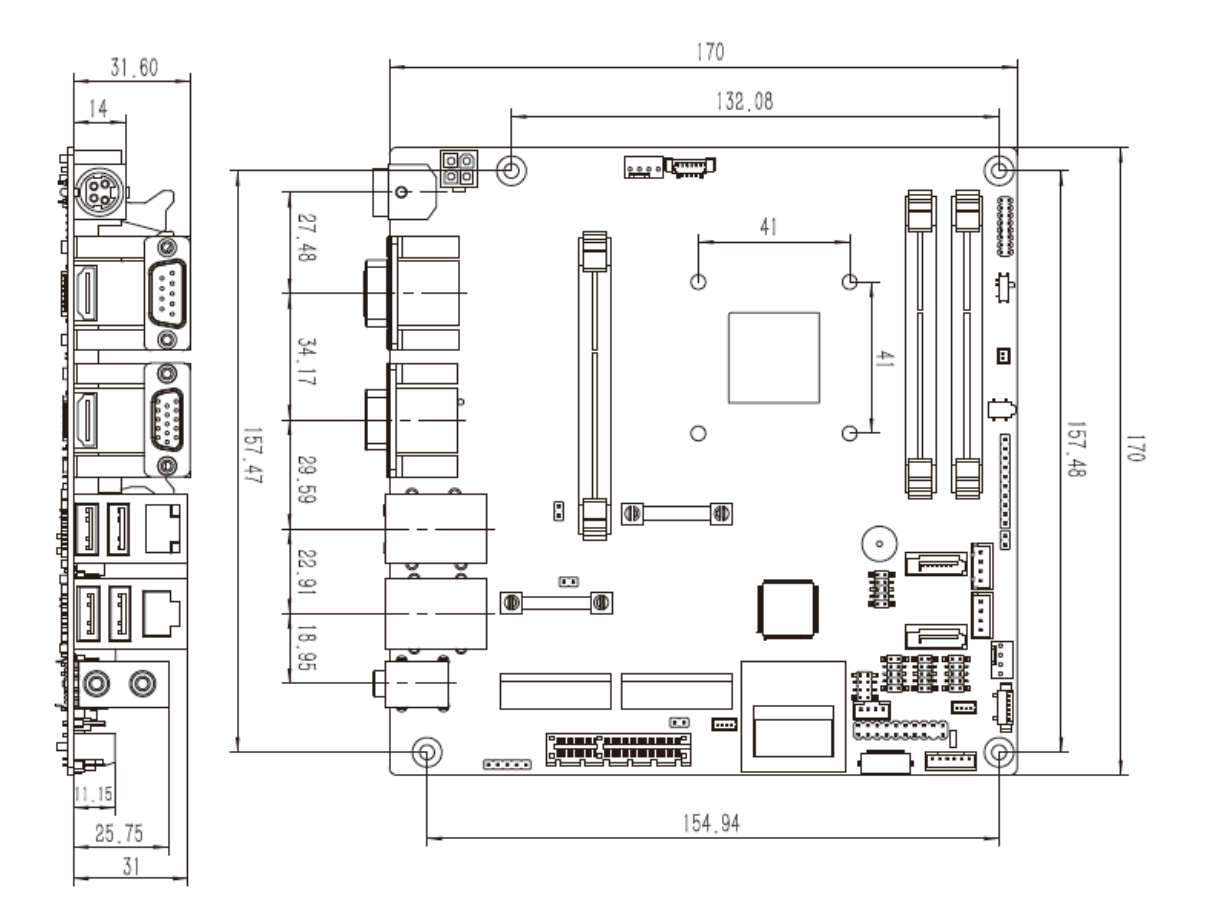

<span id="page-18-1"></span>**Figure 1-3: Dimensions (mm)** 

**Integration Corp.** 

## **1.6 Data Flow**

<span id="page-19-0"></span>**El Integration Corp.** 

**[Figure 1-4](#page-19-1)** shows the data flow between the system chipset, the CPU and other components installed on the motherboard.

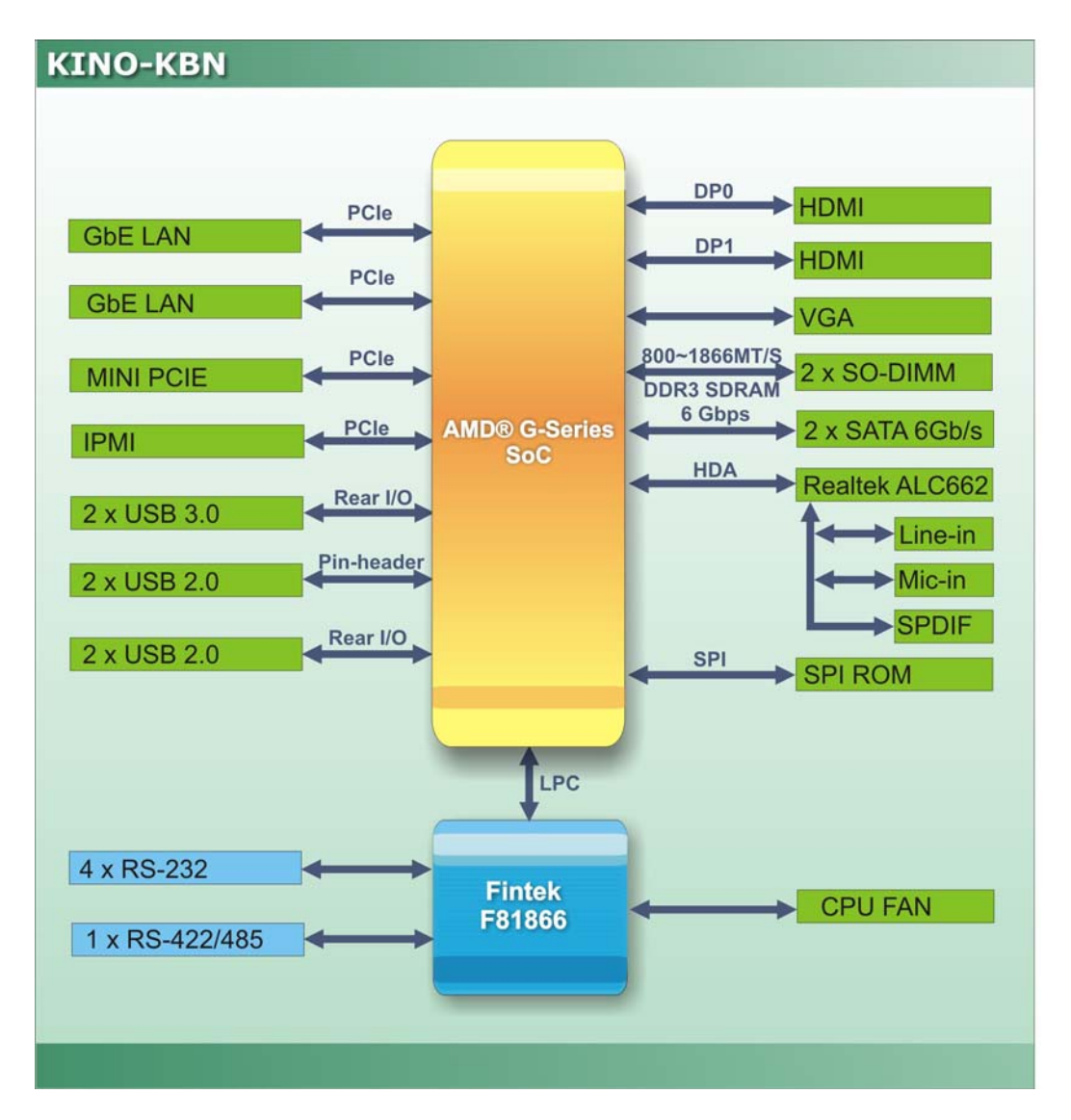

<span id="page-19-1"></span>**Figure 1-4: Data Flow Diagram** 

# <span id="page-20-0"></span>**1.7 Technical Specifications**

KINO-KBN-i2 technical specifications are listed below.

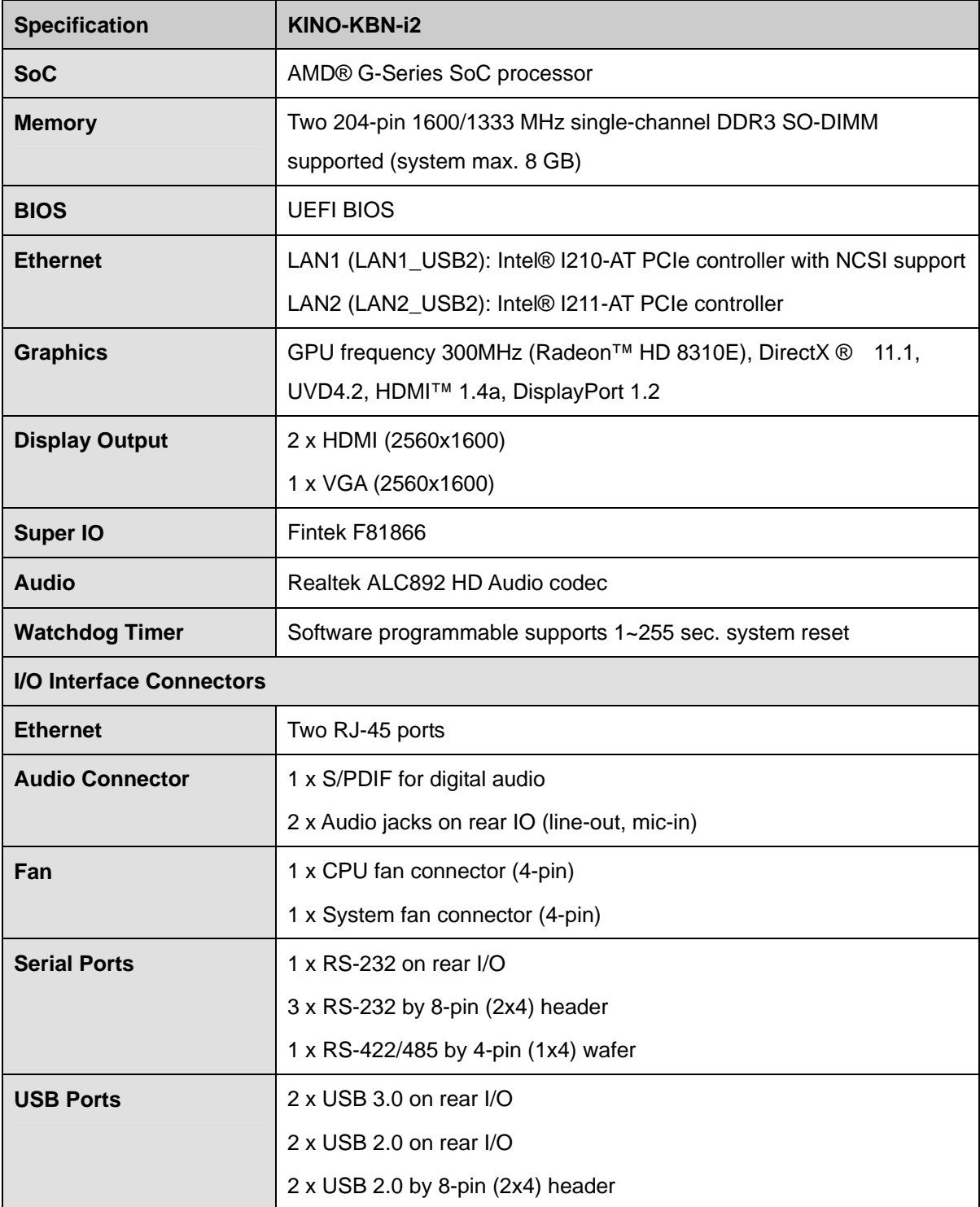

**Page 7**

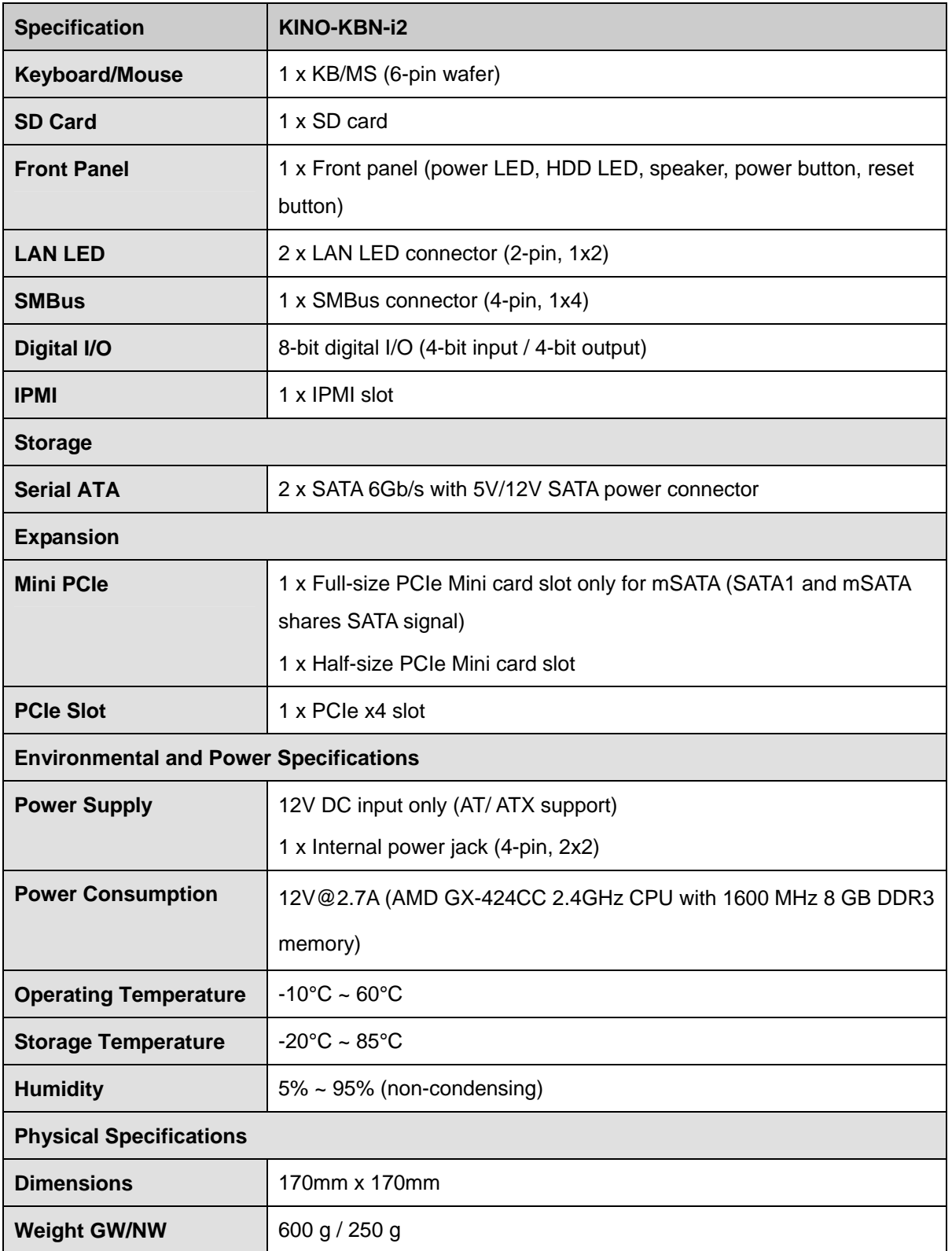

**Table 1-2: Technical Specifications** 

<span id="page-21-0"></span>**Page 8** 

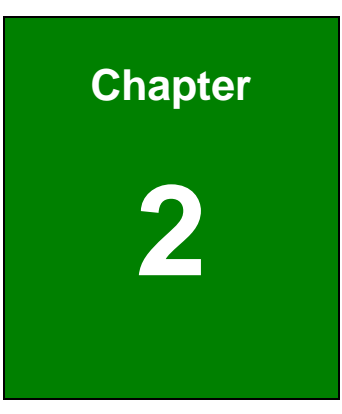

**TEN** Integration Corp.

# <span id="page-22-0"></span>**2 Unpacking**

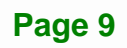

# <span id="page-23-0"></span>**2.1 Anti-static Precautions**

# **WARNING!**

Static electricity can destroy certain electronics. Make sure to follow the ESD precautions to prevent damage to the product, and injury to the user.

Make sure to adhere to the following guidelines:

- *Wear an anti-static wristband*: Wearing an anti-static wristband can prevent electrostatic discharge.
- *Self-grounding*: Touch a grounded conductor every few minutes to discharge any excess static buildup.
- *Use an anti-static pad*: When configuring any circuit board, place it on an anti-static mat.
- **Only handle the edges of the PCB**: Don't touch the surface of the motherboard. Hold the motherboard by the edges when handling.

## <span id="page-23-1"></span>**2.2 Unpacking Precautions**

When the KINO-KBN-i2 is unpacked, please do the following:

- Follow the antistatic guidelines above.
- Make sure the packing box is facing upwards when opening.
- Make sure all the packing list items are present.

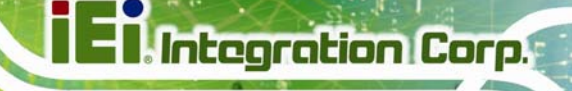

# <span id="page-24-0"></span>**2.3 Packing List**

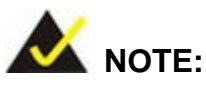

If any of the components listed in the checklist below are missing, do not proceed with the installation. Contact the IEI reseller or vendor the KINO-KBN-i2 was purchased from or contact an IEI sales representative directly by sending an email to [sales@ieiworld.com.](mailto:sales@ieiworld.com)

The KINO-KBN-i2 is shipped with the following components:

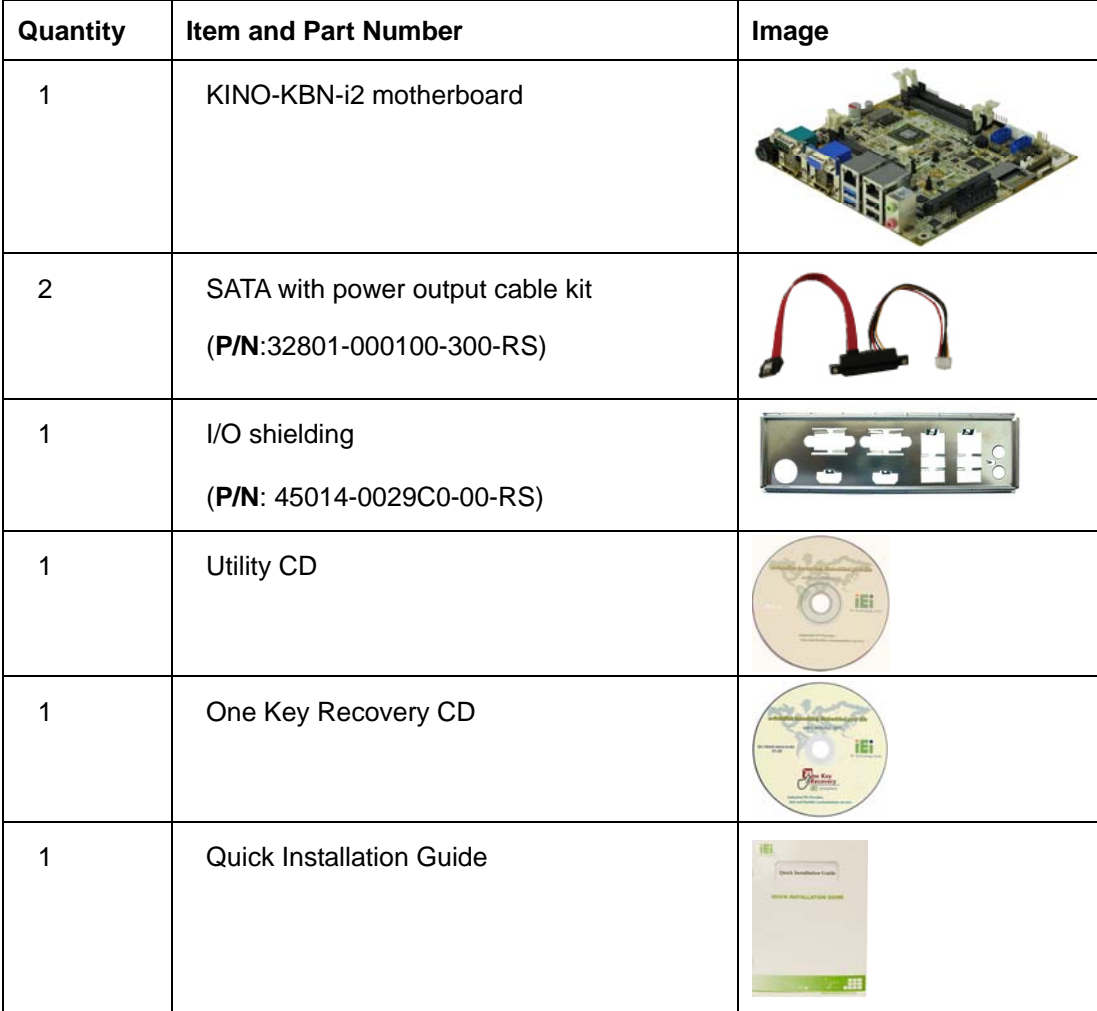

# <span id="page-25-0"></span>**2.4 Optional Items**

The following are optional components which may be separately purchased:

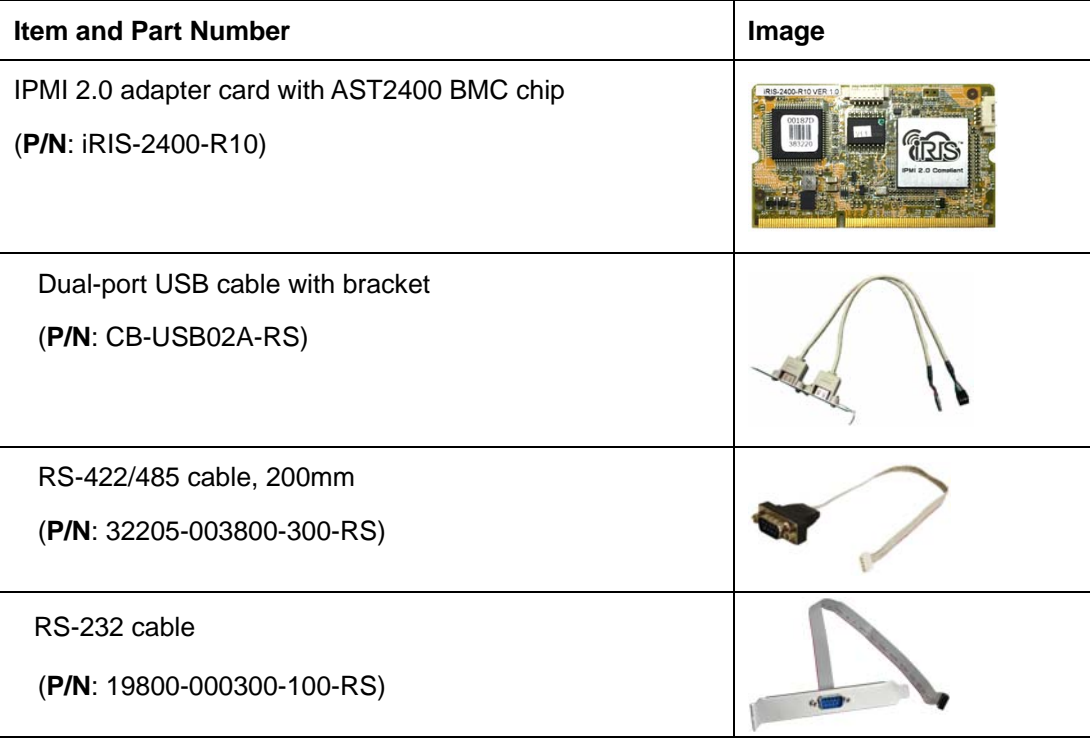

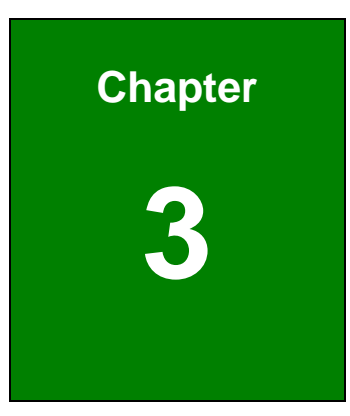

**TET Integration Corp.** 

# <span id="page-26-0"></span>**3 Connectors**

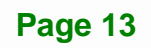

<span id="page-27-0"></span>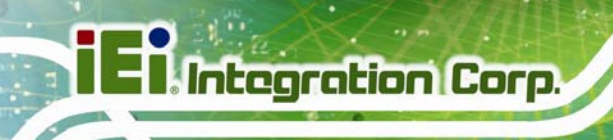

# **3.1 Peripheral Interface Connectors**

This chapter details all the jumpers and connectors.

### <span id="page-27-1"></span>**3.1.1 KINO-KBN-i2 Layout**

The figures below show all the connectors and jumpers.

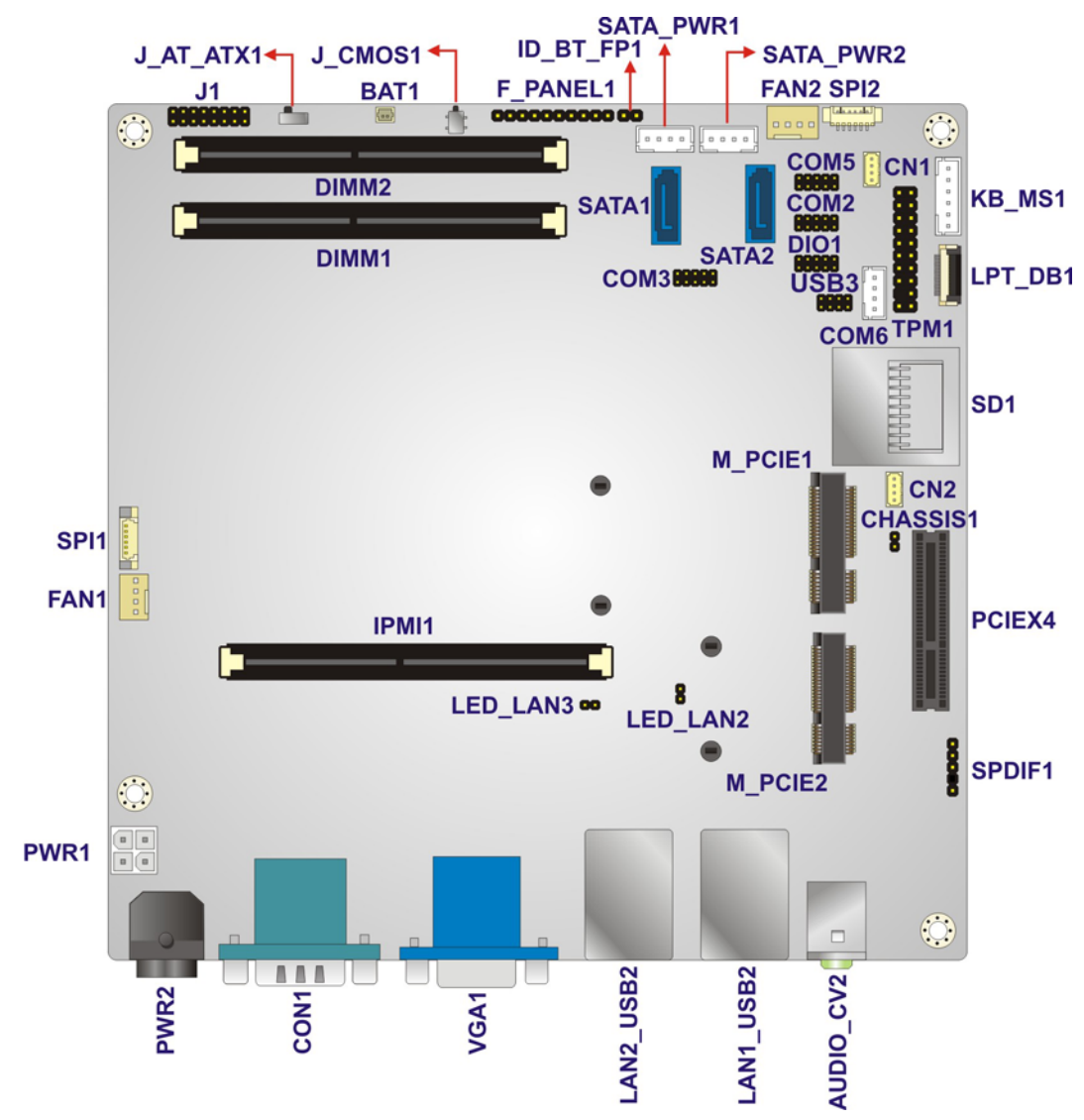

<span id="page-27-2"></span>**Figure 3-1: Connector and Jumper Locations** 

# <span id="page-28-0"></span>**3.1.2 Peripheral Interface Connectors**

The table below lists all the connectors on the board.

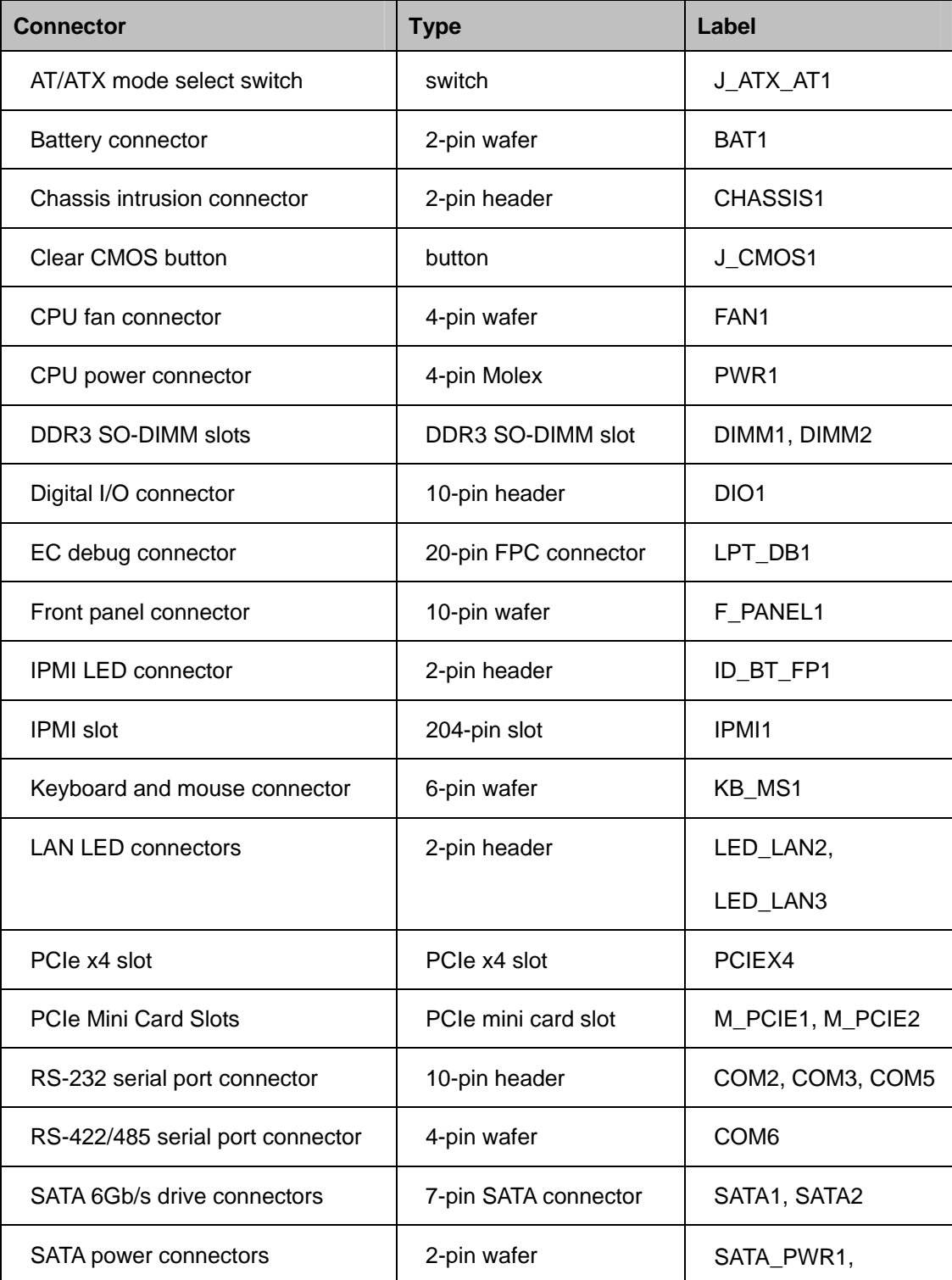

**Page 15**

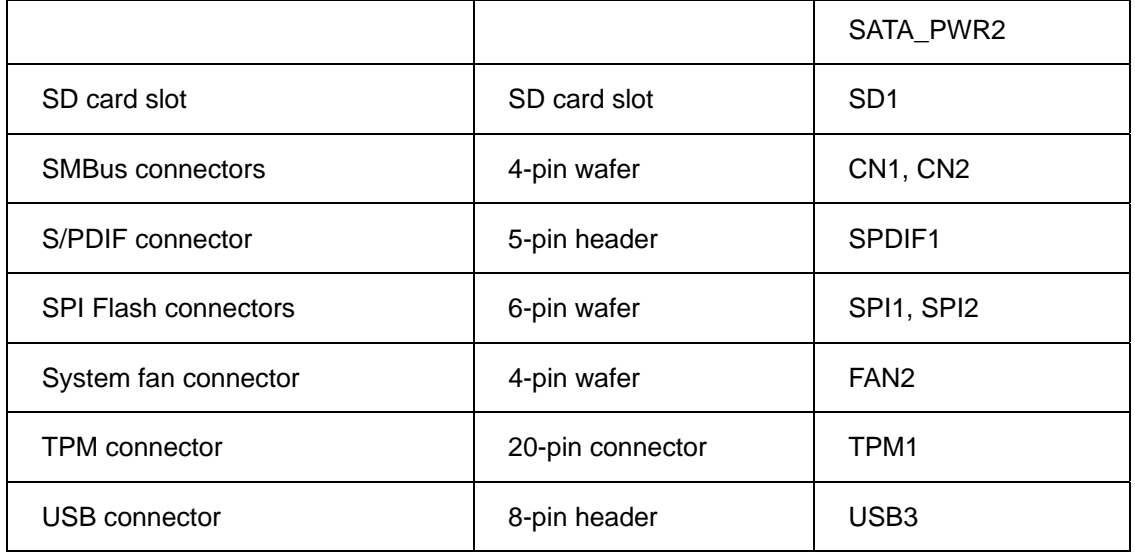

**Table 3-1: Peripheral Interface Connectors** 

### <span id="page-29-1"></span><span id="page-29-0"></span>**3.1.3 External Interface Panel Connectors**

The table below lists the connectors on the external I/O panel.

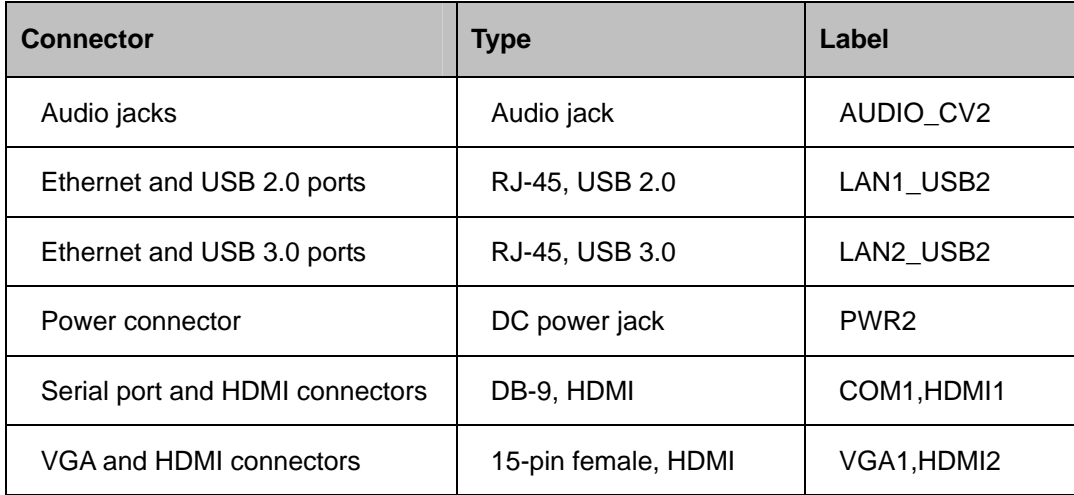

<span id="page-29-2"></span>**Table 3-2: Rear Panel Connectors** 

# <span id="page-30-0"></span>**3.2 Internal Peripheral Connectors**

The section describes all of the connectors on the KINO-KBN-i2.

### <span id="page-30-1"></span>**3.2.1 AT/ATX Mode Select Switch**

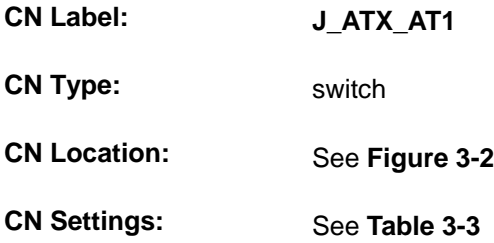

The AT/ATX mode select switch specifies the systems power mode as AT or ATX. AT/ATX mode select switch settings are shown in **[Table 3-3](#page-30-3)**.

**Integration Corp.** 

| Setting   | Description |         |
|-----------|-------------|---------|
| Short 1-2 | AT Mode     |         |
| Short 2-3 | ATX Mode    | Default |

**Table 3-3: AT/ATX Mode Select Switch Settings** 

The location of the AT/ATX mode select switch is shown in **[Figure 3-2](#page-30-2)** below.

<span id="page-30-3"></span>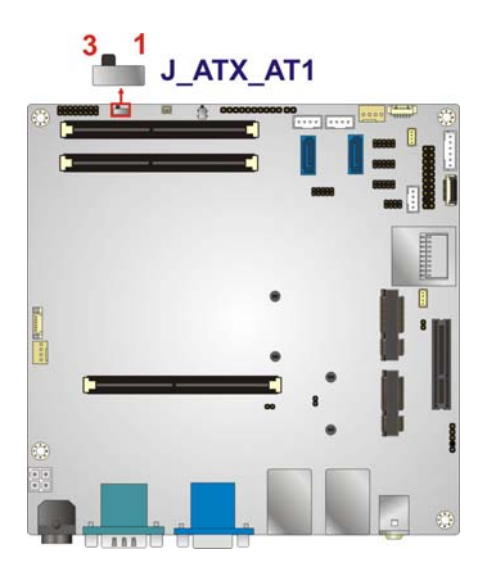

**Figure 3-2: AT/ATX Mode Select Switch Location** 

<span id="page-30-2"></span>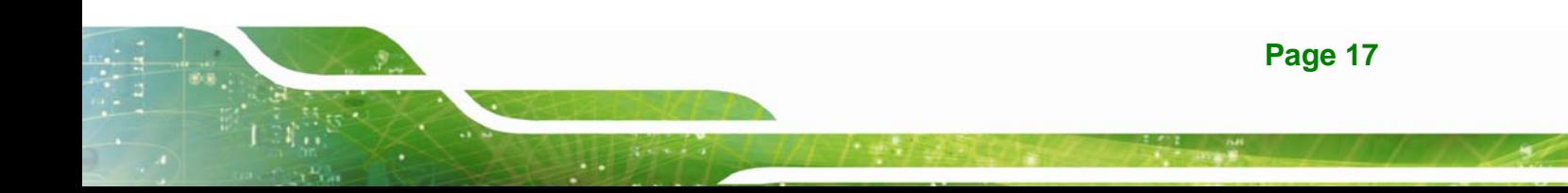

## <span id="page-31-0"></span>**3.2.2 Battery Connector**

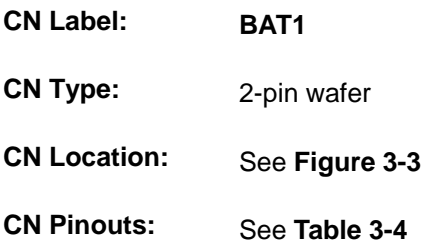

The battery connector is connected to the system battery. The battery provides power to the system clock to retain the time when power is turned off.

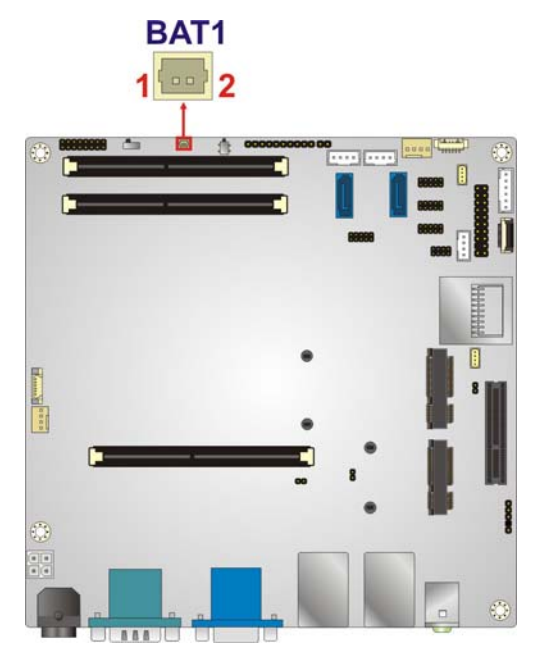

**Figure 3-3: Battery Connector Location** 

<span id="page-31-1"></span>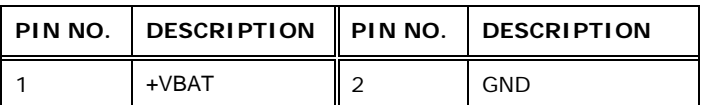

<span id="page-31-2"></span>**Table 3-4: Battery Connector Pinouts** 

## <span id="page-32-0"></span>**3.2.3 Chassis Intrusion Connector**

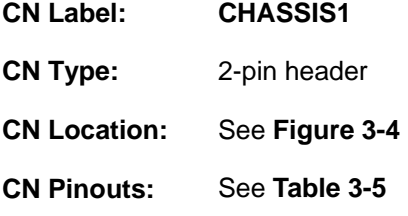

The chassis intrusion connector is for a chassis intrusion detection sensor or switch that detects if a chassis component is removed or replaced.

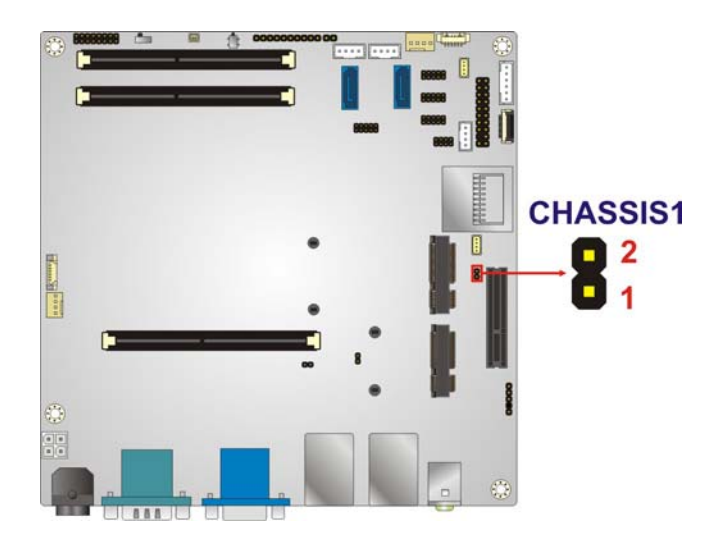

### **Figure 3-4: Chassis Intrusion Connector Location**

<span id="page-32-2"></span>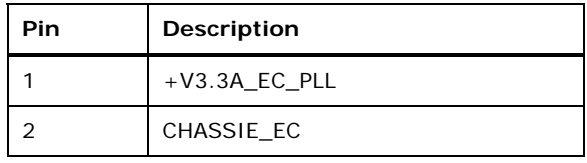

**Table 3-5: Chassis Intrusion Connector Pinouts** 

## <span id="page-32-3"></span><span id="page-32-1"></span>**3.2.4 Clear CMOS Button**

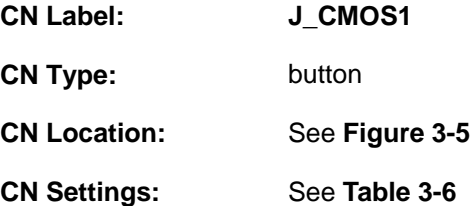

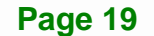

**Integration Corp.** 

If the KINO-KBN-i2 fails to boot due to improper BIOS settings, use the button to clear the CMOS data and reset the system BIOS information.

The clear CMOS button settings are shown in **[Table 3-6](#page-33-2)**.

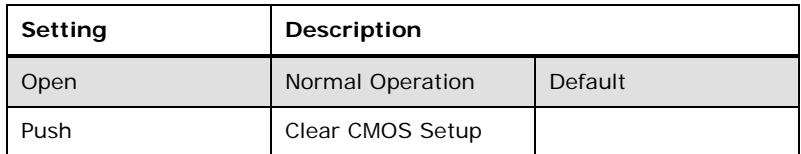

#### **Table 3-6: Clear CMOS Button Settings**

<span id="page-33-2"></span>The location of the clear CMOS button is shown in **[Figure 3-5](#page-33-1)**.

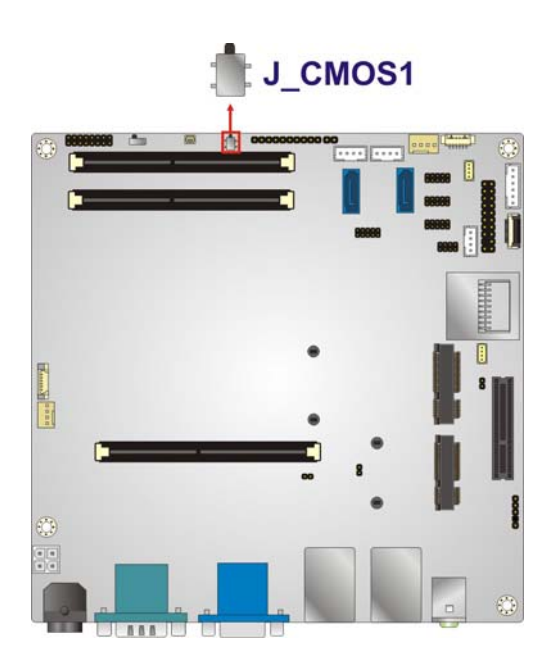

**Figure 3-5: Clear CMOS Button Location** 

### <span id="page-33-1"></span><span id="page-33-0"></span>**3.2.5 CPU Fan Connector**

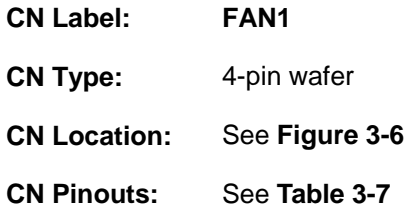

The fan connector attaches to a CPU cooling fan.

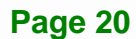

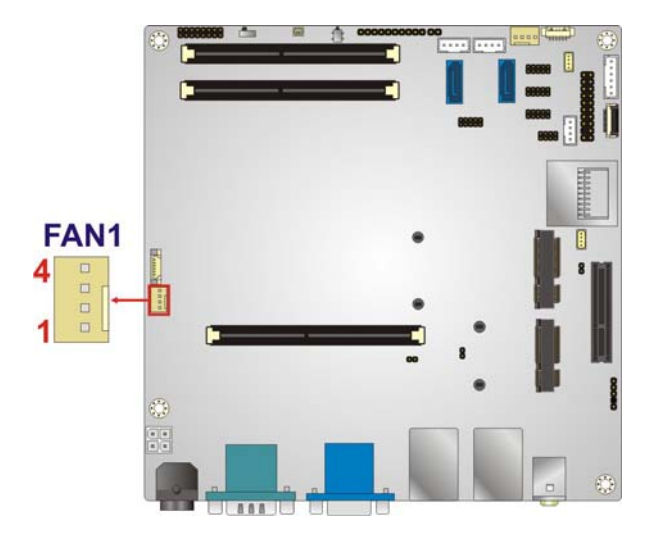

### **Figure 3-6: CPU Fan Connector Locations**

<span id="page-34-1"></span>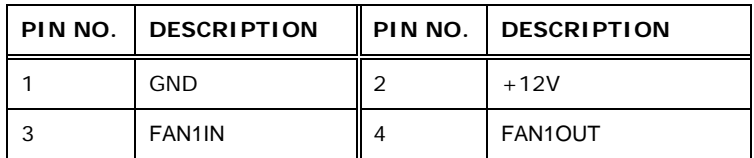

**Table 3-7: CPU Fan Connector Pinouts** 

# <span id="page-34-2"></span><span id="page-34-0"></span>**3.2.6 CPU Power Connector**

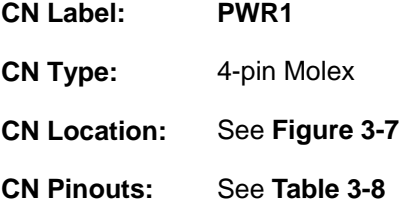

The CPU power connector provides power to the CPU.

**Page 21**

**Integration Corp.** 

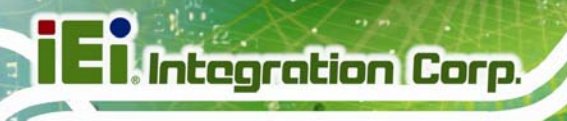

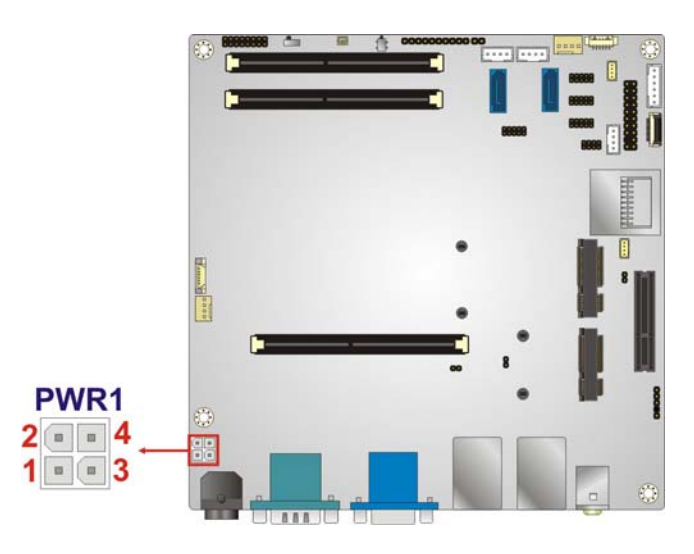

### **Figure 3-7: CPU Power Connector Location**

<span id="page-35-1"></span>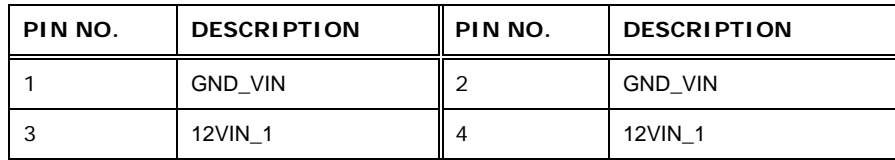

**Table 3-8: CPU Power Connector Pinouts** 

### <span id="page-35-2"></span><span id="page-35-0"></span>**3.2.7 DDR3 SO-DIMM Slots**

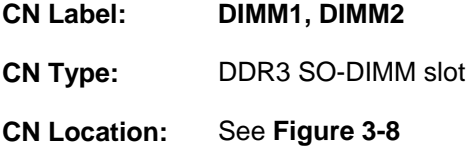

The DDR3 SO-DIMM slot is for DDR3 SO-DIMM memory module. DIMM2 slot must be installed memory module.

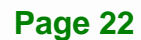
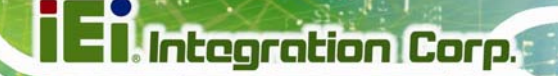

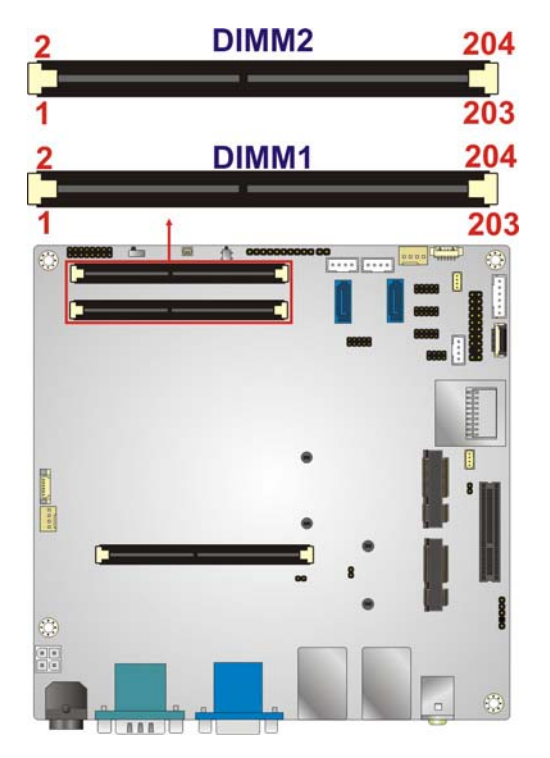

**Figure 3-8: DDR3 SO-DIMM Slot Location** 

#### **3.2.8 Digital I/O Connector**

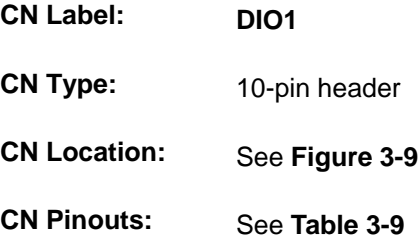

The digital I/O connector provides programmable input and output for external devices. The digital I/O provides 4-bit output and 4-bit input.

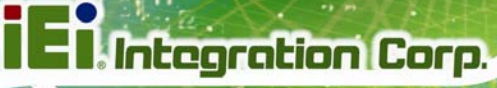

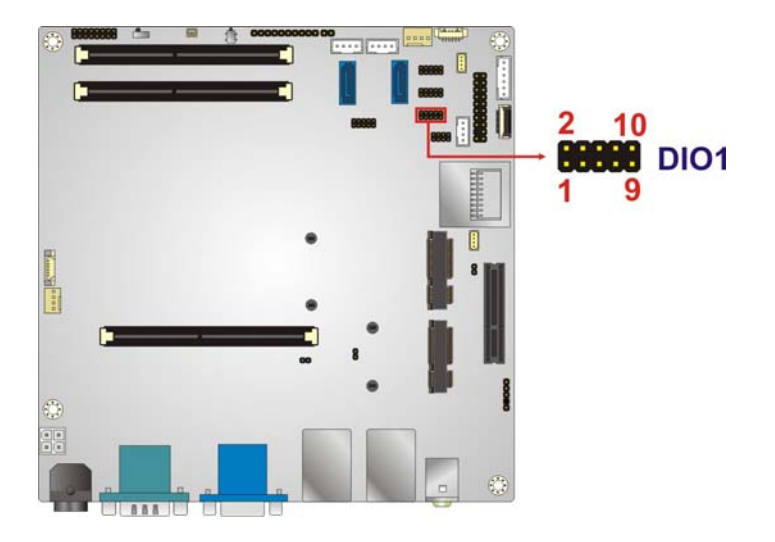

#### **Figure 3-9: Digital I/O Connector Location**

<span id="page-37-0"></span>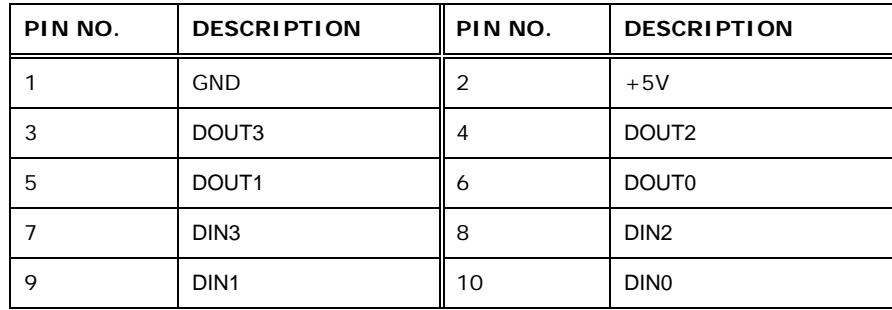

**Table 3-9: Digital I/O Connector Pinouts** 

#### <span id="page-37-1"></span>**3.2.9 EC Debug Connector**

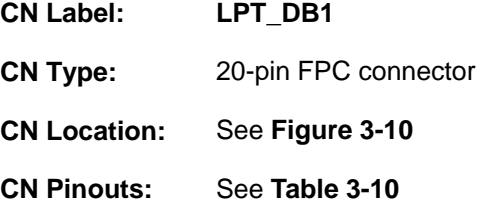

The EC debug connector connects to a debug card for Embedded Controller (EC) debug.

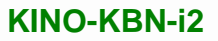

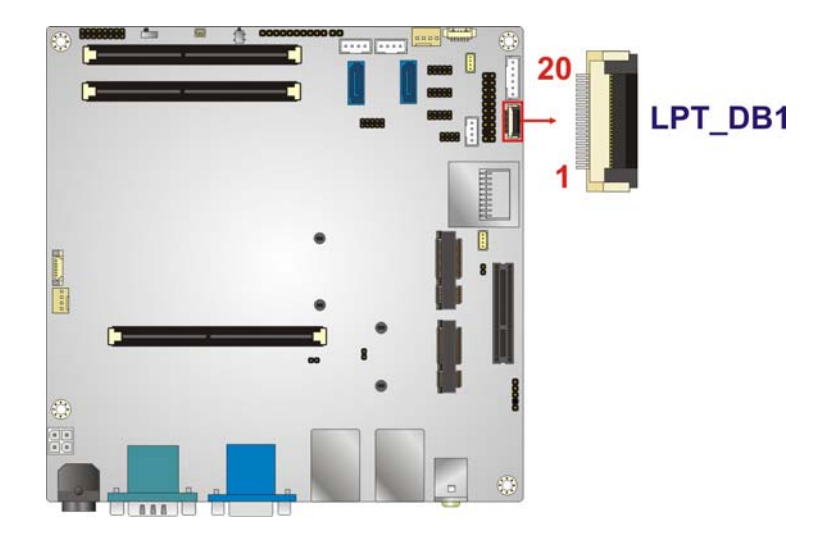

**Integration Corp.** 

**Figure 3-10: EC Debug Connector Location** 

<span id="page-38-0"></span>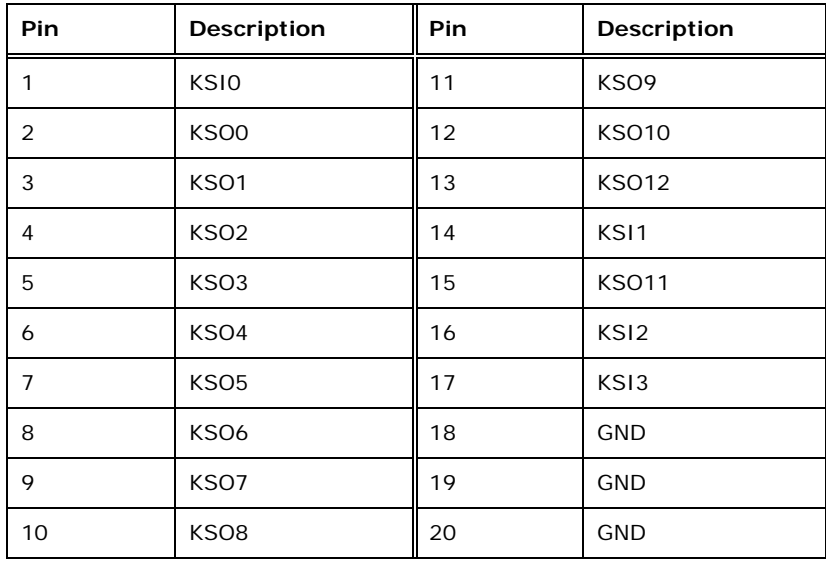

**Table 3-10: EC Debug Connector Pinouts** 

#### <span id="page-38-1"></span>**3.2.10 Front Panel Connector**

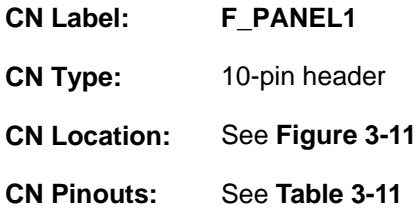

The front panel connector connects to the indicator LEDs on the system front panel.

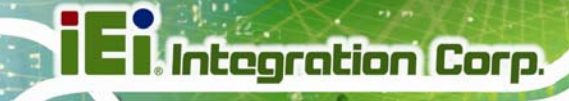

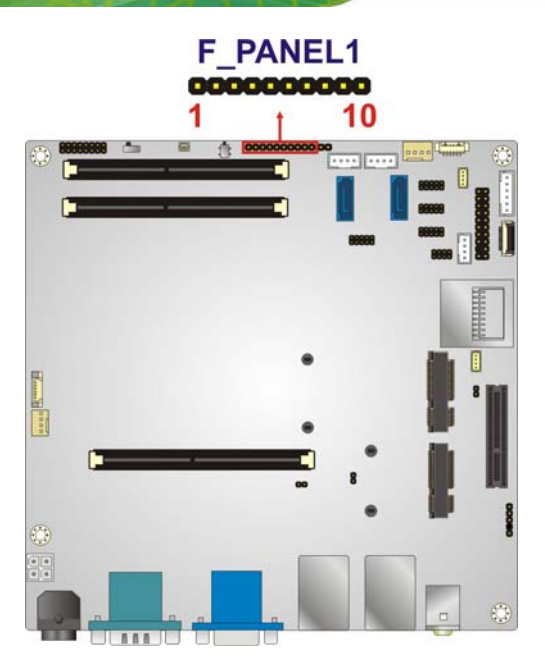

#### **Figure 3-11: Front Panel Connector Location**

<span id="page-39-0"></span>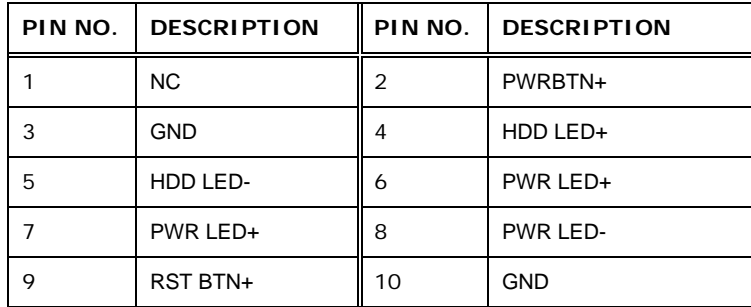

**Table 3-11: Front Panel Connector Pinouts** 

#### <span id="page-39-1"></span>**3.2.11 IPMI LED Connector**

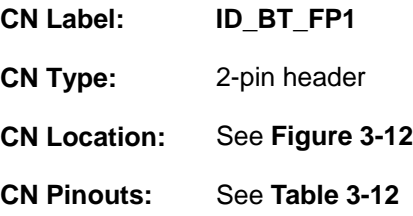

The IPMI LED connector is used to connect to the IPMI LED indicator on the chassis.

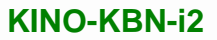

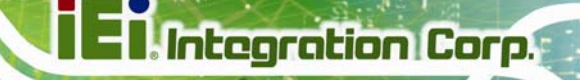

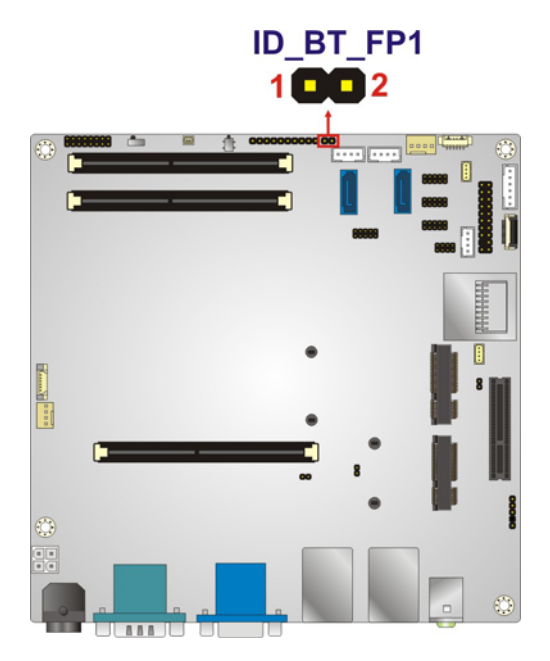

#### **Figure 3-12: IPMI LED Connector Location**

<span id="page-40-0"></span>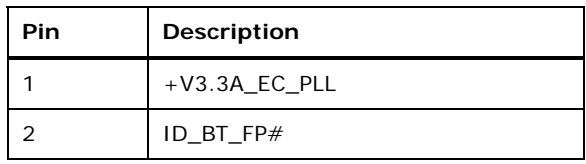

#### **Table 3-12: IPMI LED Connector Pinouts**

#### <span id="page-40-1"></span>**3.2.12 IPMI Slot**

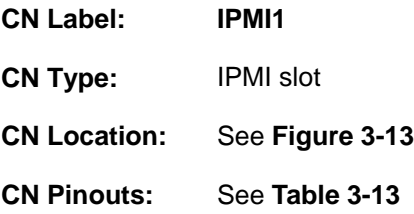

The IPMI slot is for IPMI module card.

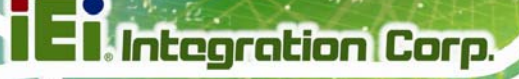

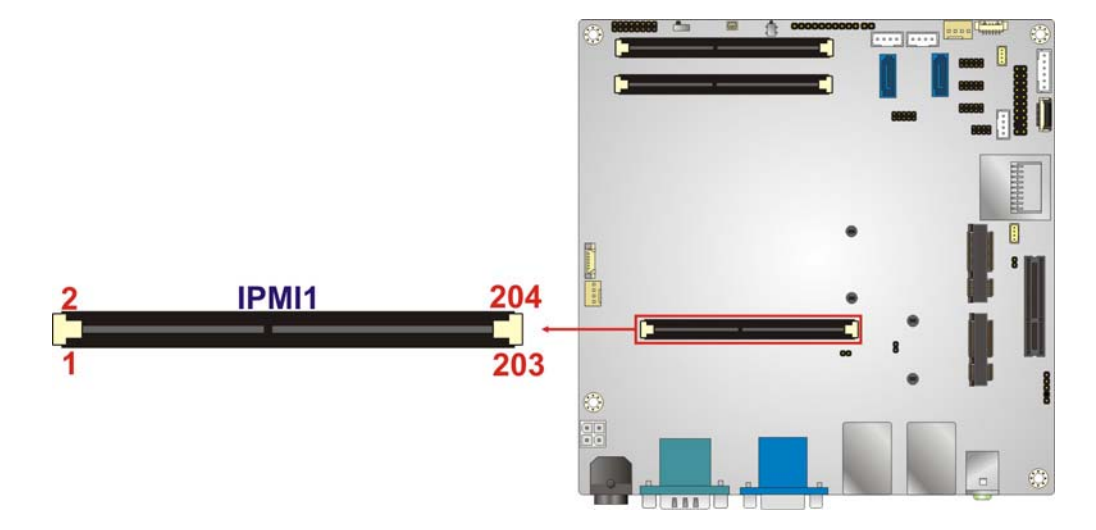

#### **Figure 3-13: IPMI Slot Location**

<span id="page-41-0"></span>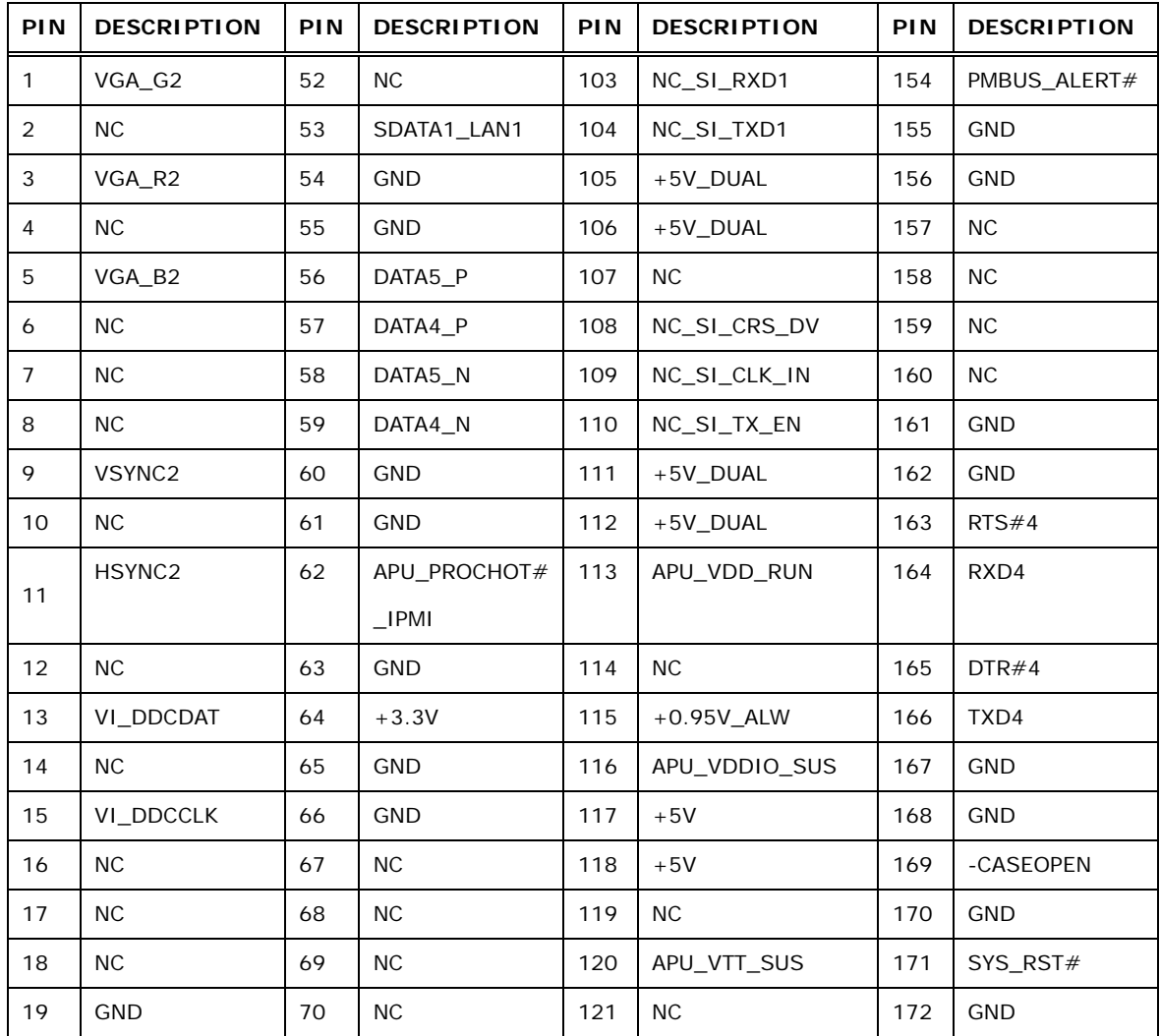

**Contract Contract** 

# **TET** Integration Corp.

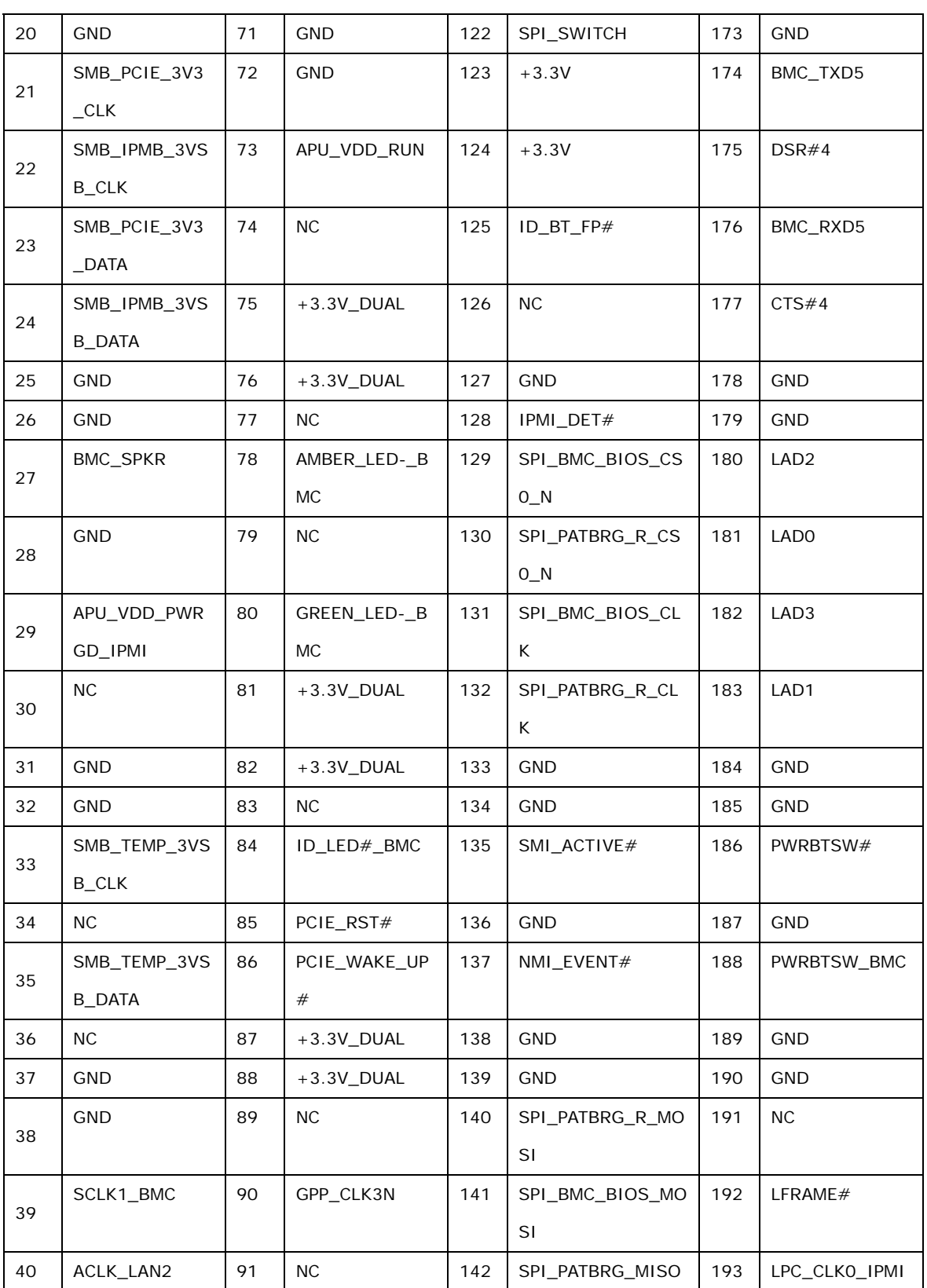

### **I** Integration Corp.

#### **KINO-KBN-i2**

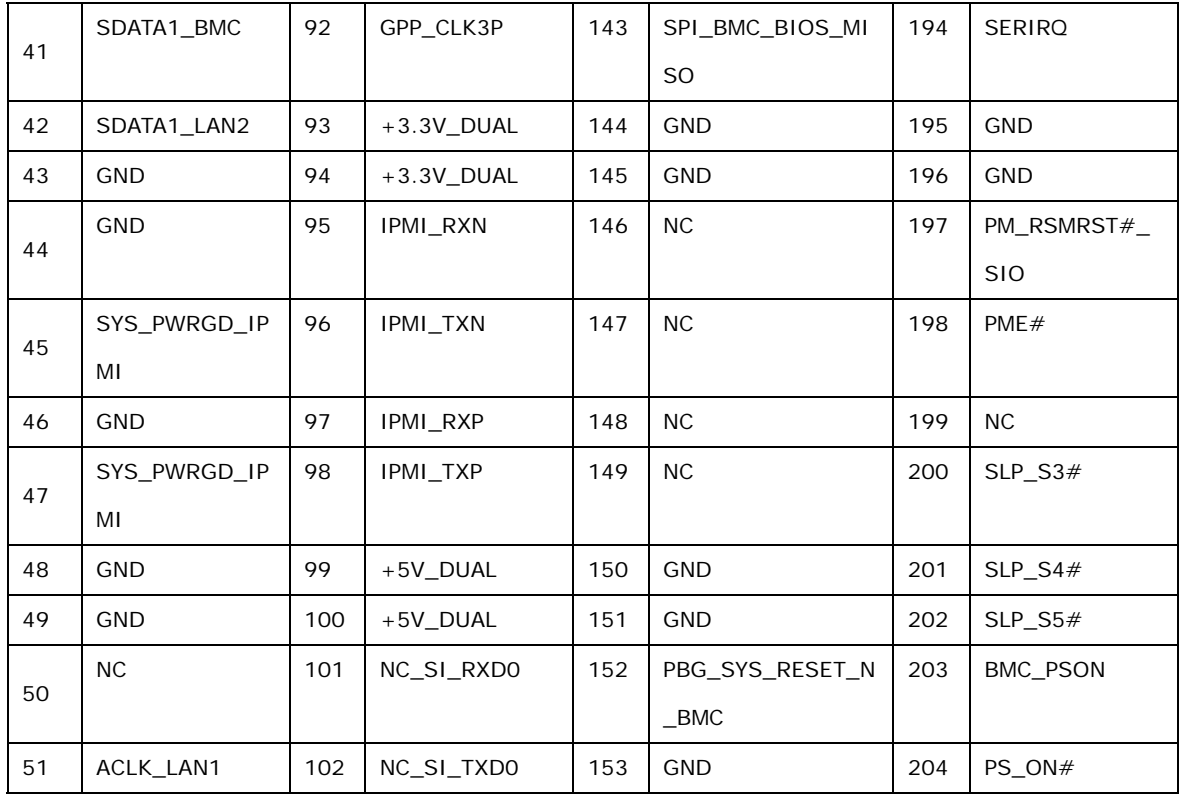

**Table 3-13: IPMI Slot Pinouts** 

#### <span id="page-43-0"></span>**3.2.13 Keyboard/Mouse Connector**

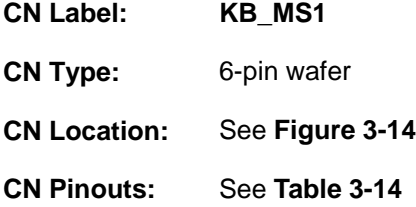

The keyboard/mouse connector connects to a PS/2 Y-cable that can be connected to a PS/2 keyboard and mouse.

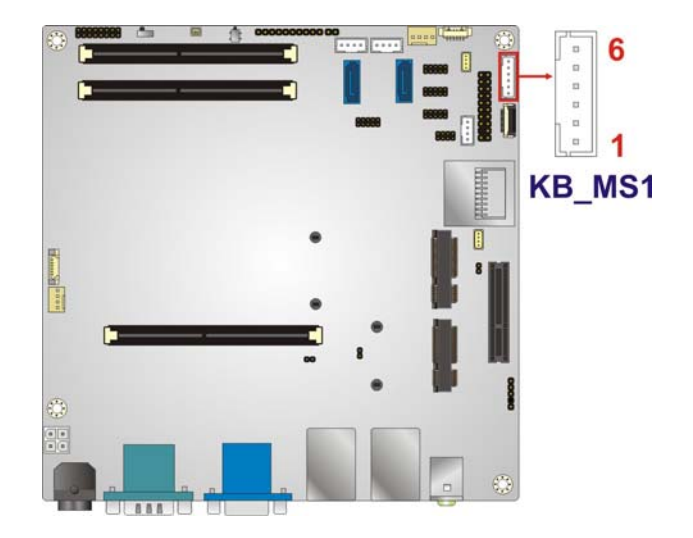

#### **Figure 3-14: Keyboard/Mouse Connector Location**

<span id="page-44-0"></span>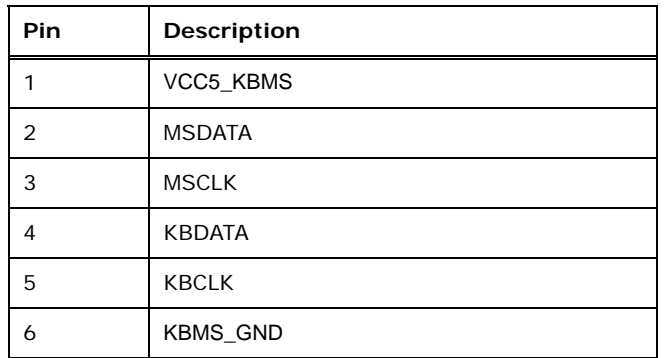

**Table 3-14: Keyboard/Mouse Connector Pinouts** 

#### <span id="page-44-1"></span>**3.2.14 LAN LED Connector**

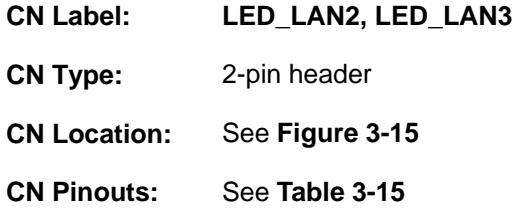

The LAN LED connectors connect to the LAN link LEDs on the system.

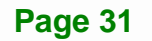

**Integration Corp.** 

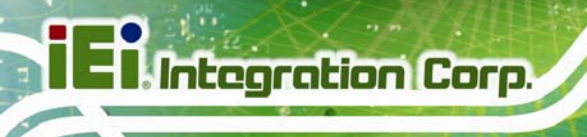

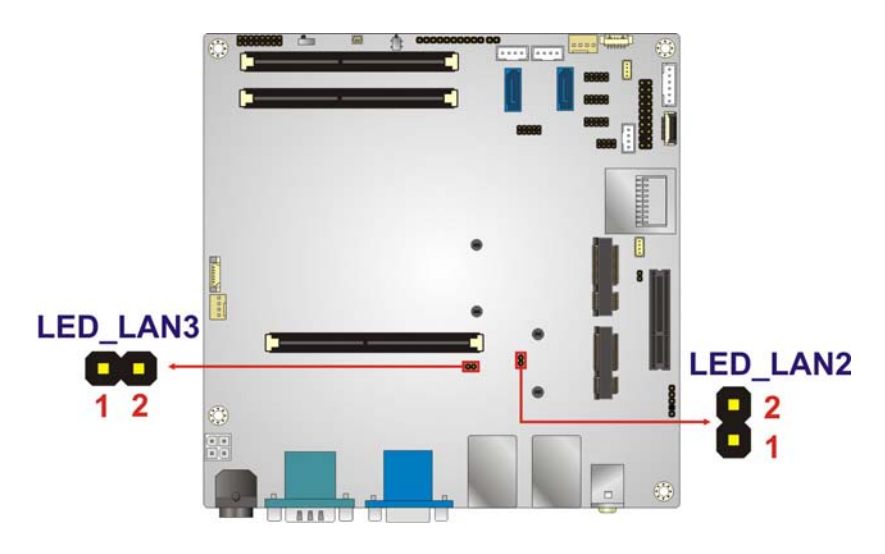

#### **Figure 3-15: LAN LED Connector Location**

<span id="page-45-0"></span>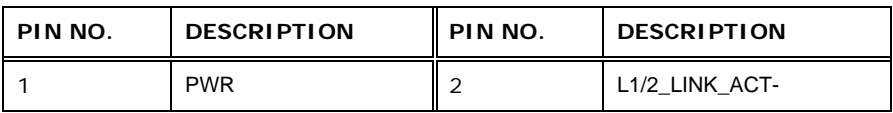

#### **Table 3-15: LAN LED Connector Pinouts**

#### <span id="page-45-1"></span>**3.2.15 PCIe x4 Slot**

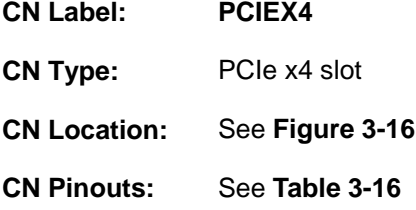

The PCIe x4 slot is for PCIe x4 expansion cards.

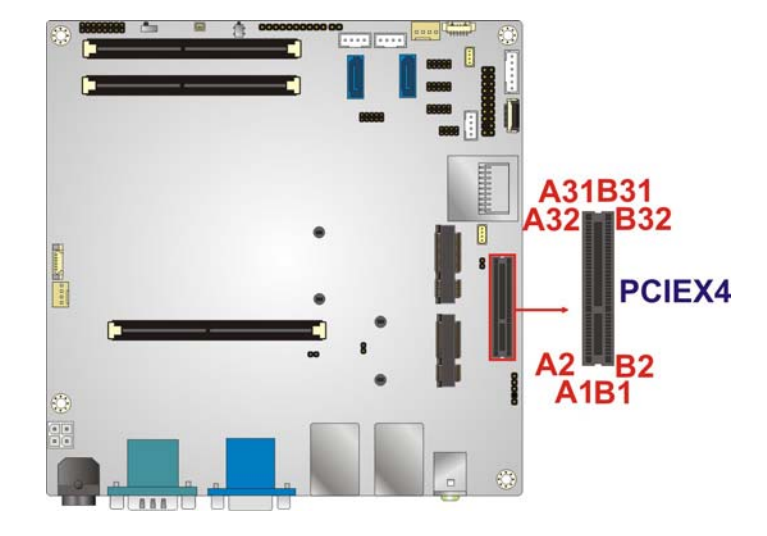

#### **Figure 3-16: PCIe x4 Slot Location**

<span id="page-46-0"></span>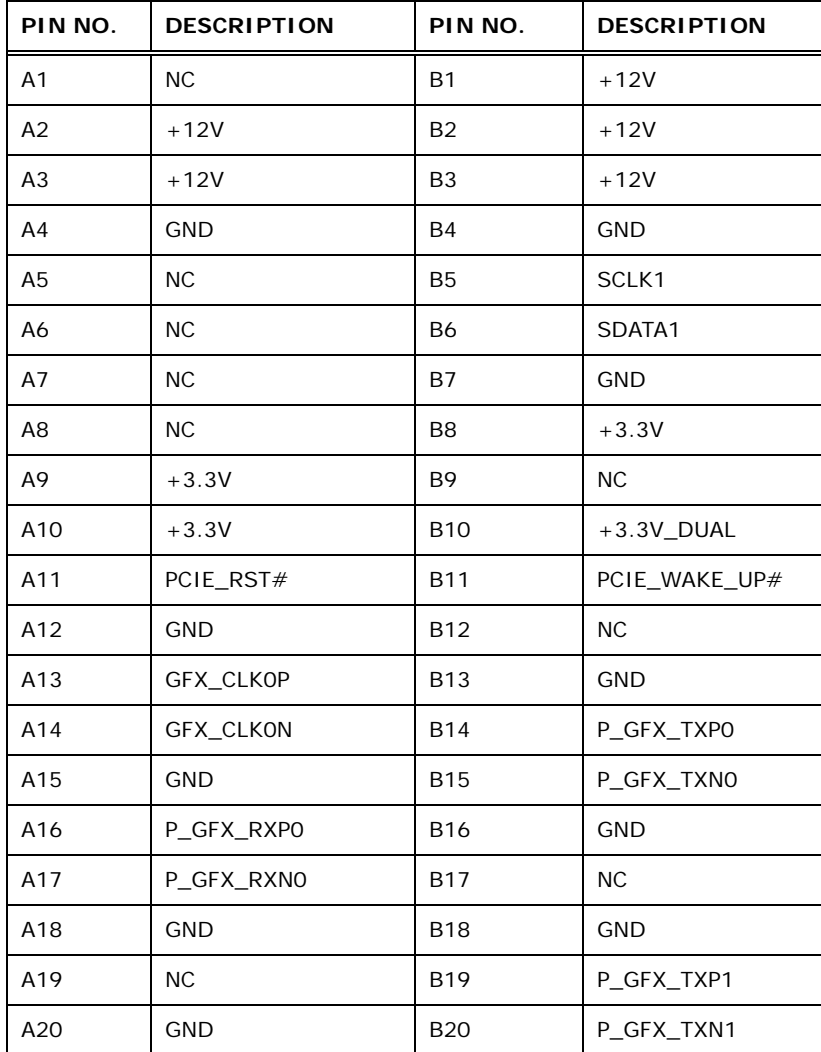

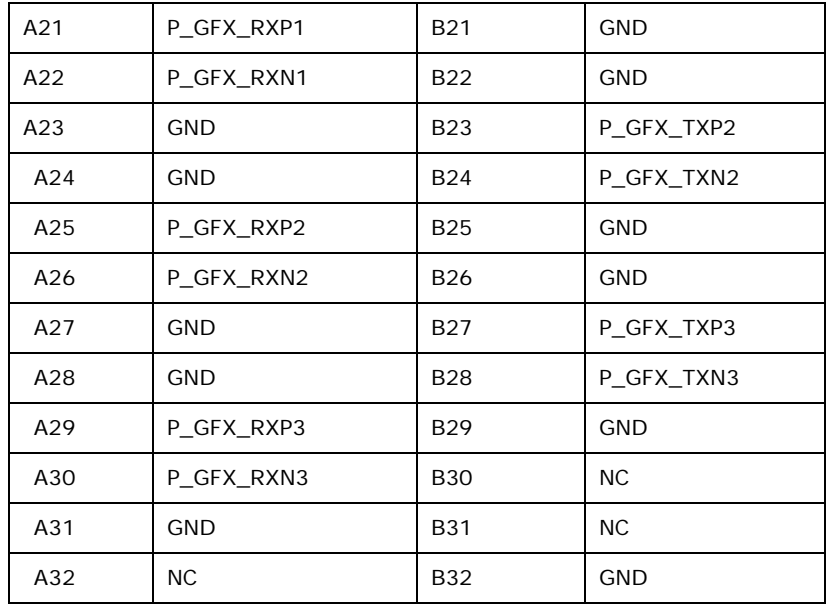

**Table 3-16: PCIe x4 Slot Pinouts** 

#### <span id="page-47-0"></span>**3.2.16 PCIe Mini Card Slot**

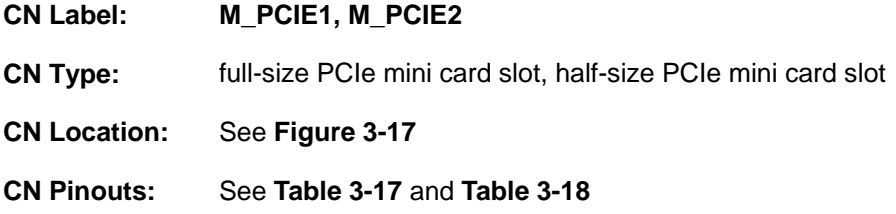

The half-size PCIe mini card slot enables a PCIe mini card expansion module to be connected to the board. The full-size PCIe mini card slot is for installing mSATA cards.

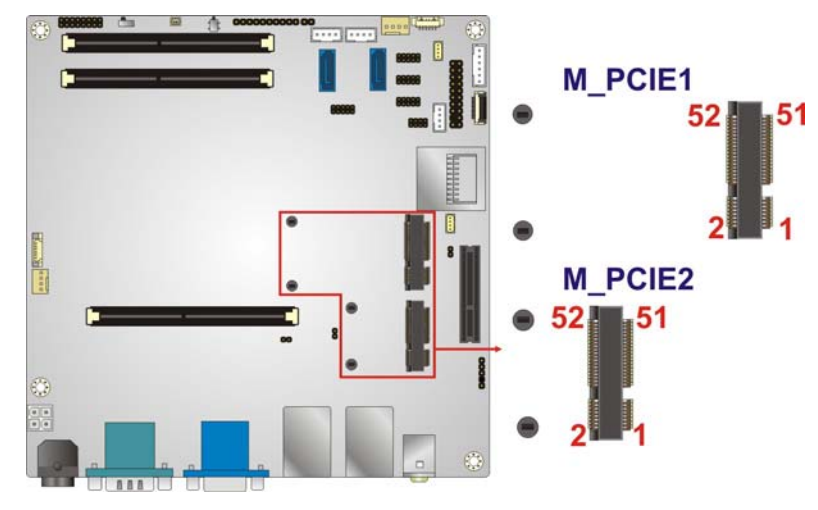

<span id="page-48-0"></span>**Figure 3-17: PCIe Mini Card Slot Location** 

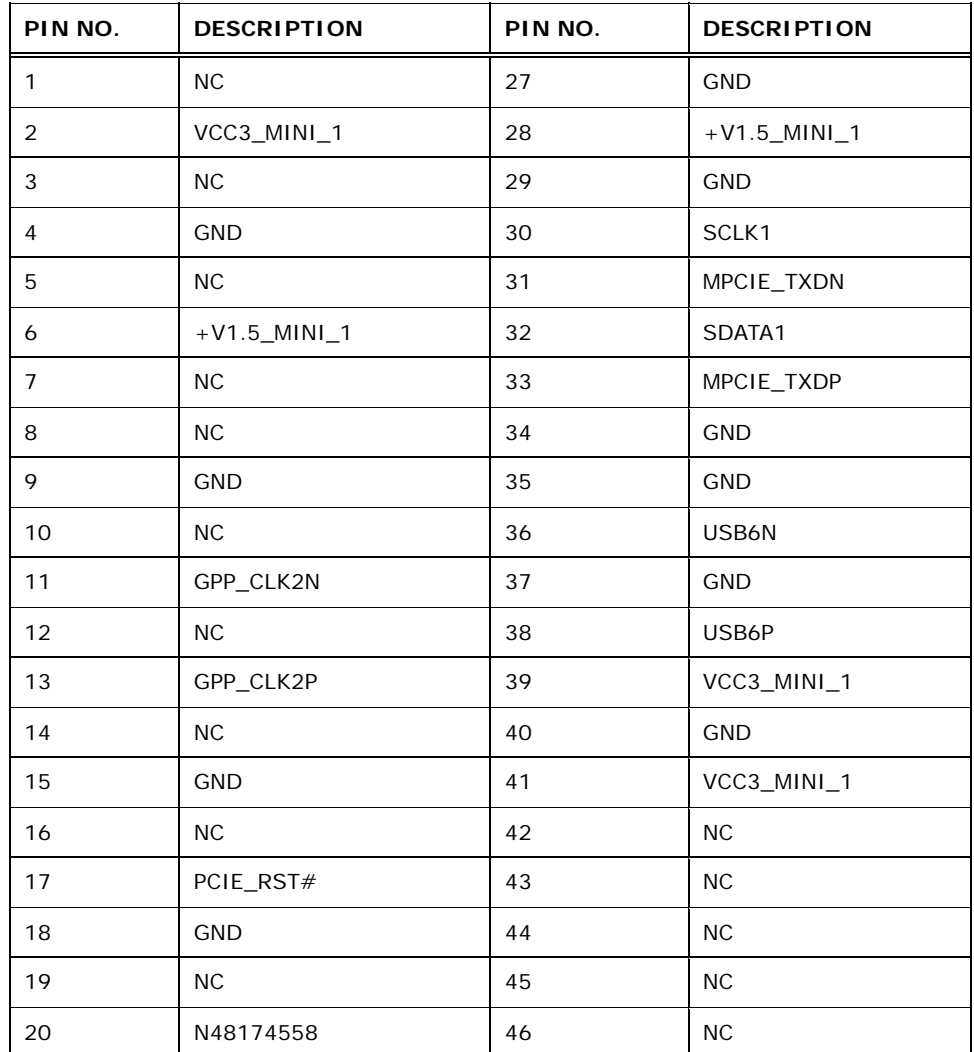

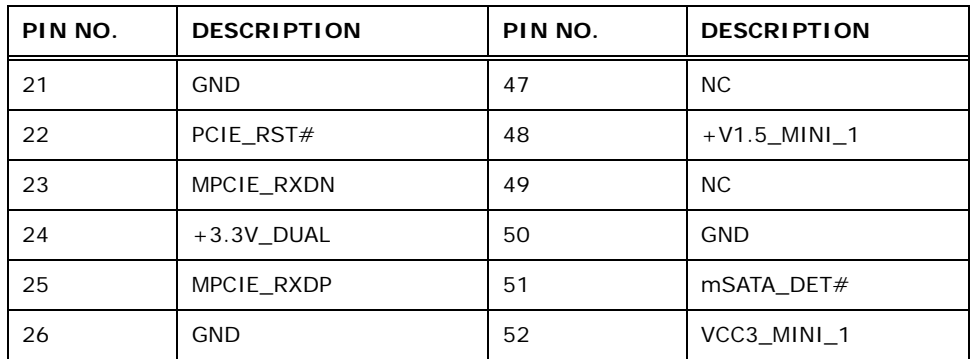

<span id="page-49-0"></span>**Table 3-17: PCIe Mini Card Slot Pinouts (M\_PCIE1)** 

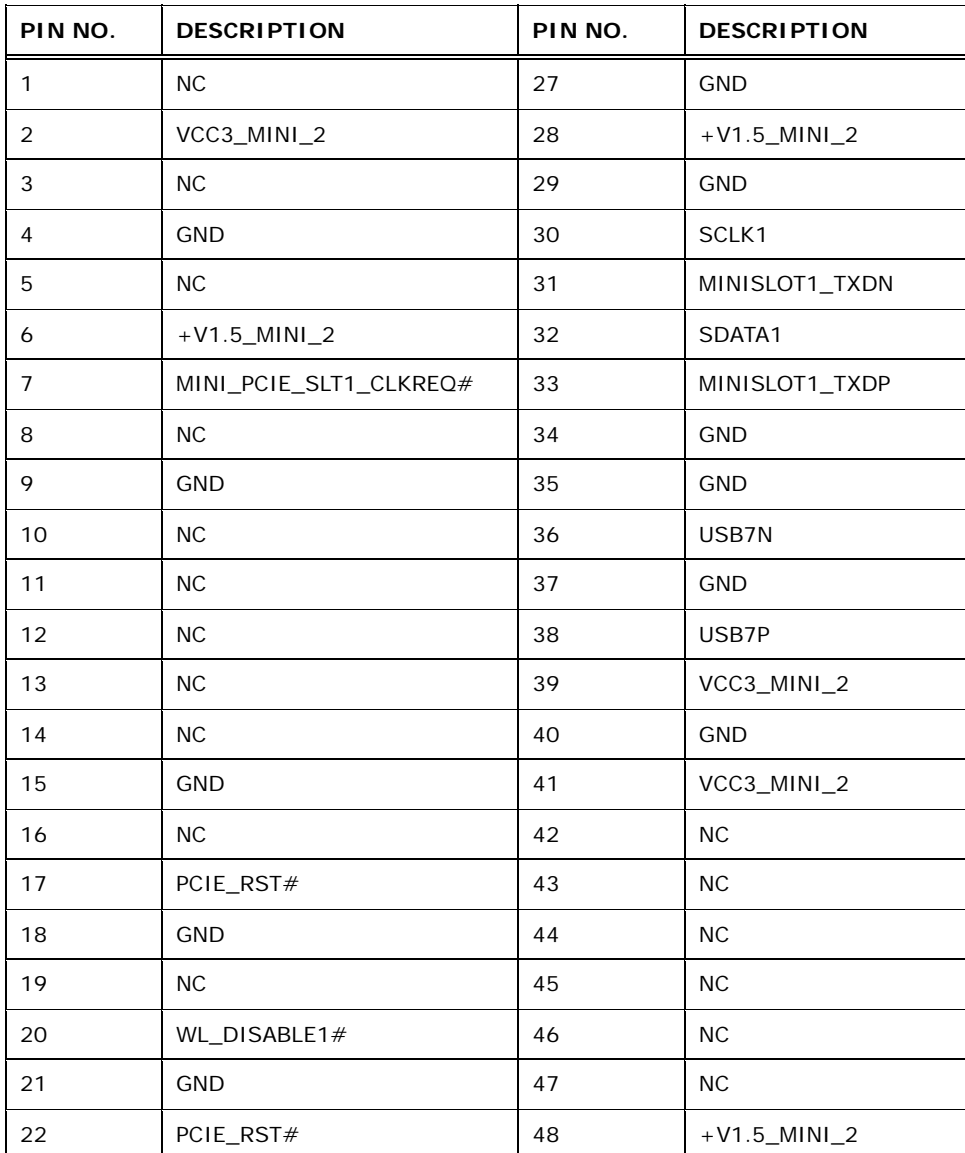

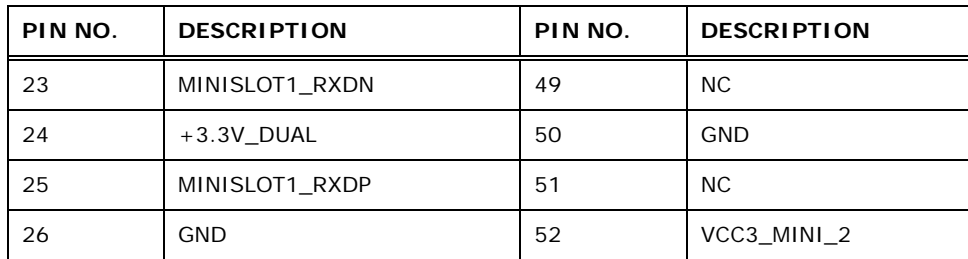

**Table 3-18: PCIe Mini Card Slot Pinouts (M\_PCIE2)** 

#### <span id="page-50-0"></span>**3.2.17 RS-232 Serial Port Connector**

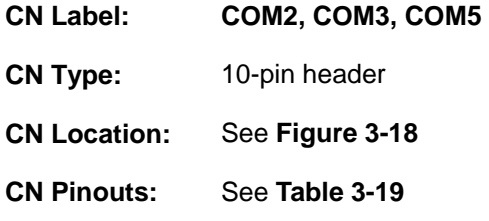

The serial connector provides RS-232 connection.

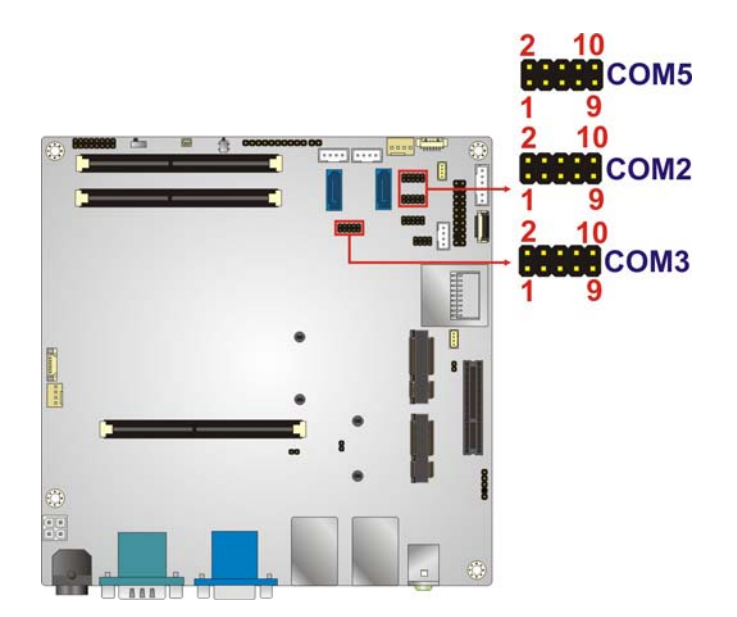

#### **Figure 3-18: RS-232 Serial Port Connector Location**

<span id="page-50-1"></span>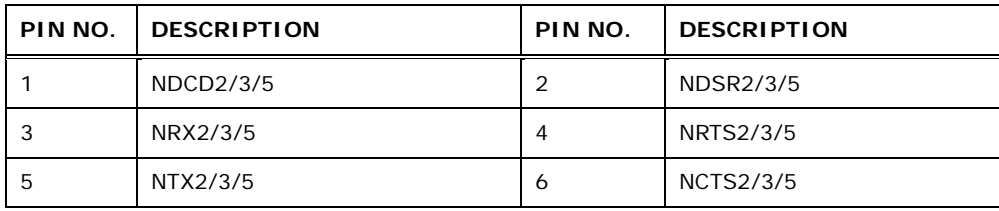

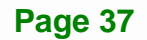

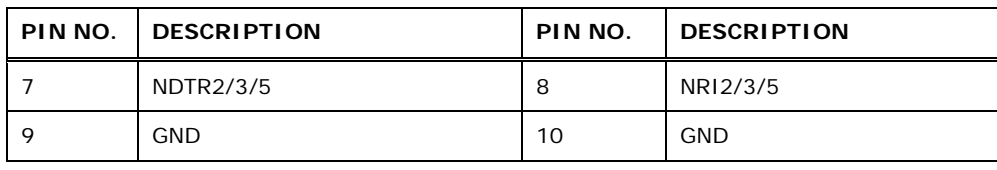

**Table 3-19: RS-232 Serial Port Connector Pinouts** 

#### <span id="page-51-0"></span>**3.2.18 RS-422/485 Serial Port Connector**

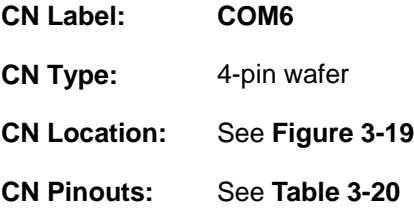

This connector provides RS-422 or RS-485 communications.

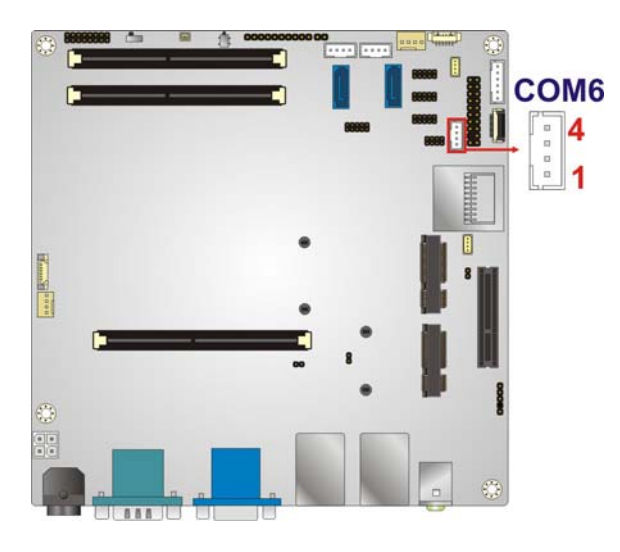

**Figure 3-19: RS-422/485 Connector Location** 

<span id="page-51-1"></span>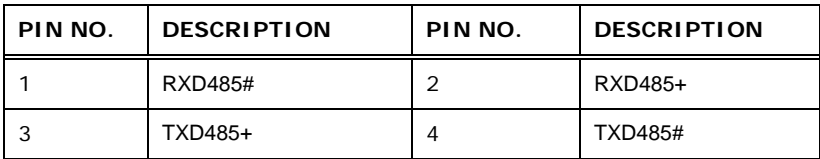

#### <span id="page-51-2"></span>**Table 3-20: RS-422/485 Connector Pinouts**

#### **3.2.19 SATA 6Gb/s Drive Connector**

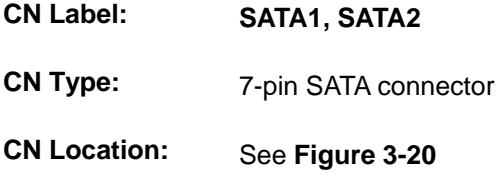

The SATA 6Gb/s drive connector is connected to a SATA 6Gb/s drive. The SATA 6Gb/s drive transfers data at speeds as high as 6Gb/s.

**Integration Corp.** 

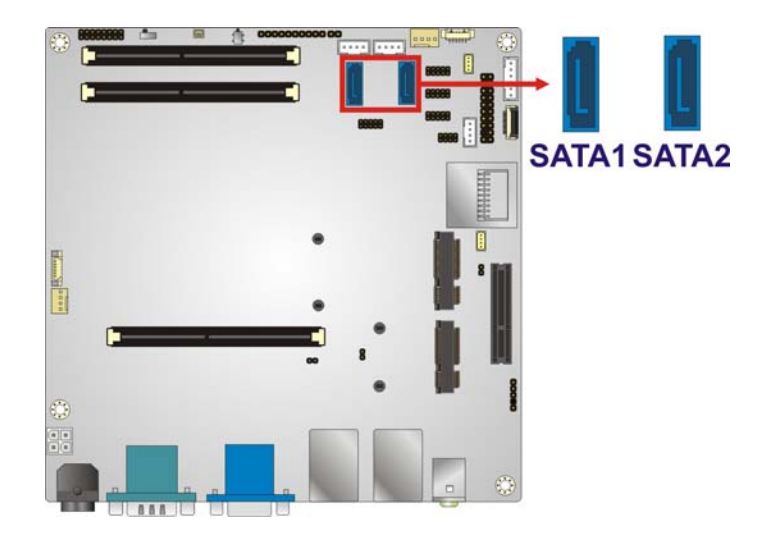

**Figure 3-20: SATA 6Gb/s Drive Connector Location** 

#### <span id="page-52-0"></span>**3.2.20 SATA Power Connector**

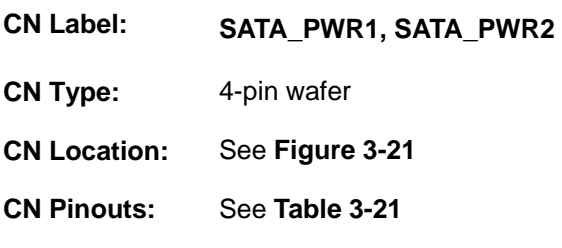

The SATA power connector provides +5V power output to the SATA connector.

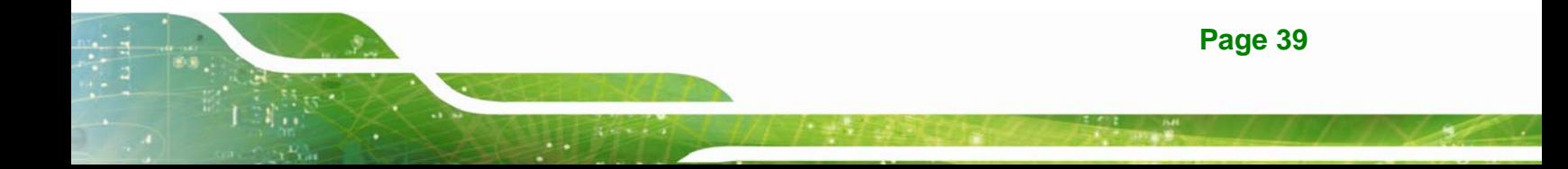

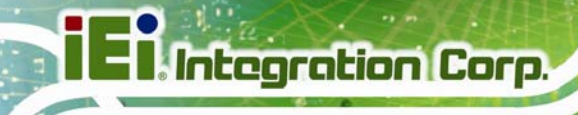

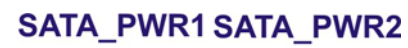

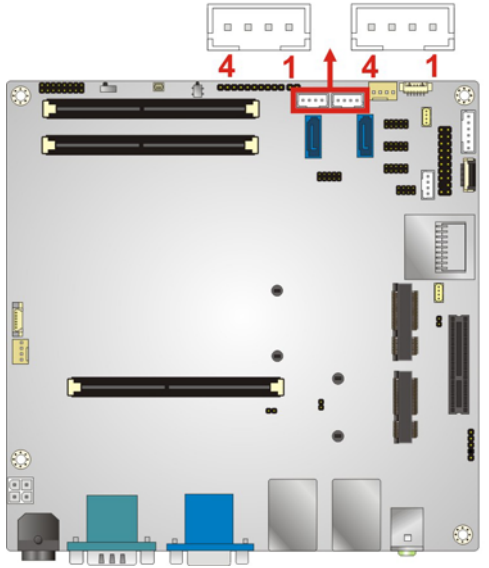

**Figure 3-21: SATA Power Connector Location** 

<span id="page-53-0"></span>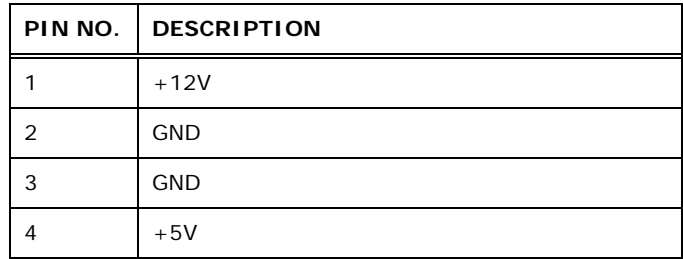

**Table 3-21: SATA Power Connector Pinouts** 

#### <span id="page-53-1"></span>**3.2.21 SD Card Slot**

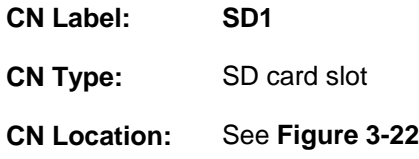

An SD memory card can be inserted to the SD card slot on the KINO-KBN-i2.

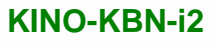

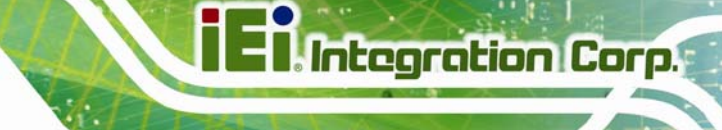

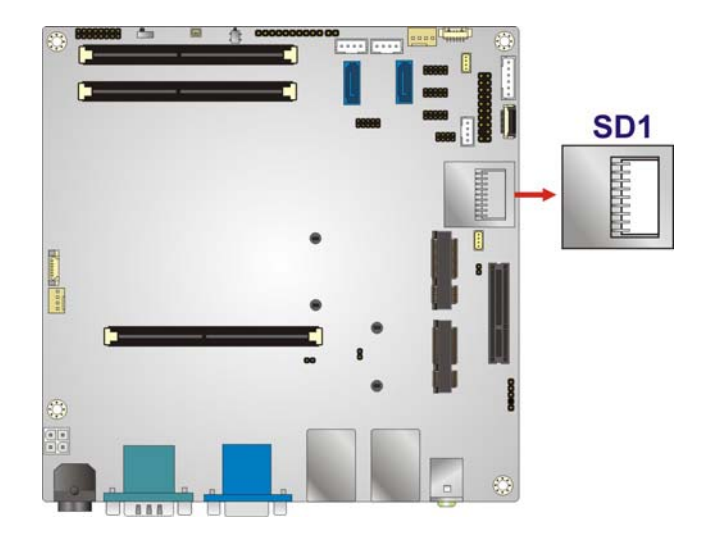

**Figure 3-22: SD Card Slot Location** 

#### <span id="page-54-0"></span>**3.2.22 SMBUS Connector**

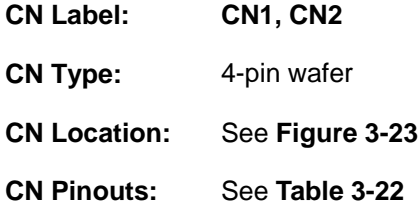

The SMBus (System Management Bus) connector provides low-speed system management communications.

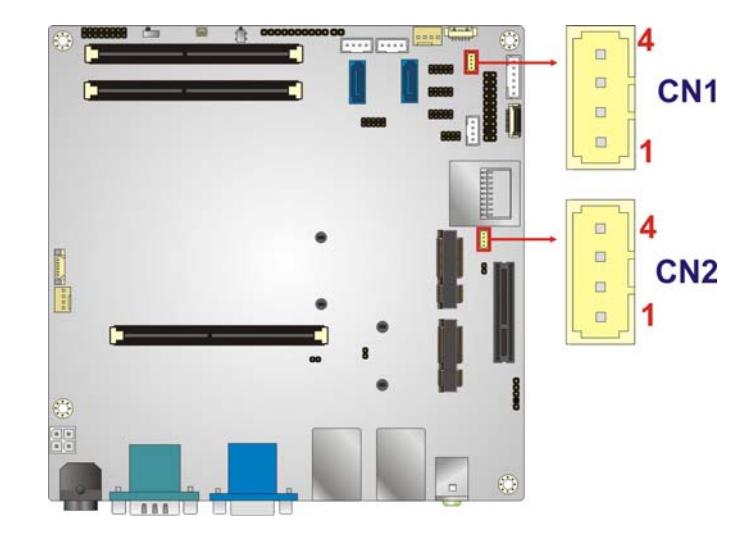

#### **Figure 3-23: SMBus Connector Location**

<span id="page-55-0"></span>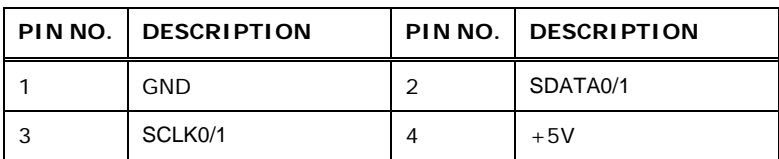

#### **Table 3-22: SMBus Connector Pinouts**

#### <span id="page-55-1"></span>**3.2.23 S/PDIF Connector**

**Integration Corp.** 

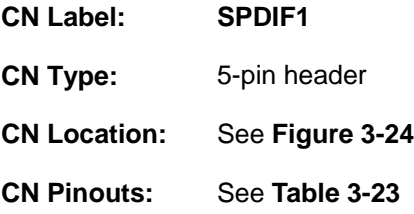

Use the S/PDIF connector to connect digital audio devices to the system.

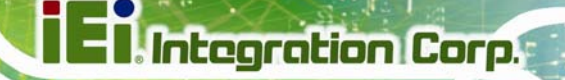

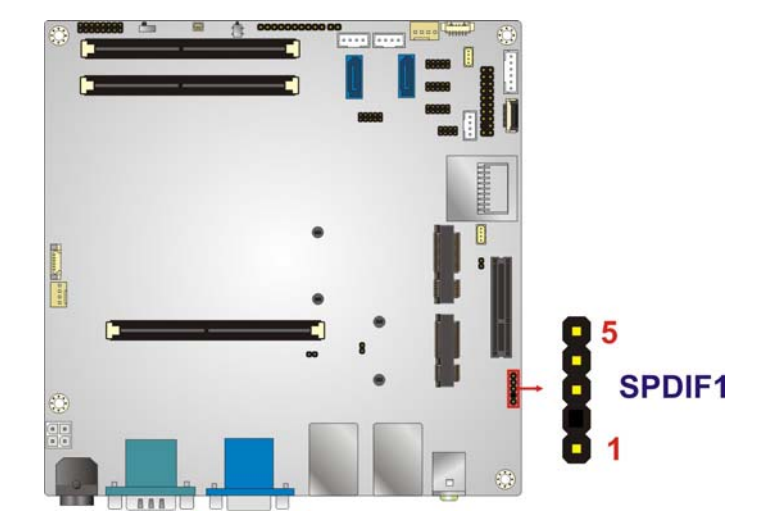

#### **Figure 3-24: S/PDIF Connector Location**

<span id="page-56-0"></span>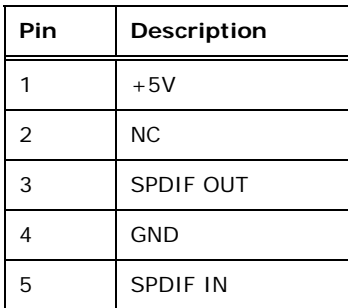

**Table 3-23: S/PDIF Connector Pinouts** 

#### <span id="page-56-1"></span>**3.2.24 SPI Flash Connector**

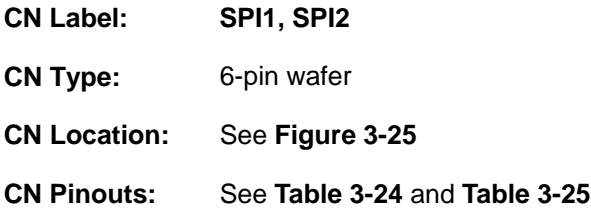

The SPI Flash connector is used to flash the BIOS.

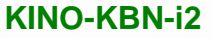

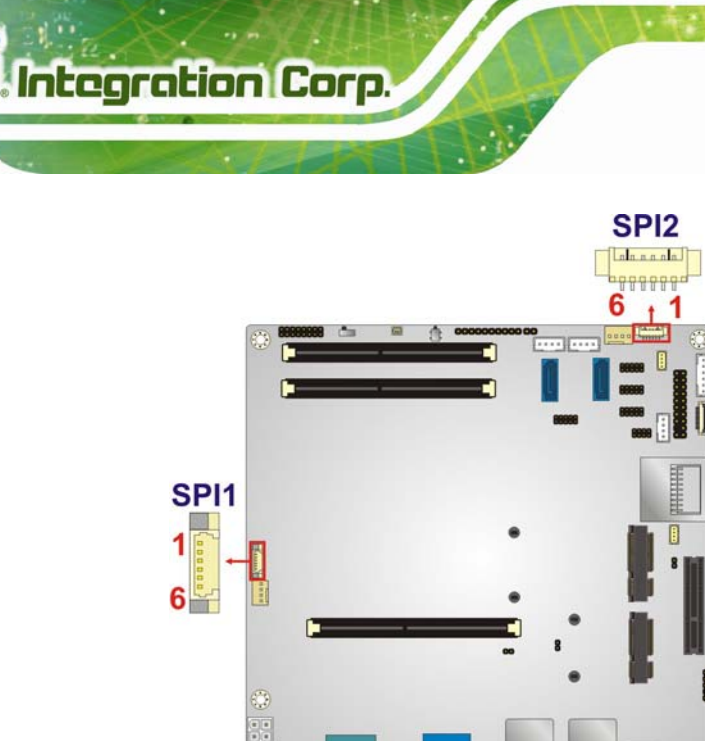

#### **Figure 3-25: SPI Flash Connector Location**

<span id="page-57-0"></span>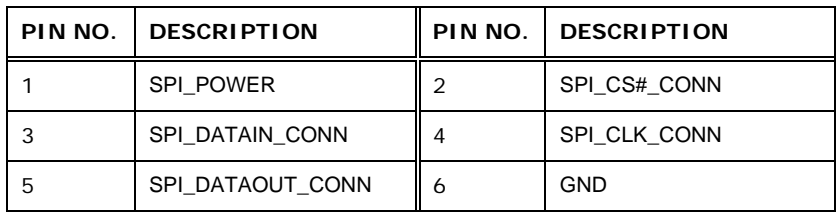

#### **Table 3-24: SPI Flash Connector Pinouts (SPI1)**

<span id="page-57-1"></span>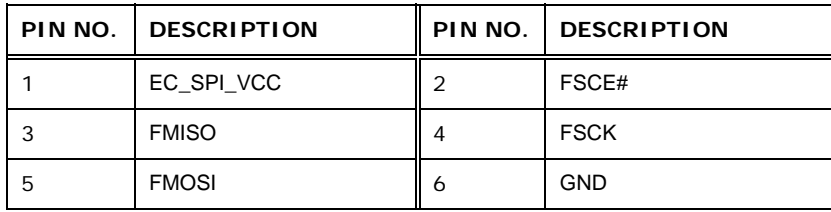

**Table 3-25: SPI Flash Connector Pinouts (SPI2)** 

#### <span id="page-57-2"></span>**3.2.25 System Fan Connector**

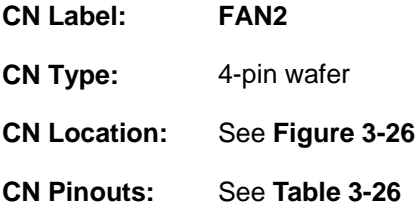

The fan connector attaches to a system cooling fan.

**Integration Corp.** 

#### **KINO-KBN-i2**

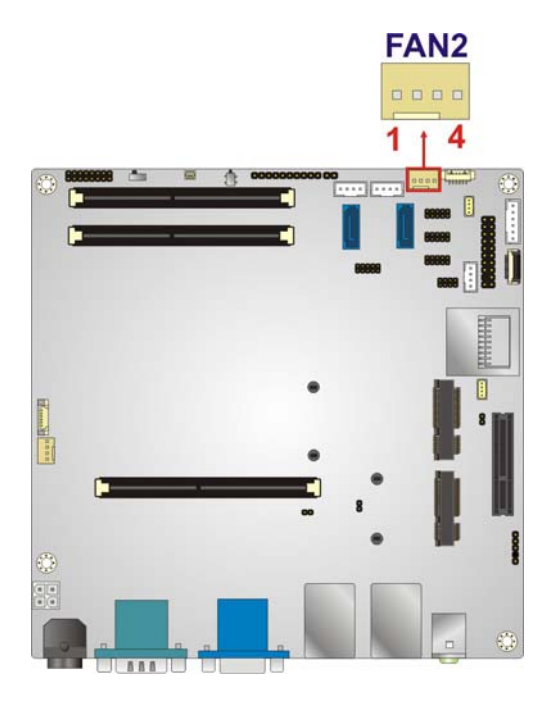

#### **Figure 3-26: System Fan Connector Locations**

<span id="page-58-0"></span>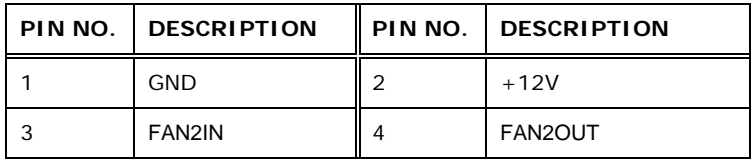

**Table 3-26: System Fan Connector Pinouts** 

#### <span id="page-58-1"></span>**3.2.26 TPM Connector**

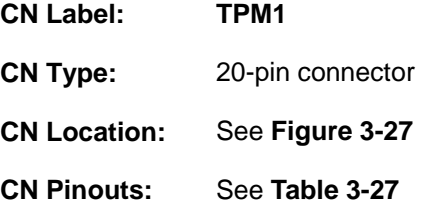

The Trusted Platform Module (TPM) connector secures the system on bootup.

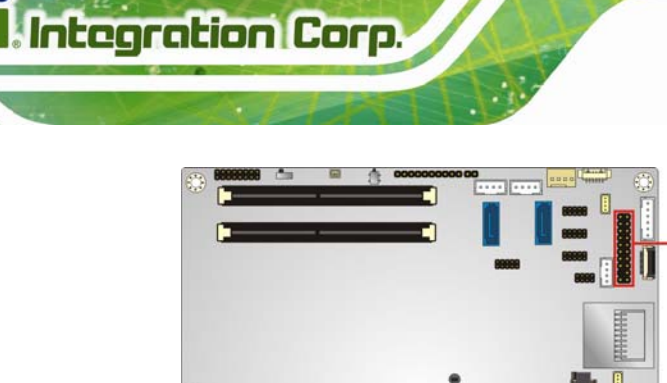

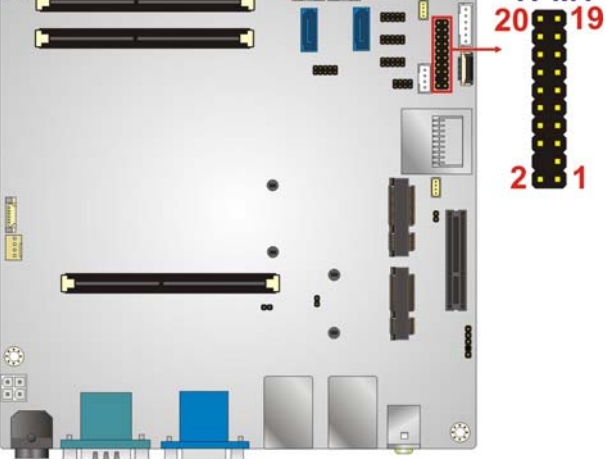

TPM1

#### **Figure 3-27: TPM Connector Location**

<span id="page-59-0"></span>

| PIN NO.        | <b>DESCRIPTION</b> | PIN NO.        | <b>DESCRIPTION</b> |
|----------------|--------------------|----------------|--------------------|
| 1              | LPC_CLK1           | $\overline{2}$ | <b>GND</b>         |
| 3              | LFRAME#            | 4              | <b>NC</b>          |
| 5              | LPC_RST#           | 6              | $+5V$              |
| $\overline{7}$ | LAD <sub>3</sub>   | 8              | LAD <sub>2</sub>   |
| 9              | $+3.3V$            | 10             | LAD <sub>1</sub>   |
| 11             | LAD <sub>0</sub>   | 12             | <b>GND</b>         |
| 13             | <b>SCLK0</b>       | 14             | SDATA0             |
| 15             | +3.3V_DUAL         | 16             | <b>SERIRQ</b>      |
| 17             | <b>GND</b>         | 18             | LPC CLKRUN#        |
| 19             | LPCPD#             | 20             | LDRQ#0             |

**Table 3-27: TPM Connector Pinouts** 

#### <span id="page-59-1"></span>**3.2.27 USB Connector**

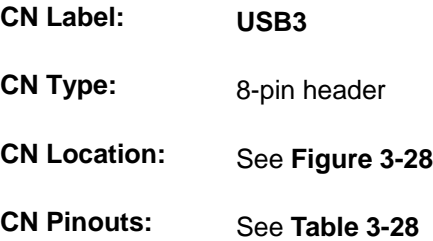

The USB connector provides two USB 2.0 ports by dual-port USB cable.

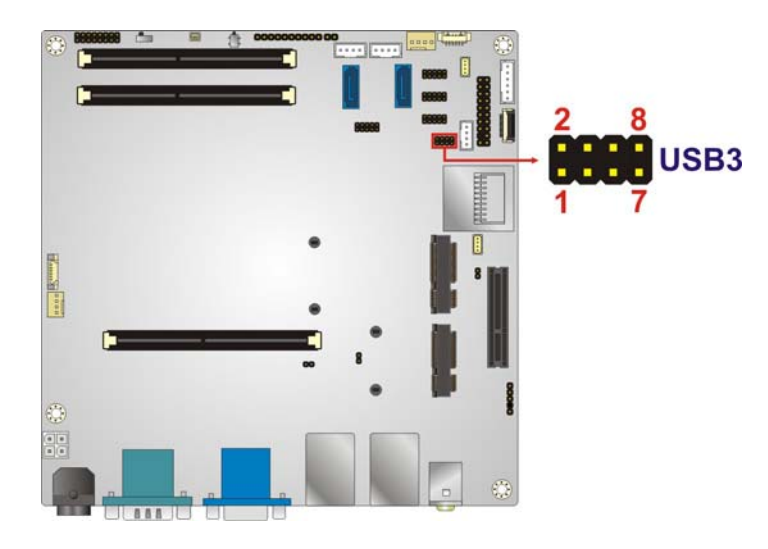

**Figure 3-28: USB Connector Locations** 

<span id="page-60-0"></span>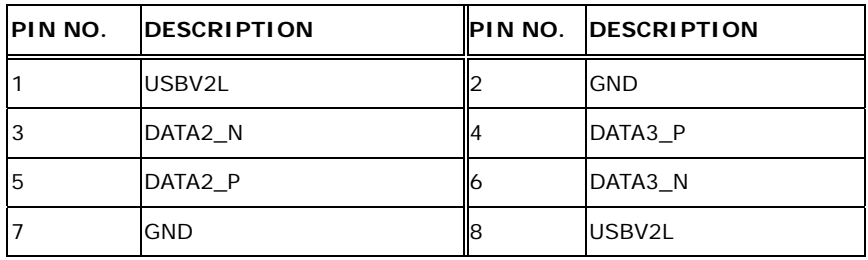

<span id="page-60-1"></span>**Table 3-28: USB Connector Pinouts** 

#### **3.3 External Peripheral Interface Connector Panel**

**[Figure 3-29](#page-61-0)** shows the KINO-KBN-i2 external peripheral interface connector (EPIC) panel.

The EPIC panel consists of the following:

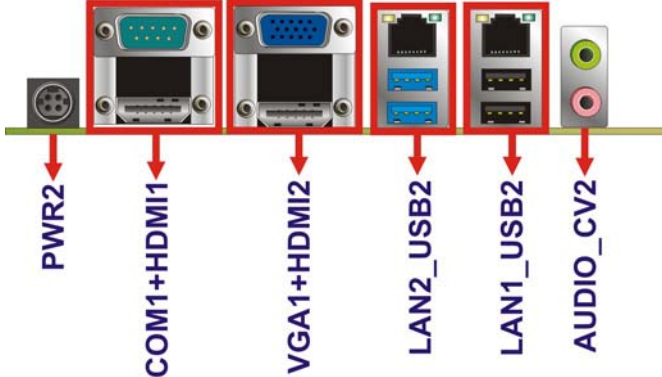

**Figure 3-29: External Peripheral Interface Connector**

#### <span id="page-61-0"></span>**3.3.1 Audio Connector**

**Integration Corp.** 

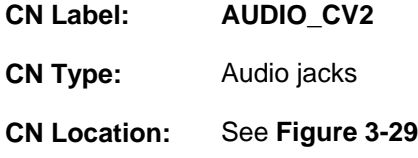

The audio jacks connect to external audio devices.

- **Line Out port (Lime):** Connects to a headphone or a speaker. With multi-channel configurations, this port can also connect to front speakers.
- **Microphone (Pink):** Connects a microphone.

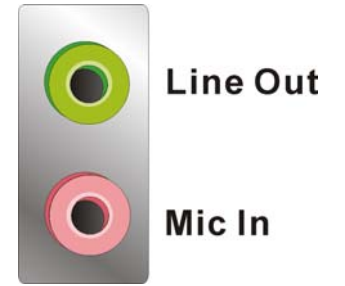

**Figure 3-30: Audio Connector** 

#### **3.3.2 Ethernet and USB Connectors**

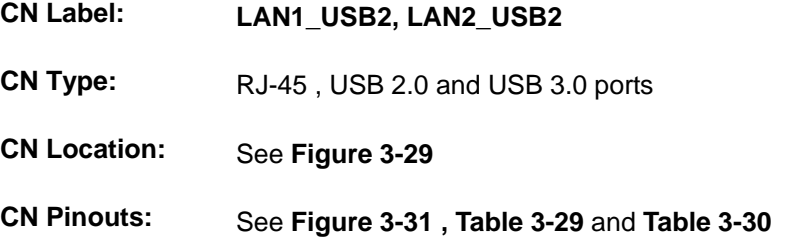

The LAN connector connects to a local network. LAN1 supports IPMI 2.0 through the optional iRIS-2400 module.

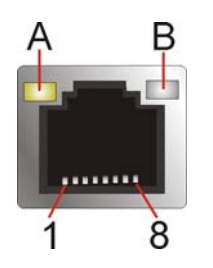

**Figure 3-31: LAN Connector**

<span id="page-62-0"></span>The USB 2.0 ports are for attaching USB 2.0 peripheral devices to the system. The pinouts of LAN1 and USB 2.0 connectors are shown below.

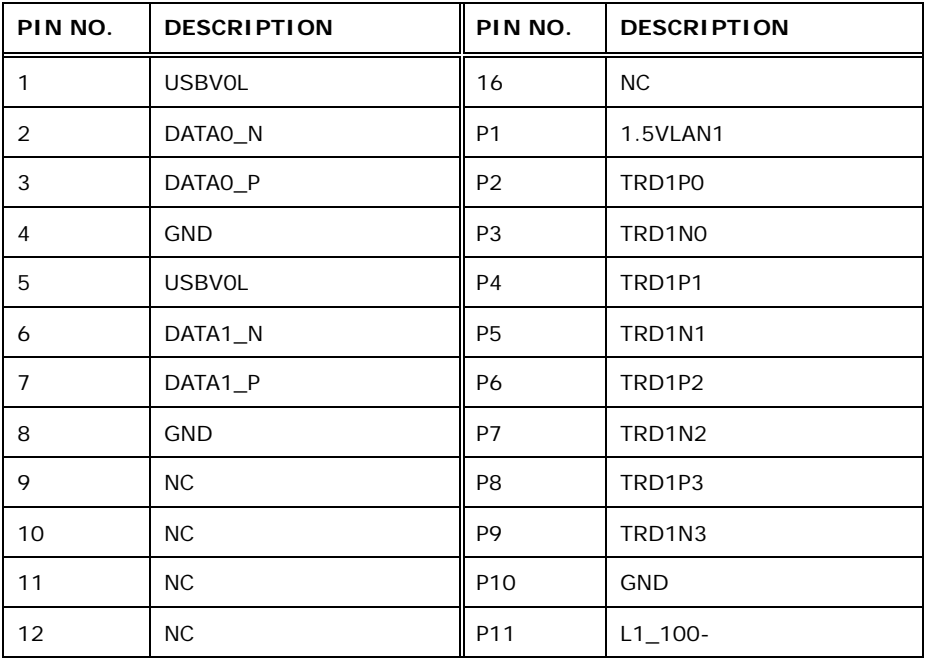

**Page 49**

**Integration Corp.** 

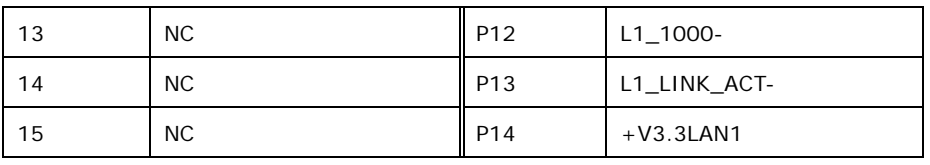

**Table 3-29: LAN1\_USB2 Connector Pinouts** 

<span id="page-63-0"></span>The USB 3.0 ports are for attaching USB 3.0 peripheral devices to the system. To be able to use the USB 3.0 ports, please make sure the USB 3.0 driver is installed. The pinouts of LAN2 and USB 3.0 connectors are shown below.

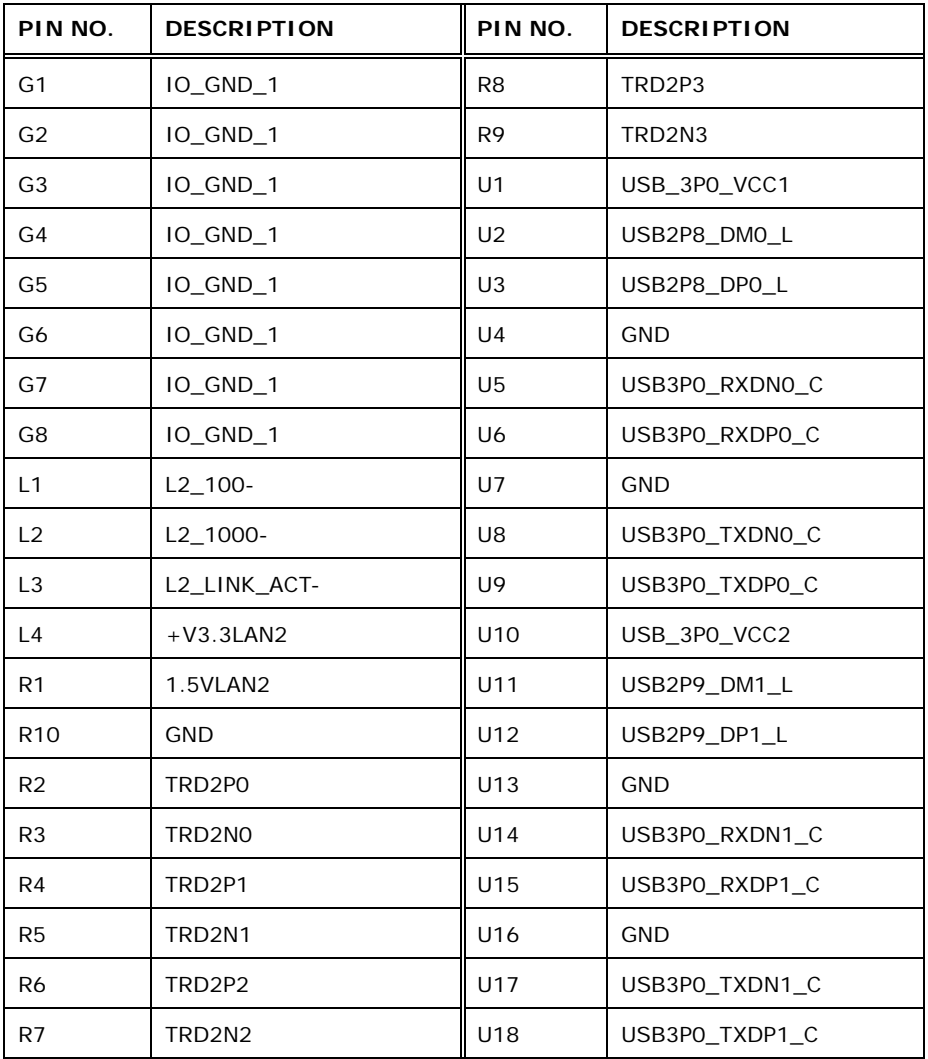

<span id="page-63-1"></span>**Table 3-30: LAN2\_USB2 Connector Pinouts** 

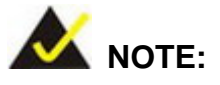

During Windows 7 OS installation, the USB 3.0 functionality will be disabled until the USB 3.0 drivers are installed. In order to use USB 3.0 ports for OS installation, the following steps must be followed:

1. Copy the USB 3.0 drivers from the driver CD to a USB flash drive.

2. When "**A Required CD/DVD Device Driver is Missing**" error dialog appears during OS installation, press **F6**.

3. The "**Browse for Folder**" window prompts user to select the folder that contains USB 3.0 drivers. After selecting the folder, select and install drivers for **AMD USB 3.0 Host Controller (amdxhc.inf)** and **AMD USB 3.0 Hub (amdhub30.inf)** in order.

#### **3.3.3 HDMI Connector**

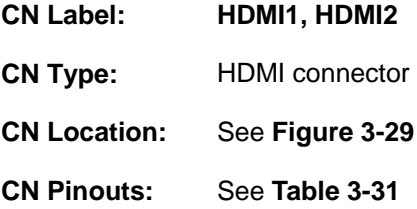

The HDMI connector connects to a display device with HDMI interface.

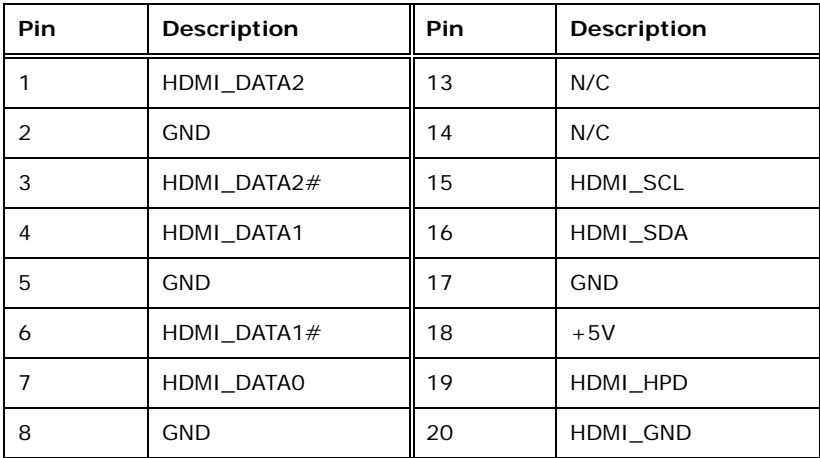

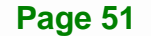

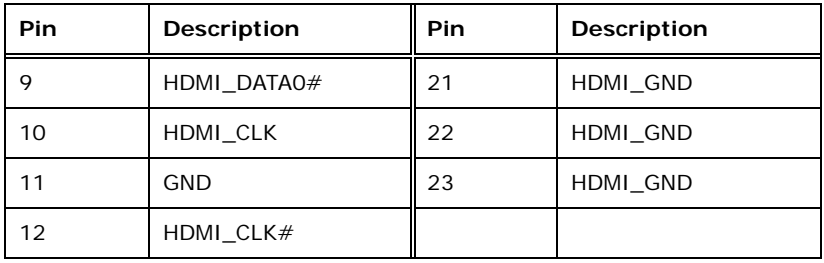

**Table 3-31: HDMI Connector Pinouts** 

#### <span id="page-65-0"></span>**3.3.4 Power Connector**

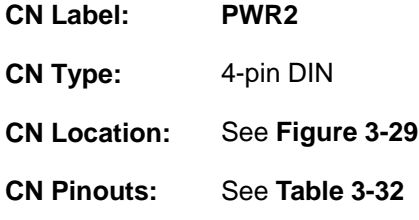

The power connector supports 12V DC power input.

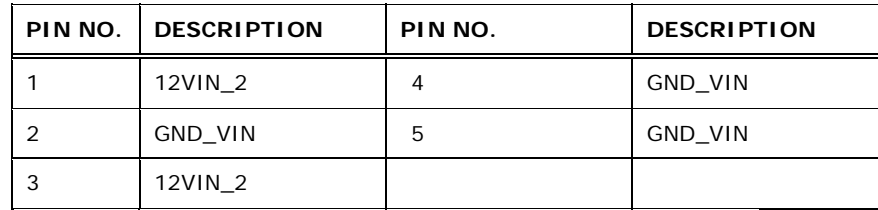

**Table 3-32: Power Connector Pinouts** 

#### <span id="page-65-1"></span>**3.3.5 Serial Port Connector (COM1)**

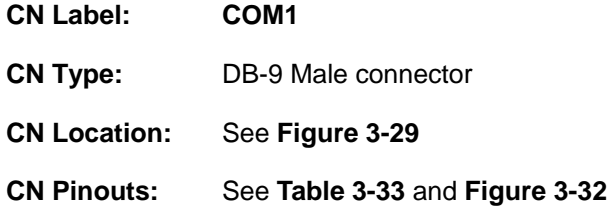

The RS-232 serial connector provides serial connection in the RS-232 mode.

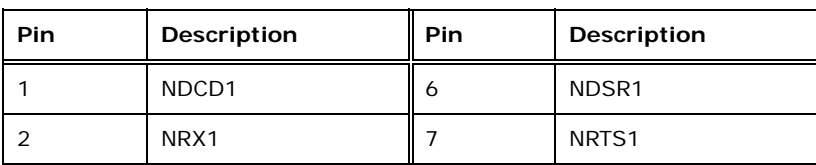

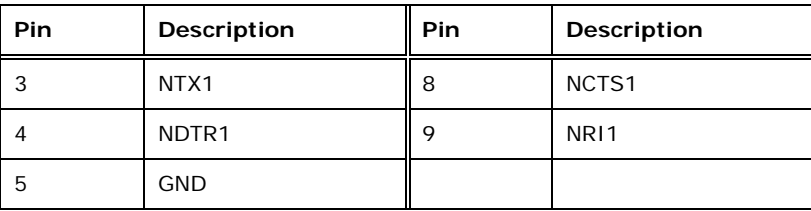

#### **Table 3-33: Serial Port Pinouts**

<span id="page-66-0"></span>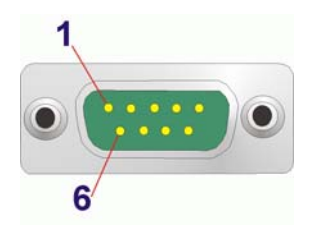

**Figure 3-32: Serial Port Pinout Locations** 

#### <span id="page-66-1"></span>**3.3.6 VGA Connector**

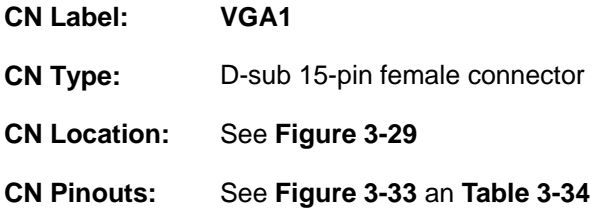

The standard 15-pin female VGA connector connects to a CRT or LCD monitor.

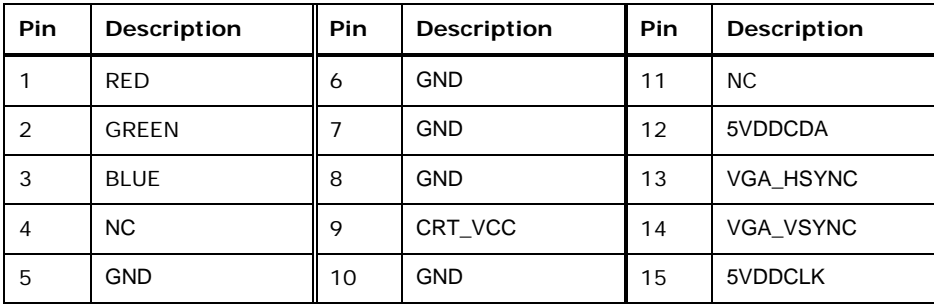

#### <span id="page-66-3"></span>**Table 3-34: VGA Connector Pinouts**

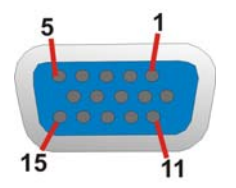

<span id="page-66-2"></span>**Figure 3-33: VGA Connector** 

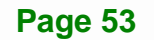

**Integration Corp.** 

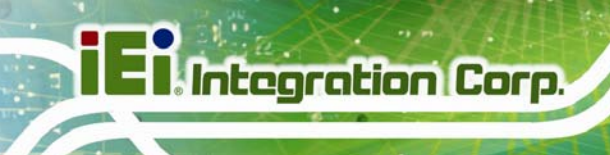

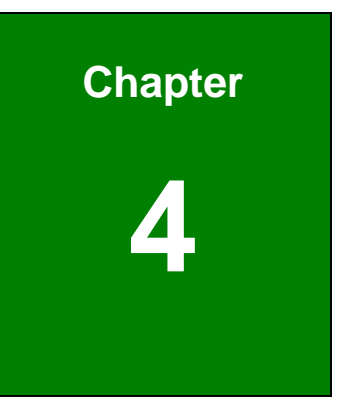

## **4 Installation**

#### **4.1 Anti-static Precautions**

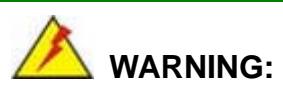

Failure to take ESD precautions during the installation of the KINO-KBN-i2 may result in permanent damage to the KINO-KBN-i2 and severe injury to the user.

Electrostatic discharge (ESD) can cause serious damage to electronic components, including the KINO-KBN-i2. Dry climates are especially susceptible to ESD. It is therefore critical that whenever the KINO-KBN-i2 or any other electrical component is handled, the following anti-static precautions are strictly adhered to.

- *Wear an anti-static wristband*: Wearing a simple anti-static wristband can help to prevent ESD from damaging the board.
- *Self-grounding*: Before handling the board, touch any grounded conducting material. During the time the board is handled, frequently touch any conducting materials that are connected to the ground.
- *Use an anti-static pad*: When configuring the KINO-KBN-i2, place it on an antic-static pad. This reduces the possibility of ESD damaging the KINO-KBN-i2.
- *Only handle the edges of the PCB*: When handling the PCB, hold the PCB by the edges.

#### **4.2 Installation Considerations**

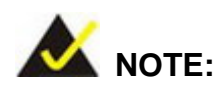

The following installation notices and installation considerations should be read and understood before installation. All installation notices must be strictly adhered to. Failing to adhere to these precautions may lead to severe damage and injury to the person performing the installation.

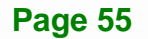

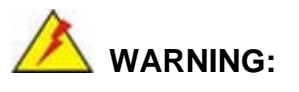

The installation instructions described in this manual should be carefully followed in order to prevent damage to the KINO-KBN-i2, KINO-KBN-i2 components and injury to the user.

Before and during the installation please **DO** the following:

- Read the user manual:
	- o The user manual provides a complete description of the KINO-KBN-i2 installation instructions and configuration options.
- Wear an electrostatic discharge cuff (ESD):
	- o Electronic components are easily damaged by ESD. Wearing an ESD cuff removes ESD from the body and helps prevent ESD damage.
- Place the KINO-KBN-i2 on an antistatic pad:
	- o When installing or configuring the motherboard, place it on an antistatic pad. This helps to prevent potential ESD damage.
- Turn all power to the KINO-KBN-i2 off:
	- o When working with the KINO-KBN-i2, make sure that it is disconnected from all power supplies and that no electricity is being fed into the system.

Before and during the installation of the KINO-KBN-i2 **DO NOT:** 

- Remove any of the stickers on the PCB board. These stickers are required for warranty validation.
- Use the product before verifying all the cables and power connectors are properly connected.
- Allow screws to come in contact with the PCB circuit, connector pins, or its components.

#### **4.2.1 SO-DIMM Installation**

To install a SO-DIMM, please follow the steps below and refer to **[Figure 4-1](#page-70-0)**.

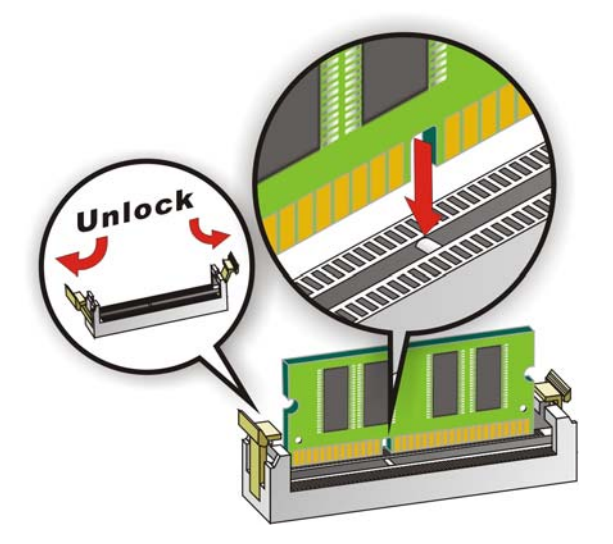

**Figure 4-1: SO-DIMM Installation** 

- <span id="page-70-0"></span>**Step 1: Open the SO-DIMM socket handles**. Open the two handles outwards as far as they can. See **[Figure 4-1](#page-70-0)**.
- **Step 2: Align the SO-DIMM with the socket**. Align the DIMM so the notch on the memory lines up with the notch on the memory socket. See **[Figure 4-1](#page-70-0)**.
- **Step 3: Insert the SO-DIMM**. Once aligned, press down until the SO-DIMM is properly seated. Clip the two handles into place. See **[Figure 4-1](#page-70-0)**.
- **Step 4: Removing a SO-DIMM**. To remove a SO-DIMM, push both handles outward. The memory module is ejected by a mechanism in the socket.

**Integration Corp.** 

#### **4.2.2 IPMI Module Installation (Optional)**

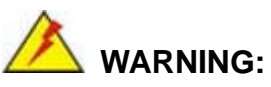

The IPMI module slot is designed to install the IEI iRIS-2400 IPMI 2.0 module only. DO NOT install other modules into the IPMI module slot. Doing so may cause damage to the KINO-KBN-i2.

To install the iRIS-2400 module, please follow the steps below and refer to [Figure 4-2](#page-71-0).

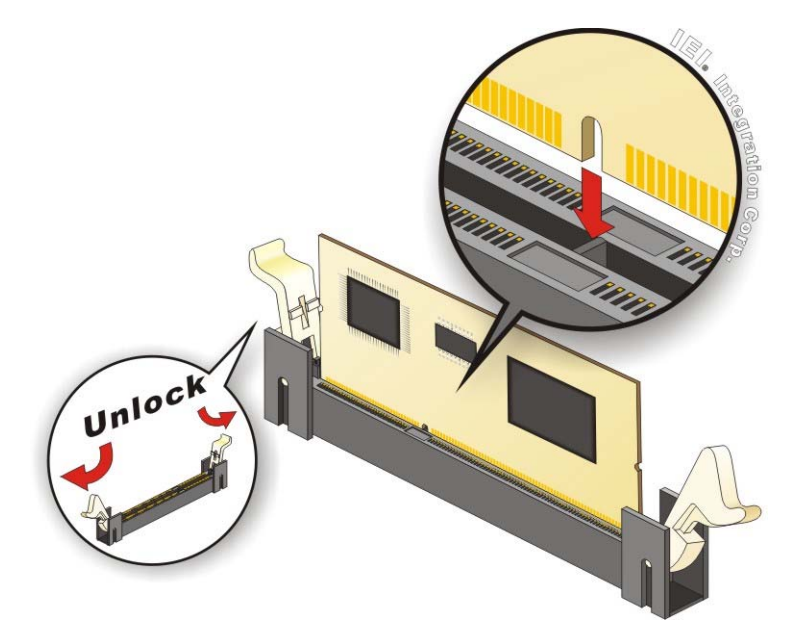

**Figure 4-2: IPMI Module Installation** 

- <span id="page-71-0"></span>**Step 1: Open the socket handles**. Open the two handles outwards as far as they can. See [Figure 4-2](#page-71-0).
- **Step 2: Align the iRIS-2400 module with the socket**. Align the iRIS-2400 module so the notch on the module lines up with the notch on the socket. See [Figure 4-2](#page-71-0).
- **Step 3: Insert the iRIS-2400 module**. Once aligned, press down until the iRIS-2400 module is properly seated. Clip the two handles into place. See [Figure 4-2.](#page-71-0)

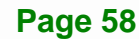
**Step 4: Removing the iRIS-2400 module**. To remove the iRIS-2400 module, push both handles outward. The module is ejected by a mechanism in the socket.

## **4.3 Internal Peripheral Device Connections**

This section outlines the installation of peripheral devices to the on-board connectors

## **4.3.1 SATA Drive Connection**

The KINO-KBN-i2 is shipped with two SATA drive cable. To connect the SATA drive to the connector, please follow the steps below.

- **Step 1:** Locate the SATA connector and the SATA power connector. The locations of the connectors are shown in Chapter 3.
- **Step 2: Insert the cable connector**. Insert the cable connector into the on-board SATA drive connector and the SATA power connector. See **[Figure 4-3](#page-72-0)**.

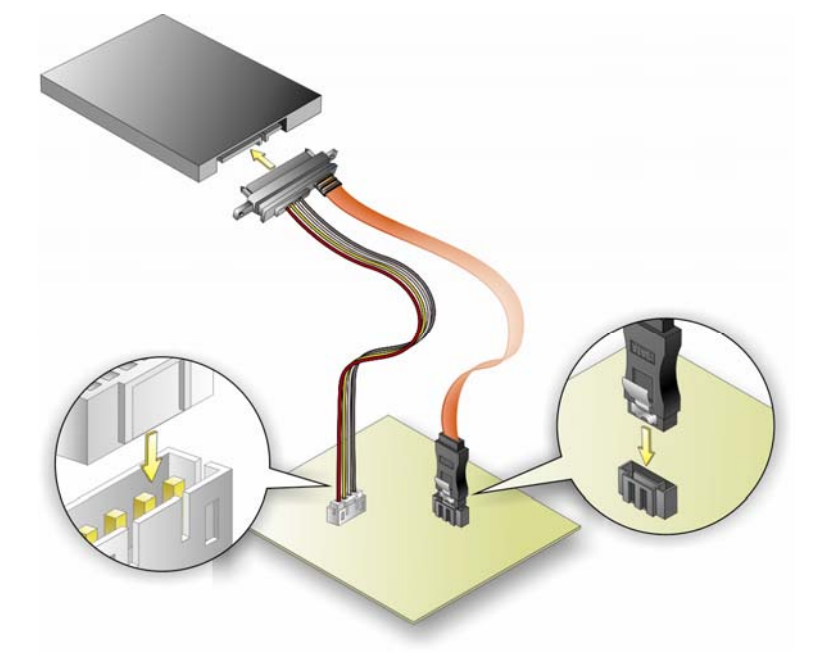

<span id="page-72-0"></span>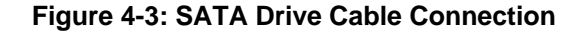

**Step 3: Connect the cable to the SATA disk**. Connect the connector on the other end of the cable to the connector at the back of the SATA drive. See [Figure 4-3.](#page-72-0)

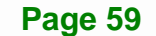

**Integration Corp.** 

**Step 4:** To remove the SATA cable from the SATA connector, press the clip on the connector at the end of the cable.

#### **4.3.2 Single RS-232 Cable**

**Integration Corp.** 

The single RS-232 cable consists of one serial port connector attached to a serial communications cable that is then attached to a D-sub 9 male connector. To install the single RS-232 cable, please follow the steps below.

- **Step 1:** Locate the connector. The location of the RS-232 connector is shown in **Chapter 3**.
- **Step 2: Insert the cable connector**. Insert the connector into the serial port box header. See **[Figure 4-4](#page-73-0)**. A key on the front of the cable connectors ensures the connector can only be installed in one direction.

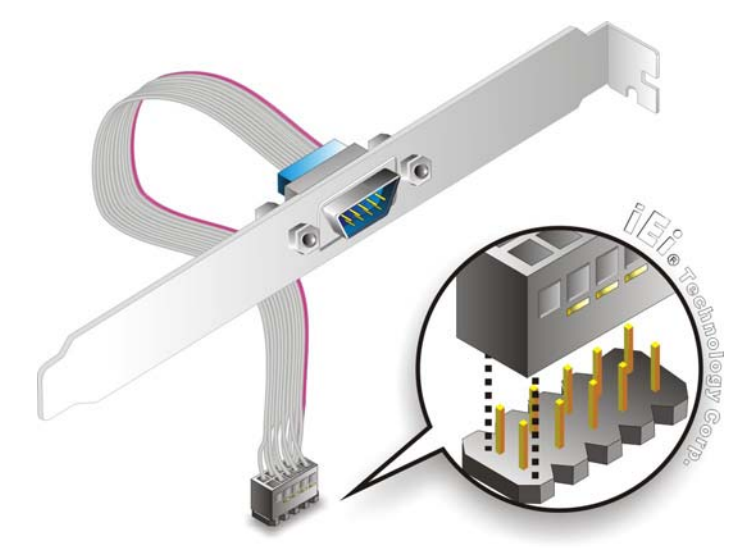

#### **Figure 4-4: Single RS-232 Cable Installation**

- <span id="page-73-0"></span>**Step 3: Secure the bracket**. The single RS-232 connector has two retention screws that must be secured to a chassis or bracket.
- **Step 4: Connect the serial device**. Once the single RS-232 connector is connected to a chassis or bracket, a serial communications device can be connected to the system.

**Page 60** 

## **4.4 IPMI Setup Procedure**

The KINO-KBN-i2 features Intelligent Platform Management Interface (IPMI) that helps lower the overall costs of server management by enabling users to maximize IT resources, save time and manage multiple systems. The KINO-KBN-i2 supports IPMI 2.0 through the optional iRIS-2400 module. Follow the steps below to setup IPMI.

#### <span id="page-74-0"></span>**4.4.1 Managed System Hardware Setup**

The hardware configuration of the managed system (KINO-KBN-i2) is described below.

- **Step 1:** Install an iRIS-2400 module to the IPMI module socket (refer to **Section [4.2.2](#page-71-0)**).
- **Step 2:** Make sure at least one DDR3 DIMM is installed in one of the DIMM sockets. If multiple DIMMs are installed, all of the DIMMs must be same size, same speed and same brand to get the best performance.
- **Step 3:** Connect an Ethernet cable to the RJ-45 connector labeled **LAN1\_USB2** (**[Figure](#page-61-0)  [3-29](#page-61-0)**).

#### **4.4.2 Using the IEI iMAN Web GUI**

To manage a client system from a remote console using IEI iMAN Web GUI, follow the steps below.

- **Step 1:** Obtain the IP address of the managed system. It is recommended to use the IPMI Tool on the managed system to obtain the IP address. To use IPMI Tool to obtain IP address, follow the steps below:
	- a. Copy the **Ipmitool.exe** file to a bootable USB flash drive.
	- b. Insert the USB flash drive to the KINO-KBN-i2
	- c. The KINO-KBN-i2 boots from the USB flash drive
	- d. Enter the following command: **ipmitool 20 30 02 01 03 00 00**

(there is a space between each two-digit number)

e. A serial of number shows. The last four two-digit hexadecimal numbers are the IP address. Convert the hexadecimal numbers to decimal numbers.

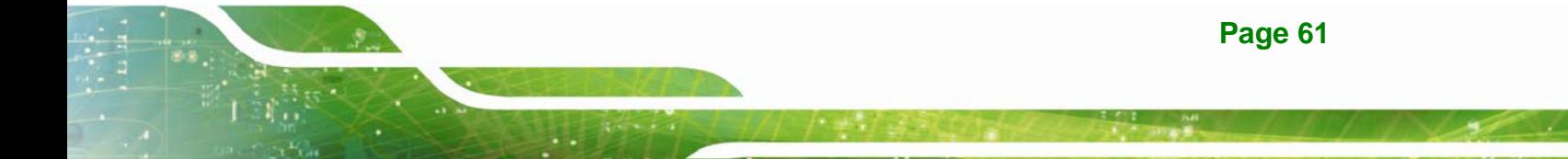

**Step 2:** On the remote management console, open a web browser. Enter the managed

system IP address in the web browser (**[Figure 4-5](#page-75-0)**).

<span id="page-75-0"></span>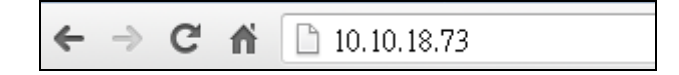

**Figure 4-5: IEI iMAN Web Address** 

**Integration Corp.** 

- **Step 3:** The login page appears in the web browser.
- **Step 4:** Enter the user name and password to login the system. The default login username and password are:

-Username: **admin**

-Password: **admin**

**Step 5:** Press the login button to login the system.

**Step 6:** The IEI iMAN Web GUI appears (**[Figure 4-6](#page-75-1)**).

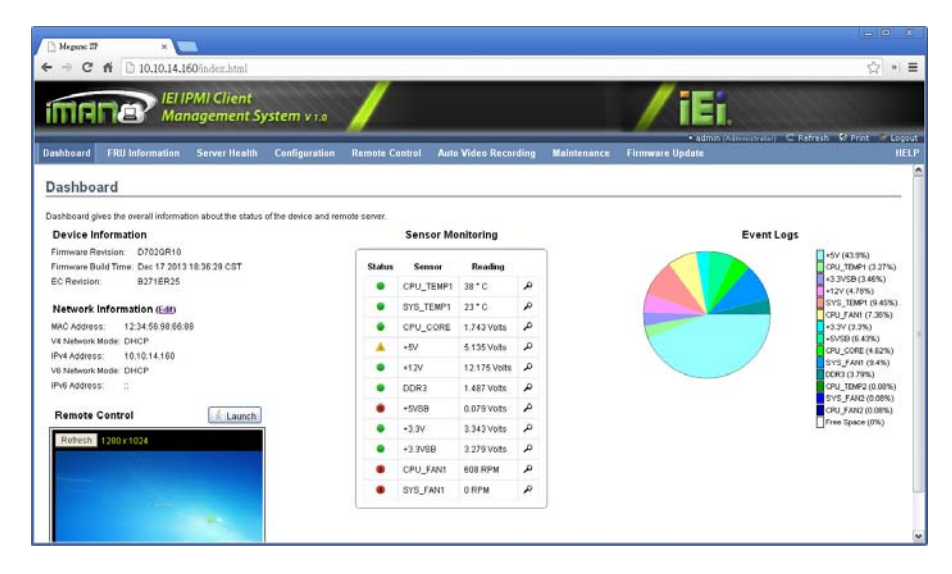

<span id="page-75-1"></span>**Figure 4-6: IEI iMAN Web GUI** 

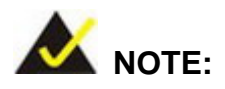

To understand how to use the IEI iMAN Web GUI, please refer to the iRIS-2400 Web GUI user manual in the utility CD came with the KINO-KBN-i2. The user manual describes each function in detail.

**Page 63**

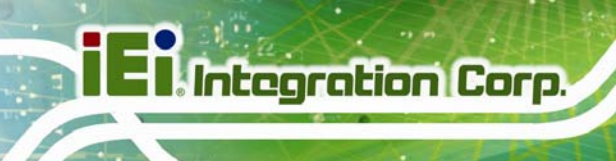

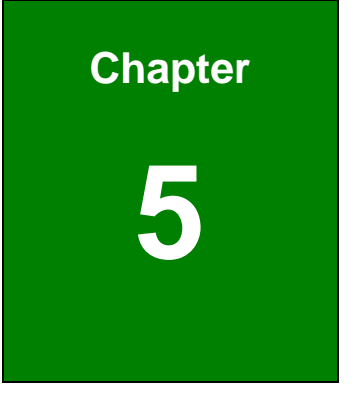

# **5 BIOS**

**Page 64** 

The BIOS is programmed onto the BIOS chip. The BIOS setup program allows changes to certain system settings. This chapter outlines the options that can be changed.

## **5.1.1 Starting Setup**

The UEFI BIOS is activated when the computer is turned on. The setup program can be activated in one of two ways.

- 1. Press the **DELETE** or **F2** key as soon as the system is turned on or
- 2. Press the **DELETE** or **F2** key when the "**Press Del to enter SETUP**" message appears on the screen.

If the message disappears before the **DELETE** or **F2** key is pressed, restart the computer and try again.

## **5.1.2 Using Setup**

Use the arrow keys to highlight items, press **ENTER** to select, use the PageUp and PageDown keys to change entries, press **F1** for help and press **ESC** to quit. Navigation keys are shown in.

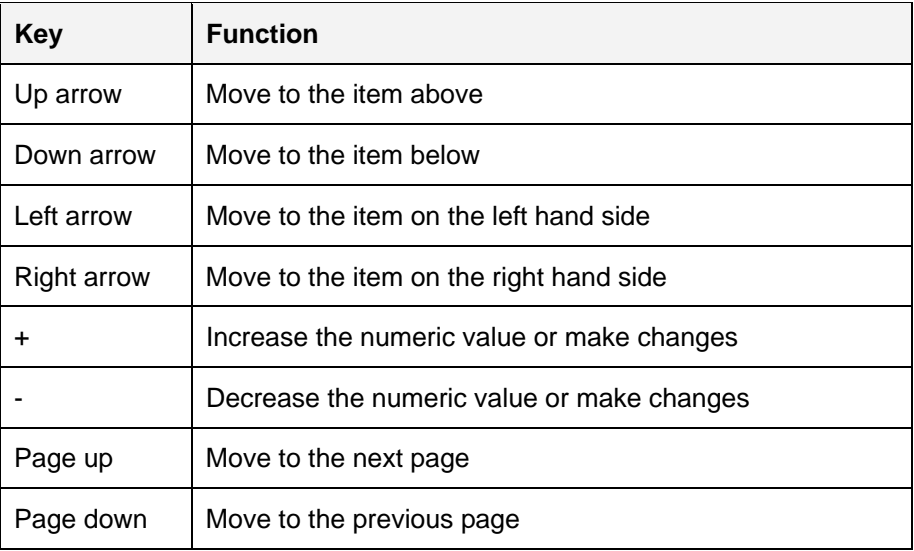

**Integration Corp.** 

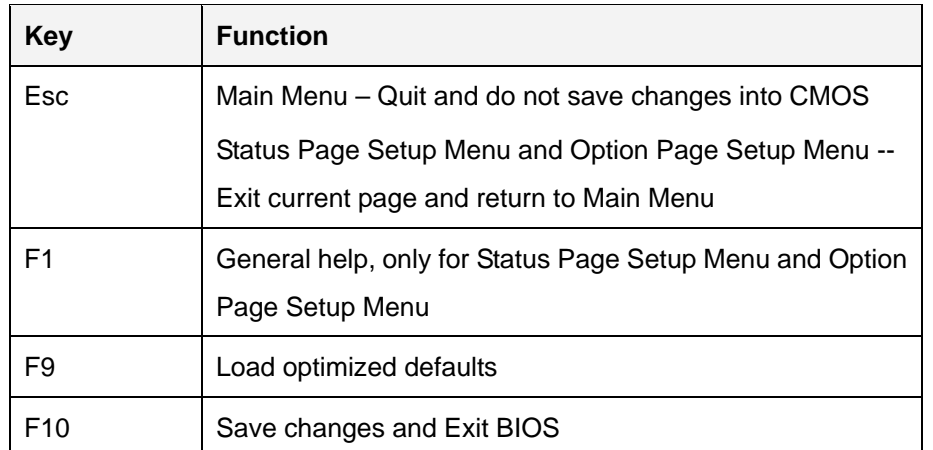

#### **Table 5-1: BIOS Navigation Keys**

#### **5.1.3 Getting Help**

When **F1** is pressed a small help window describing the appropriate keys to use and the possible selections for the highlighted item appears. To exit the Help Window press **ESC** or the **F1** key again.

#### **5.1.4 Unable to Reboot after Configuration Changes**

If the computer cannot boot after changes to the system configuration is made, CMOS defaults. Use the jumper described in Chapter **3**.

#### **5.1.5 BIOS Menu Bar**

The **menu bar** on top of the BIOS screen has the following main items:

- Main Changes the basic system configuration.
- Advanced Changes the advanced system settings.
- Chipset Changes the chipset settings.
- Boot Changes the system boot configuration.
- **Security Sets User and Supervisor Passwords.**
- Save & Exit Selects exit options and loads default settings

The following sections completely describe the configuration options found in the menu items at the top of the BIOS screen and listed above.

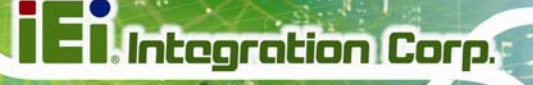

## **5.2 Main**

The **Main** BIOS menu (**[BIOS Menu 1](#page-80-0)**) appears when the **BIOS Setup** program is entered. The **Main** menu gives an overview of the basic system information.

| Aptio Setup Utility - Copyright (C) 2012 American Megatrends, Inc. |                                                                 |                                                                |
|--------------------------------------------------------------------|-----------------------------------------------------------------|----------------------------------------------------------------|
| Main                                                               | Advanced Chipset Boot<br>Security Save & Exit                   |                                                                |
| BIOS Information                                                   |                                                                 | Set the Date. Use Tab to                                       |
| BIOS Vendor                                                        | American Megatrends                                             | switch between Data                                            |
| Core Version                                                       | 4.6.5.4                                                         | elements.                                                      |
| Compliency                                                         | UEFI 2.3.1; PI 1.2<br>SA98AR06.rom                              |                                                                |
| Project Version<br>Build Date and Time                             | $10/31/2013$ $16:26:18$                                         |                                                                |
|                                                                    |                                                                 | $\leftrightarrow$ : Select Screen                              |
| System Date                                                        | [Fit 11/08/2013]                                                | $\uparrow \downarrow$ : Select Item                            |
| System Time                                                        | [19:43:27]                                                      | EnterSelect                                                    |
| Access Level                                                       | Administrator                                                   | $+/-$ : Change Opt.<br>F1: General Help<br>F2: Previous Values |
|                                                                    |                                                                 | F3: Optimized Defaults                                         |
|                                                                    |                                                                 | F4: Save & Exit<br>ESC: Exit                                   |
|                                                                    | Version 2.15.1236. Copyright (C) 2012 American Megatrends, Inc. |                                                                |

**BIOS Menu 1: Main**

#### <span id="page-80-0"></span>**BIOS Information**

The **BIOS Information** lists a brief summary of the BIOS. The fields in **BIOS Information** cannot be changed. The items shown in the system overview include:

- **BIOS Vendor:** Installed BIOS vendor
- **Core Version: Current BIOS version**
- **Compliency:** Current compliant version
- **Project Version:** the board version
- **Build Date and Time:** Date the current BIOS version was made

The System Overview field also has two user configurable fields:

#### **System Date [xx/xx/xx]**

Use the **System Date** option to set the system date. Manually enter the day, month and year.

#### **System Time [xx:xx:xx]**

Use the **System Time** option to set the system time. Manually enter the hours, minutes and seconds.

## **5.3 Advanced**

Use the **Advanced** menu (**[BIOS Menu 2](#page-81-0)**) to configure the CPU and peripheral devices through the following sub-menus:

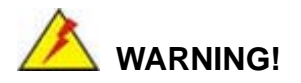

Setting the wrong values in the sections below may cause the system to malfunction. Make sure that the settings made are compatible with the hardware.

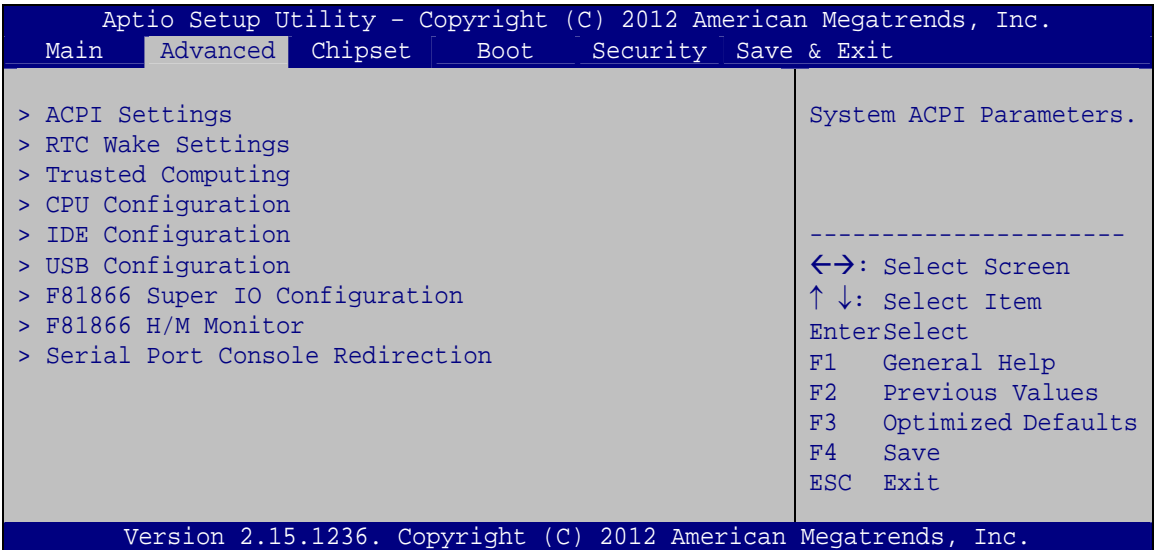

#### **BIOS Menu 2: Advanced**

## <span id="page-81-0"></span>**5.3.1 ACPI Settings**

The **ACPI Settings** menu (BIOS Menu 3[\) configures the Advanced](#page-65-0) Configuration and Power Interface (ACPI) options.

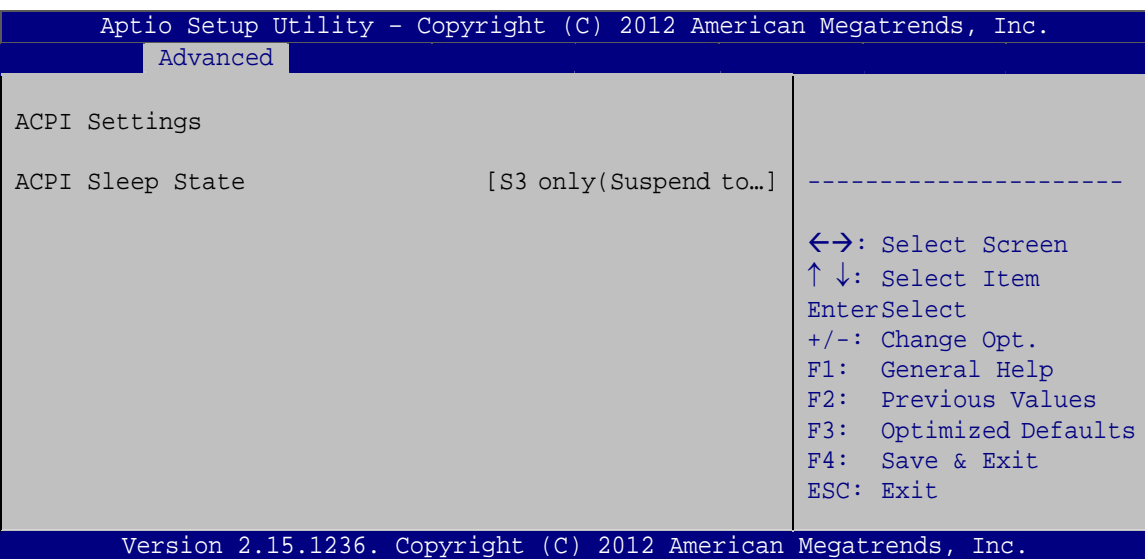

**BIOS Menu 3: ACPI Configuration**

#### **ACPI Sleep State [S3 only (Suspend to RAM)]**

The fields in **ACPI Sleep State** option cannot be changed.

→ S3 only (Suspend DEFAULT The caches are flushed and the CPU is powered **to RAM)**  off. Power to the RAM is maintained. The computer returns slower to a working state, but more power is saved.

## **5.3.2 RTC Wake Settings**

The **RTC Wake Settings** menu (**[BIOS Menu 4](#page-83-0)**) configures RTC wake event.

**Integration Corp.** 

**Integration Corp.** 

## **KINO-KBN-i2**

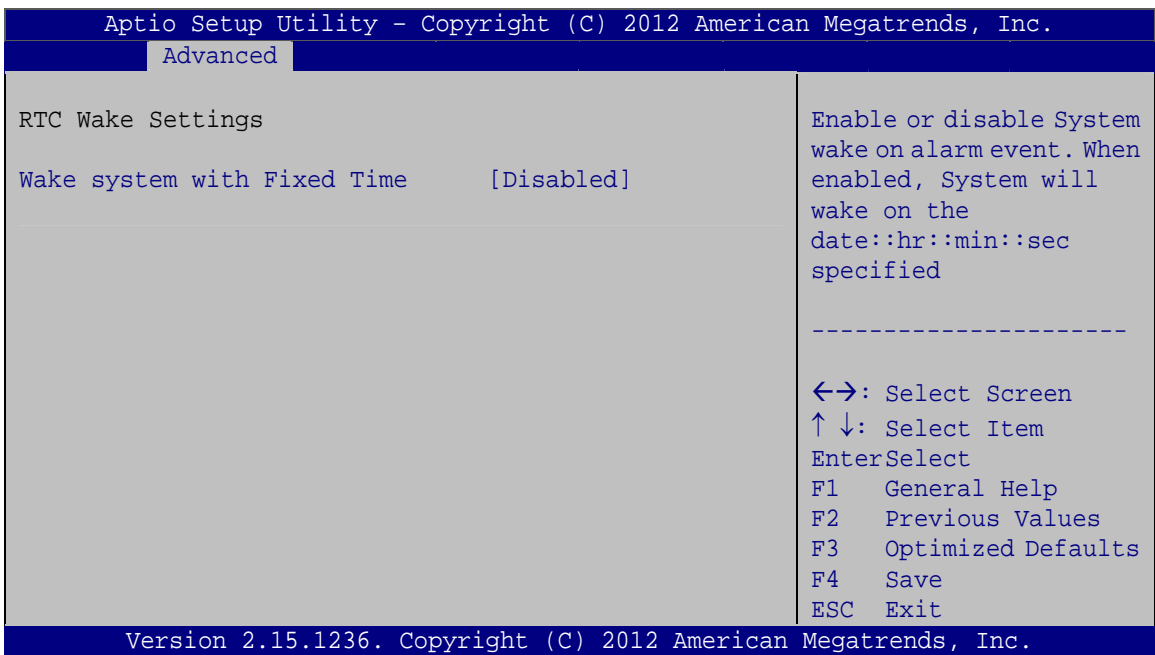

**BIOS Menu 4: RTC Wake Settings**

#### <span id="page-83-0"></span>**Wake system with Fixed Time [Disabled]**

Use the **Wake system with Fixed Time** option to enable or disable the system wake on alarm event.

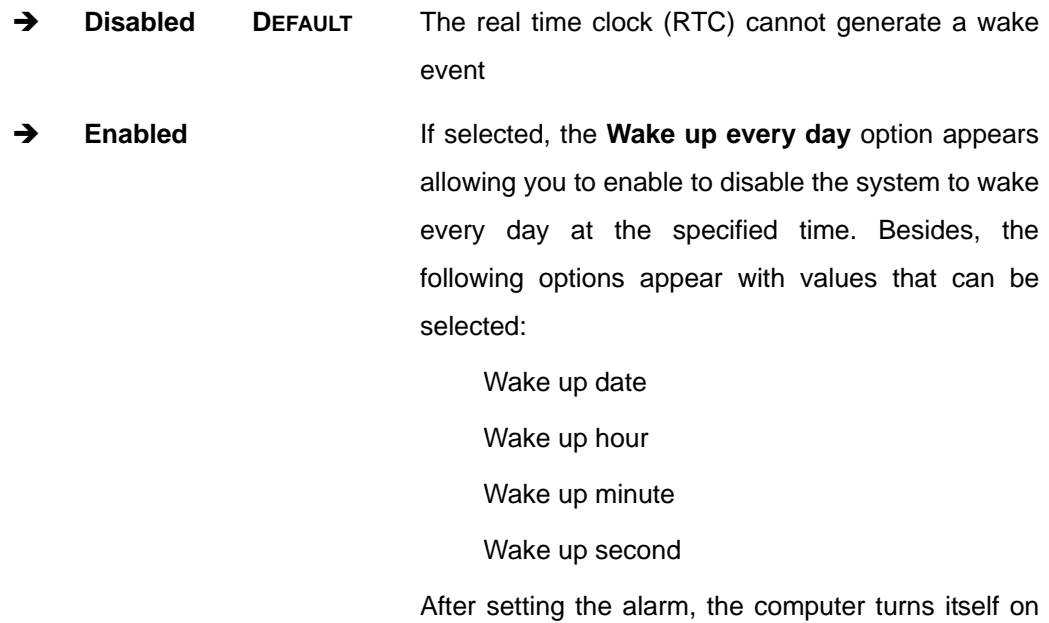

## **5.3.3 Trusted Computing**

Use the **Trusted Computing** menu (**[BIOS Menu 5](#page-84-0)**) to configure settings related to the Trusted Computing Group (TCG) Trusted Platform Module (TPM).

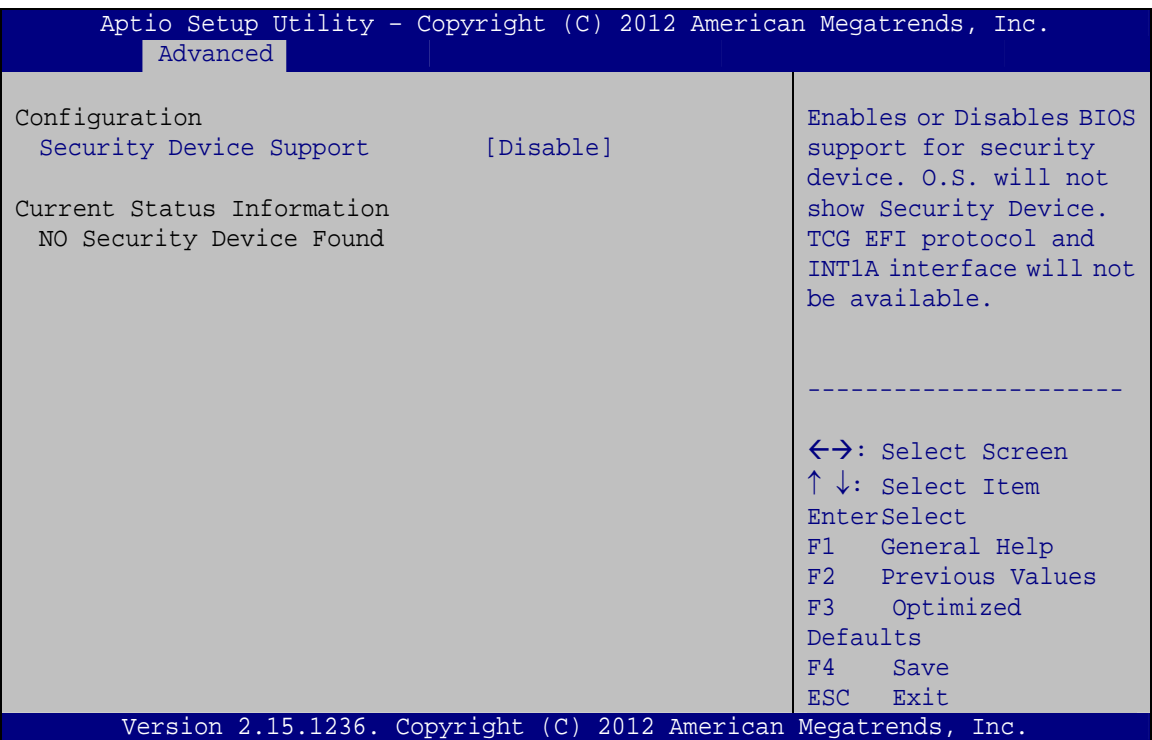

**BIOS Menu 5: Trusted Computing**

<span id="page-84-0"></span>**Security Device Support [Disable]** 

Use the **Security Device Support** option to configure support for the security device.

- **Disable DEFAULT** Security device support is disabled.
- **Enable** Security device support is enabled.

## **5.3.4 CPU Configuration**

Use the **CPU Configuration** menu (**[BIOS Menu 6](#page-85-0)**) to view detailed CPU specifications and configure the CPU.

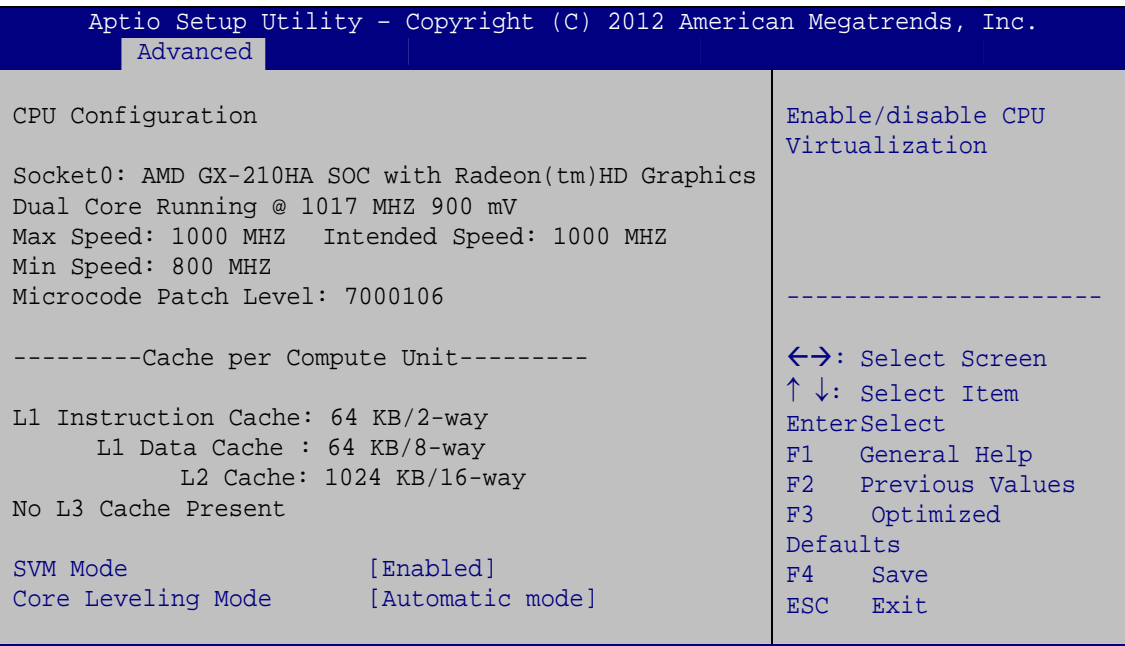

Version 2.15.1236. Copyright (C) 2012 American Megatrends, Inc.

**BIOS Menu 6: CPU Configuration**

#### <span id="page-85-0"></span>**SVM Mode [Enabled]**

Use the **SVM Mode** option to enable or disable the CPU virtualization function.

 **Disabled** Disables the CPU virtualization function **Enabled DEFAULT** Enables the CPU virtualization function

#### **Core Leveling Mode [Automatic mode]**

Use the **Core Leveling Mode** option to configure the number of the active processor cores.

 **Automatic mode DEFAULT** Active the processor cores by automatic mode

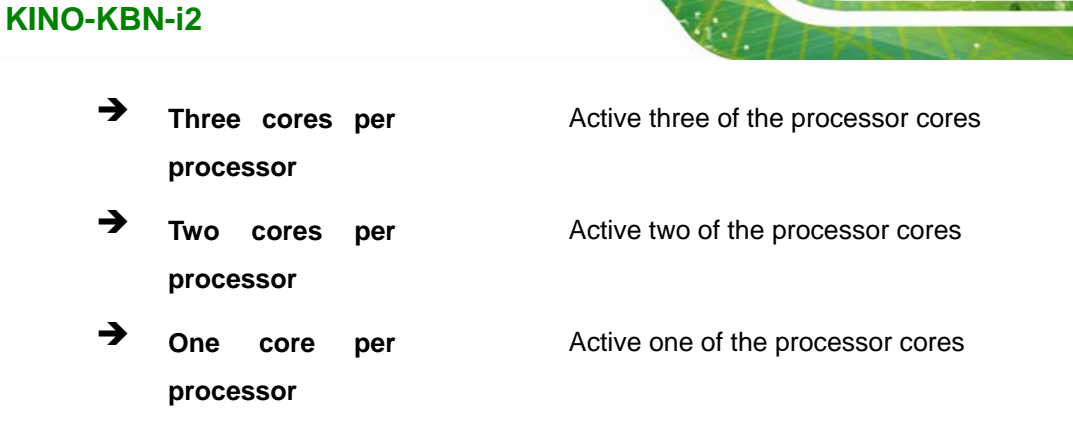

## **5.3.5 IDE Configuration**

Use the **IDE Configuration** menu (**[BIOS Menu 7](#page-86-0)**) to change and/or set the configuration of the SATA devices installed in the system.

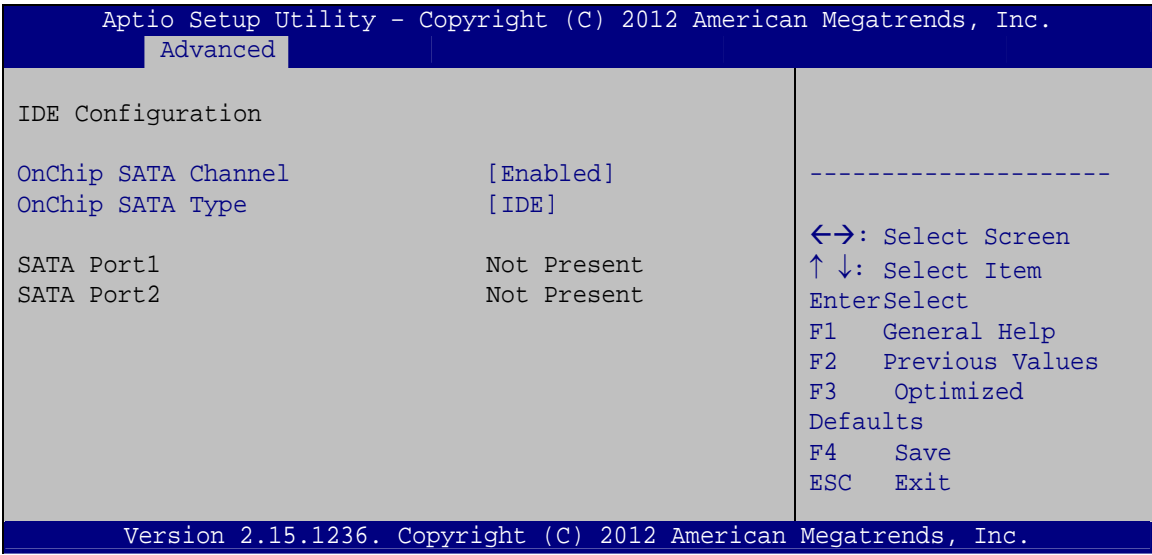

**BIOS Menu 7: IDE Configuration**

#### <span id="page-86-0"></span>**OnChip SATA Channel [Enabled]**

Use the **OnChip SATA Channel** option to configure Onchip SATA channel.

- **Disabled** Disables Onchip SATA channel.
- **Enabled** DEFAULT Enables Onchip SATA channel.
- **OnChip SATA Type [IDE]**

Use the **OnChip SATA Type** option to configure Onchip SATA type.

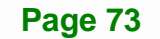

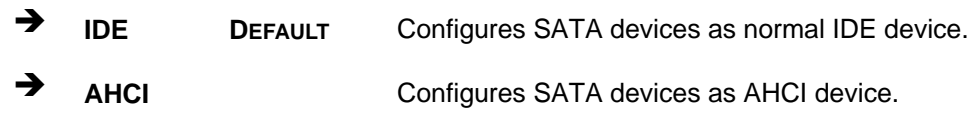

## **5.3.6 USB Configuration**

**Integration Corp.** 

Use the **USB Configuration** menu (**[BIOS Menu 8](#page-87-0)**) to read USB configuration information and configure the USB settings.

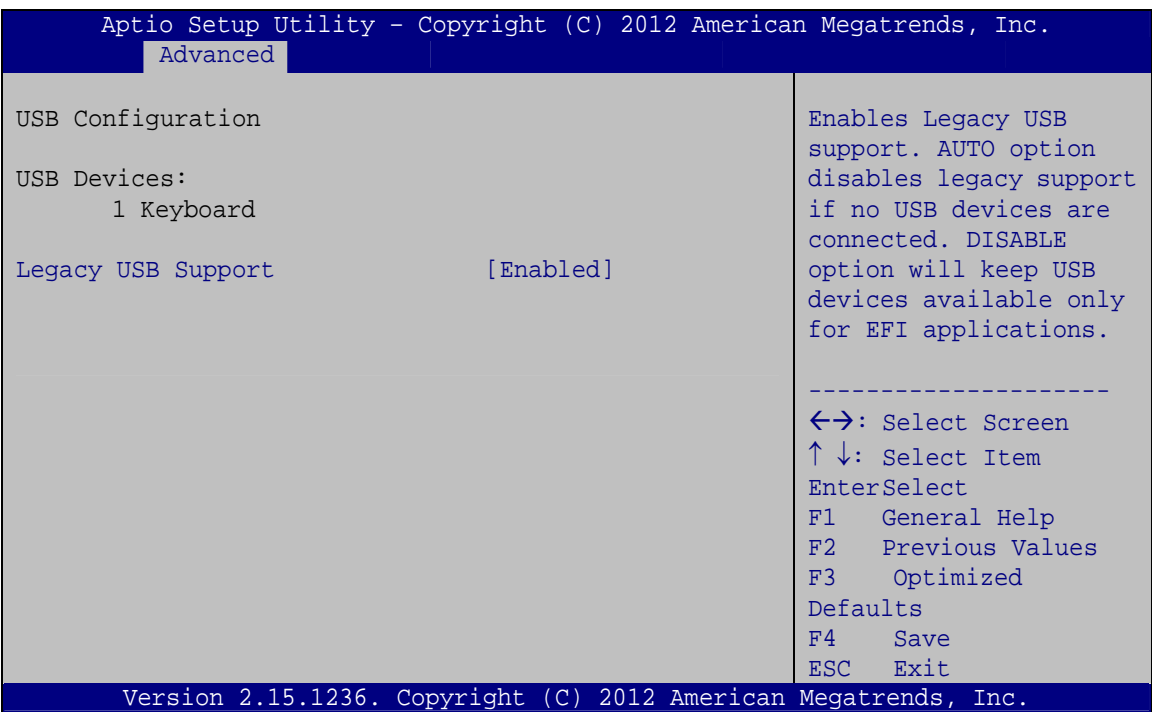

**BIOS Menu 8: USB Configuration**

#### <span id="page-87-0"></span>**USB Devices**

The **USB Devices Enabled** field lists the USB devices that are enabled on the system

#### **Legacy USB Support [Enabled]**

Use the **Legacy USB Support** BIOS option to enable USB mouse and USB keyboard support. Normally if this option is not enabled, any attached USB mouse or USB keyboard does not become available until a USB compatible operating system is fully booted with all USB drivers loaded. When this option is enabled, any attached USB mouse or USB

keyboard can control the system even when there is no USB driver loaded onto the system.

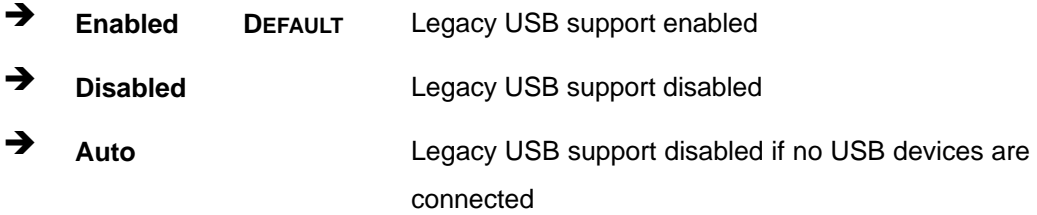

## **5.3.7 F81866 Super IO Configuration**

Use the **F81866 Super IO Configuration** menu (**[BIOS Menu 9](#page-88-0)**) to set or change the configurations for the serial ports.

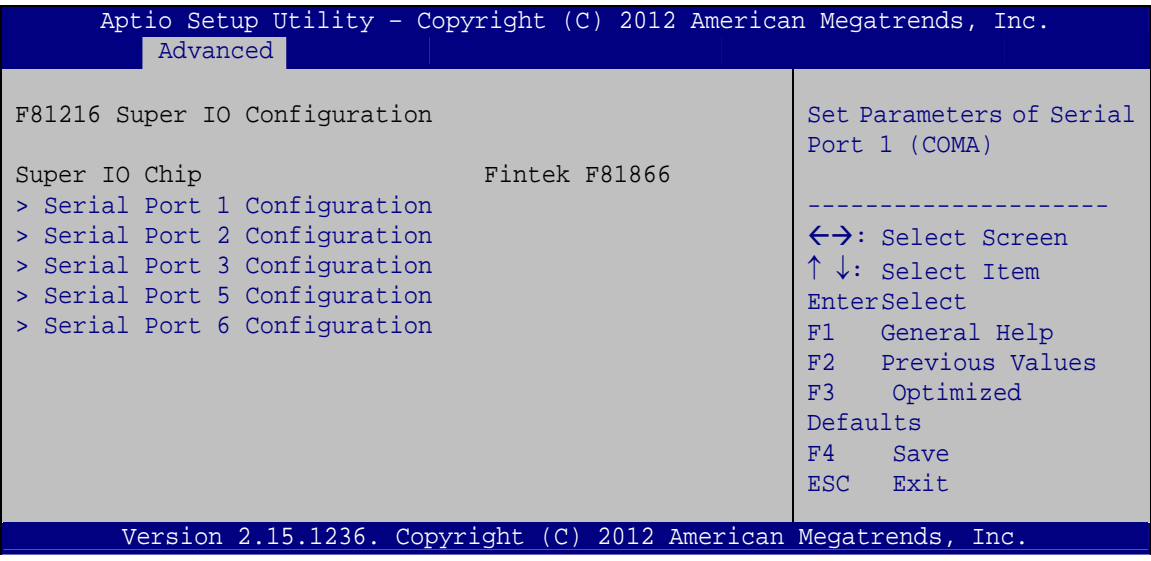

<span id="page-88-0"></span>**BIOS Menu 9: Super IO Configuration** 

## **5.3.7.1 Serial Port n Configuration**

Use the **Serial Port n Configuration** menu (**[BIOS Menu 10](#page-89-0)**) to configure the serial port n.

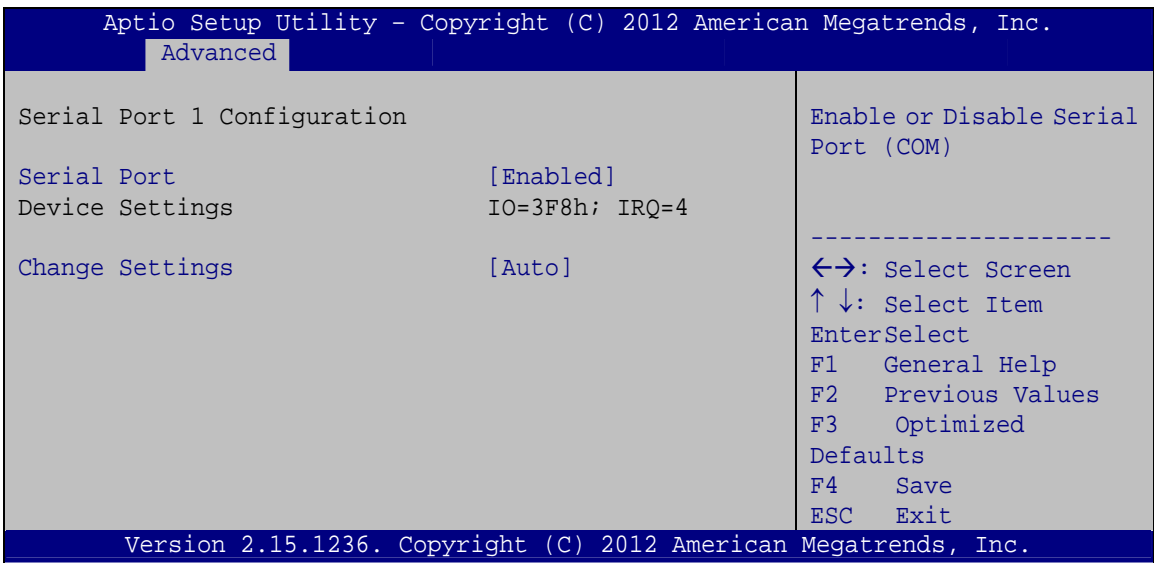

**BIOS Menu 10: Serial Port n Configuration Menu** 

## <span id="page-89-0"></span>**5.3.7.1.1 Serial Port 1 Configuration**

#### **→** Serial Port [Enabled]

Use the **Serial Port** option to enable or disable the serial port.

- → **Disabled Disable the serial port**
- **Enabled DEFAULT** Enable the serial port

#### **Change Settings [Auto]**

Use the **Change Settings** option to change the serial port IO port address and interrupt address.

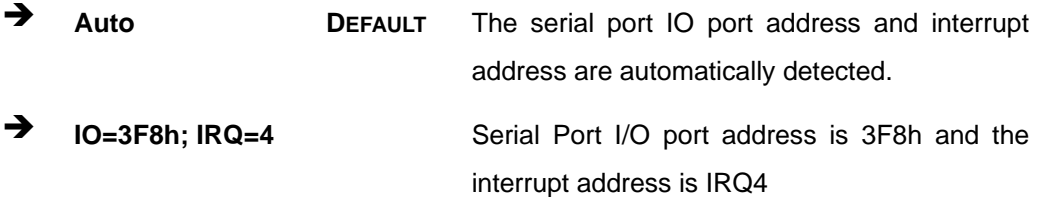

**Page 76** 

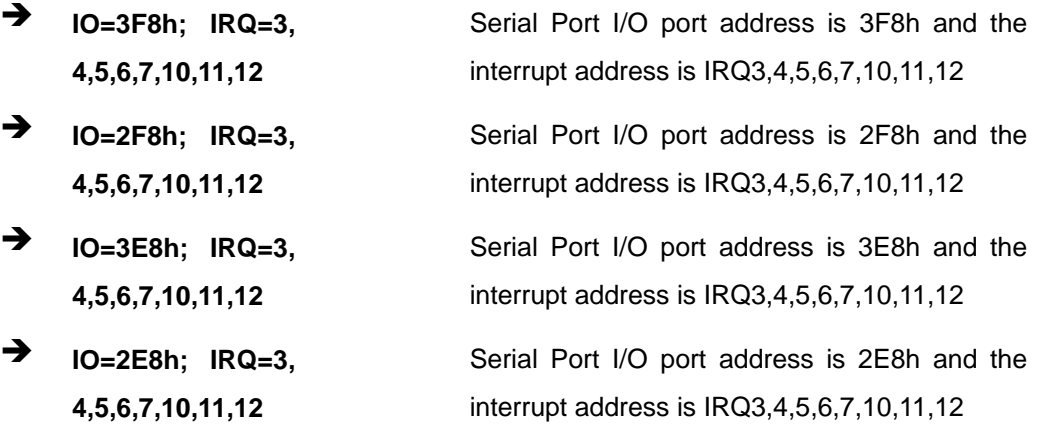

## **5.3.7.1.2 Serial Port 2 Configuration**

## **Serial Port [Enabled]**

Use the **Serial Port** option to enable or disable the serial port.

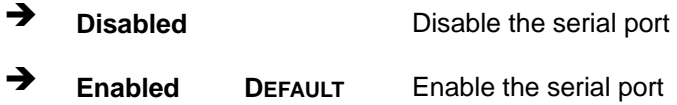

### **Change Settings [Auto]**

Use the **Change Settings** option to change the serial port IO port address and interrupt address.

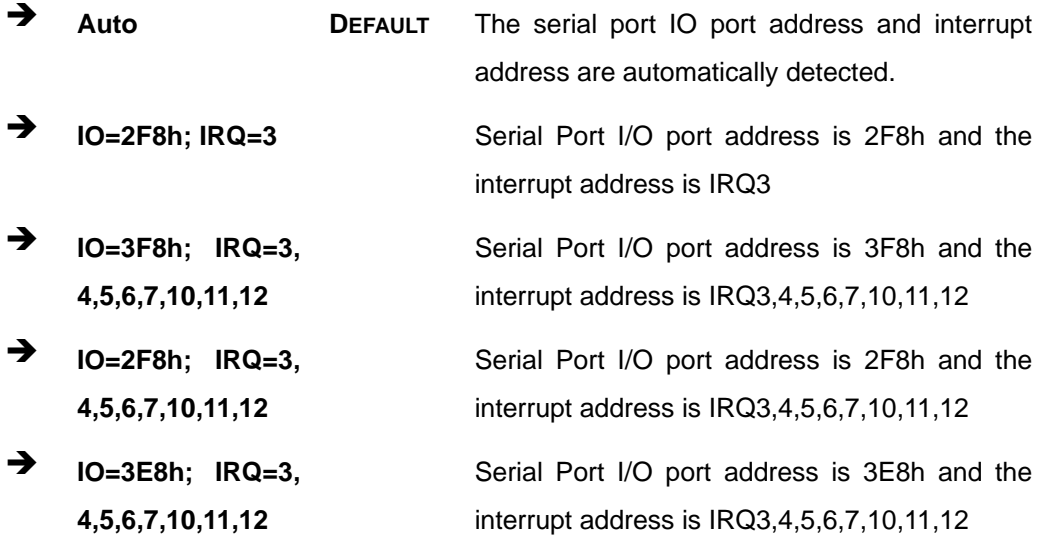

**Page 77**

**Integration Corp.** 

 $\rightarrow$  **IO=2E8h;** IRQ=3, **4,5,6,7,10,11,12** 

Serial Port I/O port address is 2E8h and the interrupt address is IRQ3,4,5,6,7,10,11,12

## **5.3.7.1.3 Serial Port 3 Configuration**

#### **Serial Port [Enabled]**

Use the **Serial Port** option to enable or disable the serial port.

→ **Disabled Disable the serial port Enabled DEFAULT** Enable the serial port

#### **Change Settings [Auto]**

Use the **Change Settings** option to change the serial port IO port address and interrupt address.

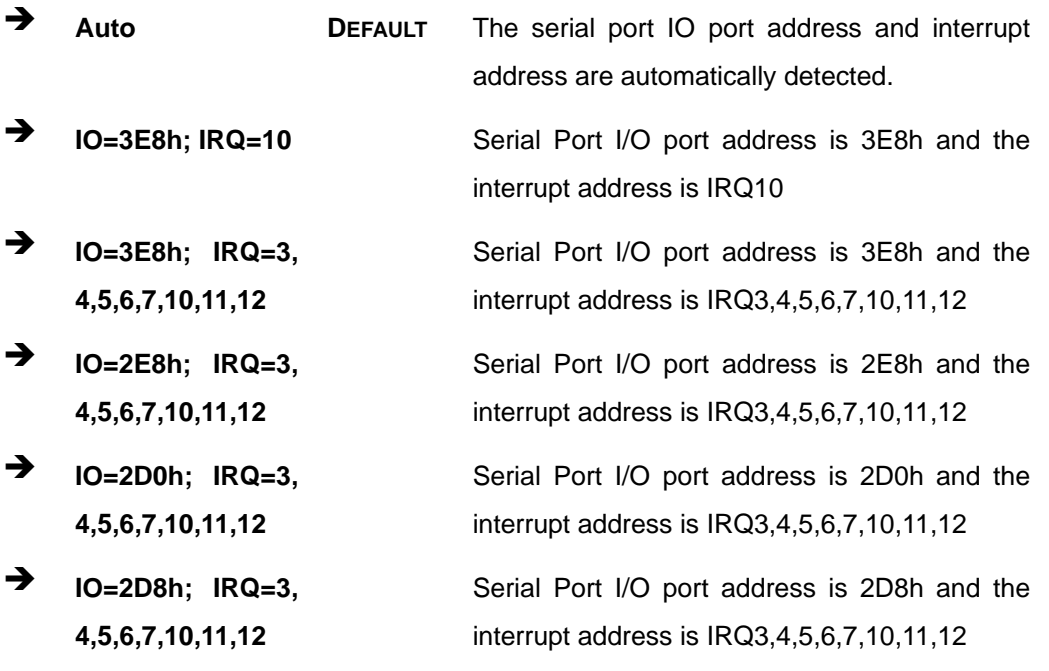

 $\setminus$ 

## **Serial Port [Enabled]**

Use the **Serial Port** option to enable or disable the serial port.

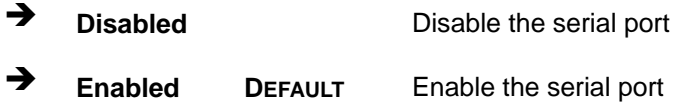

#### **Change Settings [Auto]**

Use the **Change Settings** option to change the serial port IO port address and interrupt address.

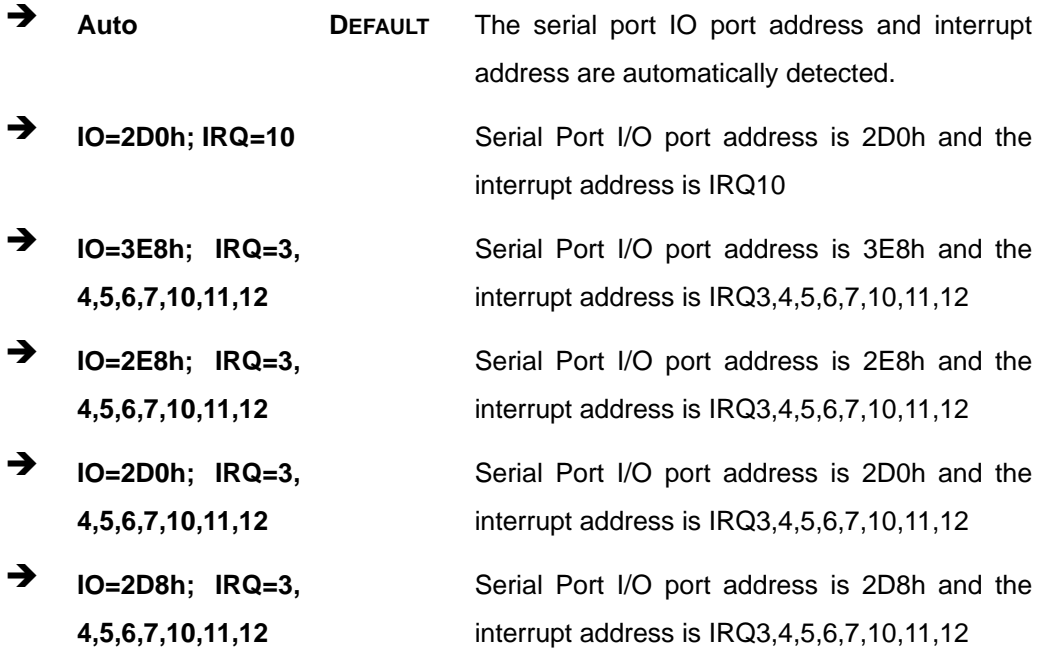

## **5.3.7.1.5 Serial Port 6 Configuration**

#### **Serial Port [Enabled]**

Use the **Serial Port** option to enable or disable the serial port.

Integration Corp.

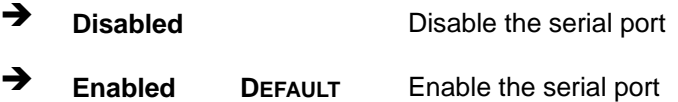

## **Change Settings [Auto]**

Use the **Change Settings** option to change the serial port IO port address and interrupt address.

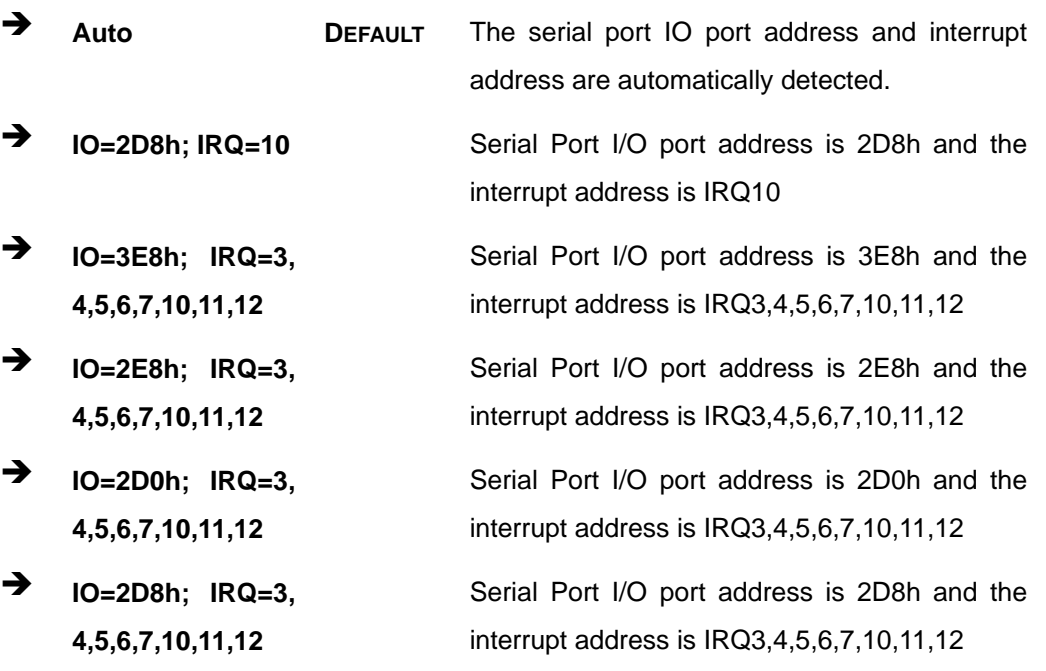

## **5.3.8 F81866 H/W Monitor**

The **F8186 H/W Monitor** menu (**[BIOS Menu 11](#page-94-0)**) shows the operating temperature, fan speeds and system voltages.

![](_page_94_Picture_163.jpeg)

**BIOS Menu 11: Hardware Health Configuration**

#### <span id="page-94-0"></span>**PC Health Status**

The following system parameters and values are shown. The system parameters that are monitored are:

- **System Temperatures:** 
	- o CPU Temperature
	- o SYS Temperature
- Fans Speeds:
	- o FAN1 Speed
	- o FAN2 Speed

#### **Smart Fan Function [Enabled]**

Use the **Smart Fan Function** option to enable or disable the smart fan function.

- **Disabled** Disables the smart fan function.
- **Enabled DEFAULT** Enables the smart fan function.

## **5.3.8.1 Smart Fan Mode Configuration**

Use the **Smart Fan Mode Configuration** submenu (**[BIOS Menu 12](#page-95-0)**) to configure the smart fan temperature and speed settings.

| Smart Fan Mode Configuration<br>FAN1 Smart Fan Control<br>[Auto Duty-Cycle Mode]<br>60<br>CPU Temperature 1<br>50<br>CPU Temperature 2<br>40<br>CPU Temperature 3<br>30<br>CPU Temperature 4<br>FAN2 Smart Fan Control<br>[Auto Duty-Cycle Mode]<br>60<br>SYS Temperature 1<br>50<br>SYS Temperature 2 | Aptio Setup Utility - Copyright (C) 2012 American Megatrends, Inc. |    |                                                                                                    |
|----------------------------------------------------------------------------------------------------|--------------------------------------------------------------------|----|----------------------------------------------------------------------------------------------------|
|                                                                                                    | Advanced                                                           |    | Smart Fan Mode Select<br>$\leftrightarrow$ : Select Screen<br>$\uparrow \downarrow$ : Select Item         |
| 30<br>SYS Temperature 4<br>F1<br>F3<br>F4<br>ESC <sub>1</sub><br>Exit<br>Version 2.15.1236. Copyright (C) 2012 American Megatrends, Inc.                                                                                                    | SYS Temperature 3                                                  | 40 | EnterSelect<br>+ - Change Opt.<br>General Help<br>F2 Previous Values<br>Optimized Defaults<br>Save & Exit |

**BIOS Menu 12: FAN 1 Configuration**

#### <span id="page-95-0"></span>**FAN1 Smart Fan Control [Auto Duty-Cycle Mode]**

Use the **FAN1 Smart Fan Control** option to configure the CPU Smart Fan.

![](_page_95_Picture_166.jpeg)

#### **CPU Temperature n**

Use the + or – key to change the fan **CPU Temperature n** value. Enter a decimal number between 1 and 100.

#### **FAN2 Smart Fan Control [Auto Duty-Cycle Mode]**

Use the **FAN2 Smart Fan Control** option to configure the System Smart Fan.

![](_page_96_Picture_104.jpeg)

**Mode**  Duty-Cycle settings

#### **→** SYS Temperature n

Use the + or – key to change the fan **SYS Temperature n** value. Enter a decimal number between 1 and 100.

#### **5.3.9 Serial Port Console Redirection**

The **Serial Port Console Redirection** menu (**[BIOS Menu 13](#page-97-0)**) allows the console redirection options to be configured. Console redirection allows users to maintain a system remotely by re-directing keyboard input and text output through the serial port.

**Integration Corp.** 

## **KINO-KBN-i2**

![](_page_97_Picture_146.jpeg)

**BIOS Menu 13: Serial Port Console Redirection**

#### <span id="page-97-0"></span>**Console Redirection [Disabled]**

Use **Console Redirection** option to enable or disable the console redirection function.

![](_page_97_Picture_147.jpeg)

## **5.3.9.1 Console Redirection Settings**

The **Console Redirection Settings** menu (5**BIOS Menu 14**[\) allows the console redire](#page-74-0)ction options to be configured. The option is active when Console Redirection option is enabled.

| Aptio Setup Utility - Copyright (C) 2012 American Megatrends, Inc.<br>Advanced |                                                                                      |                                                                                                    |
|--------------------------------------------------------------------------------|--------------------------------------------------------------------------------------|----------------------------------------------------------------------------------------------------|
| COM1<br>Console Redirection Settings                                           |                                                                                      | Emulation: ANSI:<br>Extended ASCII char set.<br>VT100: ASCII char set.                                                                                                    |
| Terminal Type<br>Bits per second<br>Data Bits<br>Parity<br>Stop Bits           | [ANSI]<br>[115200]<br>$\begin{array}{c} 1 & 8 \\ 1 & 1 \end{array}$<br>[None]<br>[1] | VT100+: Extends VT100 to<br>support color, function<br>keys, etc. VT-UTF8: Uses<br>UTF8 encoding to map<br>Unicode chars onto 1 or<br>more bytes.                                      |
|                                                                                |                                                                                      | $\leftrightarrow$ : Select Screen<br>$\uparrow \downarrow$ : Select Item<br>EnterSelect<br>F1 General Help<br>F2 Previous Values<br>F3 Optimized<br>Defaults<br>Save<br>F4<br>ESC Exit |
| Version 2.15.1236. Copyright (C) 2012 American Megatrends, Inc.                |                                                                                      |                                                                                                    |

**BIOS Menu 14: Console Redirection Settings**

#### **Terminal Type [ANSI]**

Use the **Terminal Type** option to specify the remote terminal type.

![](_page_98_Picture_162.jpeg)

#### **Bits per second [115200]**

Use the **Bits per second** option to specify the serial port transmission speed. The speed must match the other side. Long or noisy lines may require lower speeds.

![](_page_98_Picture_163.jpeg)

![](_page_98_Figure_9.jpeg)

**Integration Corp.** 

## **Integration Corp.**

## **KINO-KBN-i2**

![](_page_99_Picture_129.jpeg)

#### **Data Bits [8]**

Use the **Data Bits** option to specify the number of data bits.

![](_page_99_Picture_130.jpeg)

#### **Parity [None]**

Use the **Parity** option to specify the parity bit that can be sent with the data bits for detecting the transmission errors.

![](_page_99_Picture_131.jpeg)

#### **Stop Bits [1]**

Use the **Stop Bits** option to specify the number of stop bits used to indicate the end of a serial data packet. Communication with slow devices may require more than 1 stop bit.

![](_page_99_Picture_132.jpeg)

**Page 86** 

## **5.4 Chipset**

Use the **Chipset** menu (**[BIOS Menu 15](#page-100-0)**) to access the PCH-IO and System Agent (SA) configuration menus.

![](_page_100_Picture_3.jpeg)

Setting the wrong values for the Chipset BIOS selections in the Chipset BIOS menu may cause the system to malfunction.

![](_page_100_Picture_110.jpeg)

**BIOS Menu 15: Chipset**

## <span id="page-100-0"></span>**5.4.1 GFX Configuration**

Use the **GFX Configuration** menu (**[BIOS Menu 16](#page-101-0)**) to configure the video device connected to the system.

**Integration Corp.** 

| Aptio Setup Utility - Copyright (C) 2012 American Megatrends, Inc. |                                                                                                    |
|--------------------------------------------------------------------|----------------------------------------------------------------------------------------------------|
| Advanced                                                           |                                                                                                    |
| GFX Configuration                                                  | Set UMA FB Size                                                                                                    |
| UMA Frame Buffer Size<br>[256M]                                    |                                                                                                    |
|                                                                    | $\leftrightarrow$ : Select Screen<br>$\uparrow \downarrow$ : Select Item<br>EnterSelect<br>$+/-:$ Change Opt.<br>F1 General Help<br>F2 Previous Values<br>F3 Optimized Defaults<br>F4<br>Save<br>ESC Exit |
| Version 2.15.1236. Copyright (C) 2012 American Megatrends, Inc.    |                                                                                                    |

**BIOS Menu 16: GFX Configuration**

#### <span id="page-101-0"></span>**UMA Frame Buffer Size [256M]**

Use the **UMA Frame Buffer** option to specify the amount of system memory that can be allocated as graphics memory. Configuration options are listed below.

- 32M
- 64M
- 128M
- 256M **DEFAULT**
- 512M

## **5.4.2 South Bridge Configuration**

Use the **South Bridge Configuration** menu (**[BIOS Menu 17](#page-102-0)**) to configure the South Bridge chipset.

![](_page_102_Picture_1.jpeg)

![](_page_102_Picture_142.jpeg)

**BIOS Menu 17: South Bridge Configuration**

#### <span id="page-102-0"></span>**HD Audio Azalia Device [Enabled]**

Use the **HD Audio Azalia Device** option to enable or disable the High Definition Audio controller.

![](_page_102_Picture_143.jpeg)

#### **Azalia Front Panel [Enabled]**

Use the **Azalia Front Panel** option to enable or disable the front panel audio controller.

![](_page_102_Picture_144.jpeg)

![](_page_102_Picture_10.jpeg)

## **Power Saving Function(ERP) [Disabled]**

Use the **Power Saving Function** BIOS option to enable or disable the power saving function.

![](_page_103_Picture_115.jpeg)

## **5.4.3 North Bridge Configuration**

Use the **North Bridge** menu (**[BIOS Menu 18](#page-103-0)**) to view the memory information.

| Aptio Setup Utility - Copyright (C) 2012 American Megatrends, Inc.<br>Chipset                                                                                               |                                                                                                    |
|----------------------------------------------------------------------------------------------------|----------------------------------------------------------------------------------------------------|
| North Bridge Configuration<br>Memory Information<br>Memory Clock: 1333 MHZ<br>Total Memory: 2048 MB (DDR3)<br>Dimm0: Not Present<br>$Dimml: size = 2048MB, speed = 1333MHz$ | $\leftrightarrow$ : Select Screen<br>$\uparrow \downarrow$ : Select Item<br>EnterSelect<br>+ - Change Opt.<br>F1 General Help<br>F2 Previous Values<br>F3 Optimized Defaults<br>F4<br>Save & Exit<br>ESC Exit |
| Version 2.15.1236. Copyright (C) 2012 American Megatrends, Inc.                                                                                                    |                                                                                                    |

<span id="page-103-0"></span>**BIOS Menu 18: North Bridge Configuration**

## **5.5 Boot**

Use the **Boot** menu (**[BIOS Menu 19](#page-104-0)**) to configure system boot options.

|                          |                                              | Aptio Setup Utility - Copyright (C) 2012 American Megatrends, Inc. |
|--------------------------|----------------------------------------------|--------------------------------------------------------------------|
| Advanced Chipset<br>Main | <b>Boot</b>                                  | Security Save & Exit                                               |
|                          |                                              |                                                                    |
| Boot Configuration       |                                              | Select the keyboard                                                |
| Bootup NumLock State     | [On]                                         | NumLock state                                                      |
| Ouiet Boot               | [Enabled]                                    |                                                                    |
| Launch PXE OpROM         | [Disabled]                                   |                                                                    |
| Option ROM Messages      | [Force BIOS]                                 |                                                                    |
| UEFI Boot                | [Disabled]                                   | $\leftrightarrow$ : Select Screen                                  |
|                          |                                              | $\uparrow \downarrow$ : Select Item                                |
| Boot Option Priorities   |                                              | EnterSelect                                                        |
|                          |                                              | F1 General Help                                                    |
|                          |                                              | Previous Values<br>F2                                              |
|                          |                                              | Optimized<br>F3                                                    |
|                          |                                              | Defaults                                                           |
|                          |                                              | FA<br>Save                                                         |
|                          |                                              | Exit<br>ESC.                                                       |
| Version 2.15.1236.       | Copyright (C) 2012 American Megatrends, Inc. |                                                                    |

**BIOS Menu 19: Boot** 

#### <span id="page-104-0"></span>**→** Bootup NumLock State [On]

Use the **Bootup NumLock State** BIOS option to specify if the number lock setting must be modified during boot up.

- **On DEFAULT** Allows the Number Lock on the keyboard to be enabled automatically when the computer system boots up. This allows the immediate use of the 10-key numeric keypad located on the right side of the keyboard. To confirm this, the Number Lock LED light on the keyboard is lit.
	- **Off Does** not enable the keyboard Number Lock automatically. To use the 10-keys on the keyboard, press the Number Lock key located on the upper left-hand corner of the 10-key pad. The Number Lock LED on the keyboard lights up when the Number Lock is engaged.

![](_page_104_Picture_10.jpeg)

#### **Quiet Boot [Enabled]**

Use the **Quiet Boot** BIOS option to select the screen display when the system boots.

![](_page_105_Picture_124.jpeg)

#### **Launch PXE OpROM [Disabled]**

Use the **Launch PXE OpROM** option to enable or disable boot option for legacy network devices.

![](_page_105_Picture_125.jpeg)

#### **Option ROM Messages [Force BIOS]**

Use the **Option ROM Messages** option to set the Option ROM display mode.

![](_page_105_Picture_126.jpeg)

#### **UEFI Boot [Disabled]**

Use the **UEFI Boot** option to enable or disable to boot from the UEFI devices.

![](_page_105_Picture_127.jpeg)

#### **→** Boot Option Priority

Use the **Boot Option Priority** function to set the system boot sequence from the available devices. The drive sequence also depends on the boot sequence in the individual device section.

## **5.6 Security**

Use the **Security** menu (**[BIOS Menu 20](#page-106-0)**) to set system and user passwords.

![](_page_106_Picture_172.jpeg)

**BIOS Menu 20: Security** 

#### <span id="page-106-0"></span>**Administrator Password**

Use the **Administrator Password** to set or change a administrator password.

#### **User Password**

Use the **User Password** to set or change a user password.

## **5.7 Save & Exit**

Use the **Save & Exit** menu (**[BIOS Menu 21](#page-107-0)**) to load default BIOS values, optimal failsafe values and to save configuration changes.

![](_page_106_Figure_14.jpeg)

![](_page_107_Picture_149.jpeg)

**BIOS Menu 21:Exit** 

**Integration Corp.** 

#### <span id="page-107-0"></span>**→** Save Changes and Reset

Use the **Save Changes and Reset** option to save the changes made to the BIOS options and to exit the BIOS configuration setup program.

#### **→** Discard Changes and Reset

Use the **Discard Changes and Reset** option to exit the system without saving the changes made to the BIOS configuration setup program.

#### **Restore Defaults**

Use the **Restore Defaults** option to load the optimal default values for each of the parameters on the Setup menus. **F3 key can be used for this operation.**

#### **→** Save as User Defaults

Use the **Save as User Defaults** option to save the changes done so far as user defaults.

#### **Restore User Defaults**

Use the **Restore User Defaults** option to restore the user defaults to all the setup options.
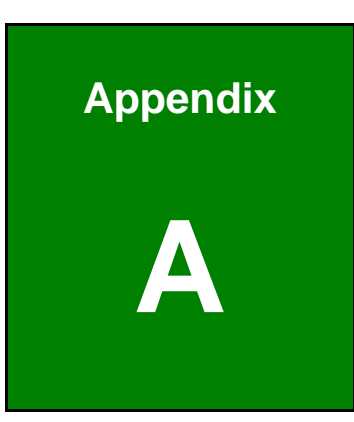

**TET Integration Corp.** 

## **A Regulatory Compliance**

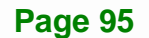

#### **Page 96**

### **DECLARATION OF CONFORMITY**

This equipment has been tested and found to comply with specifications for CE marking. If the user modifies and/or installs other devices in the equipment, the CE conformity declaration may no longer apply.

#### **FCC WARNING**

This equipment complies with Part 15 of the FCC Rules. Operation is subject to the following two conditions:

- This device may not cause harmful interference, and
- This device must accept any interference received, including interference that may cause undesired operation.

This equipment has been tested and found to comply with the limits for a Class A digital device, pursuant to part 15 of the FCC Rules. These limits are designed to provide reasonable protection against harmful interference when the equipment is operated in a commercial environment. This equipment generates, uses, and can radiate radio frequency energy and, if not installed and used in accordance with the instruction manual, may cause harmful interference to radio communications. Operation of this equipment in a residential area is likely to cause harmful interference in which case the user will be required to correct the interference at his own expense.

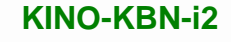

 $C \in$ 

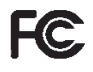

## **Integration Corp.**

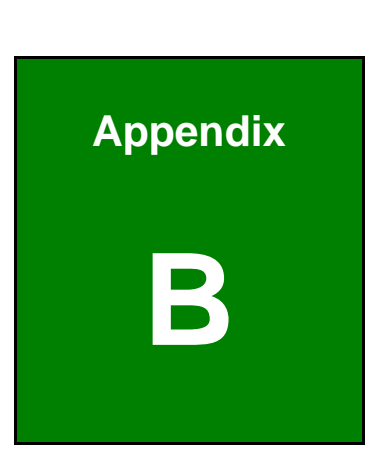

**TET Integration Corp.** 

## **B BIOS Menu Options**

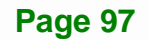

**The Company of the Company** 

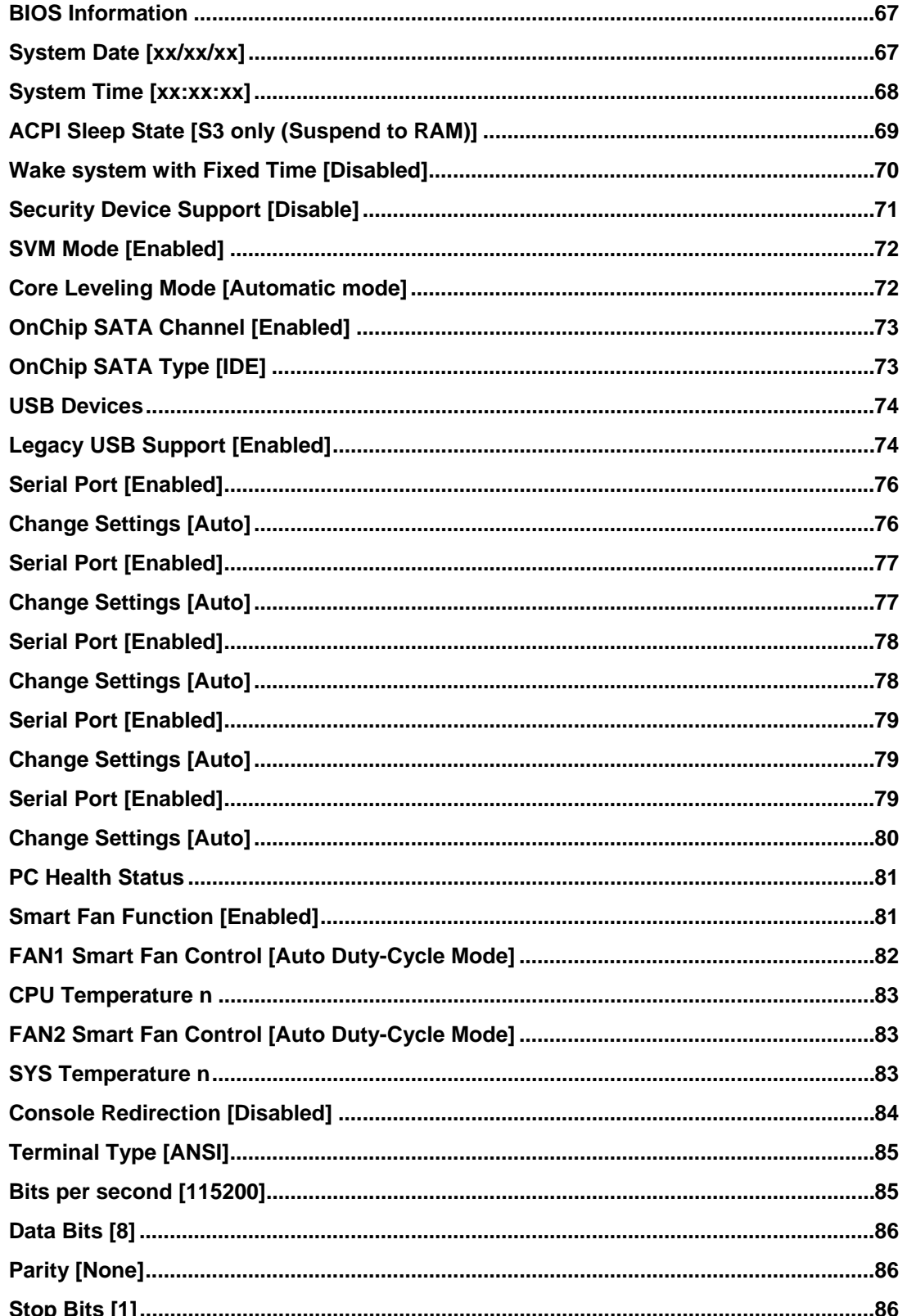

 $\frac{1}{2}$ 

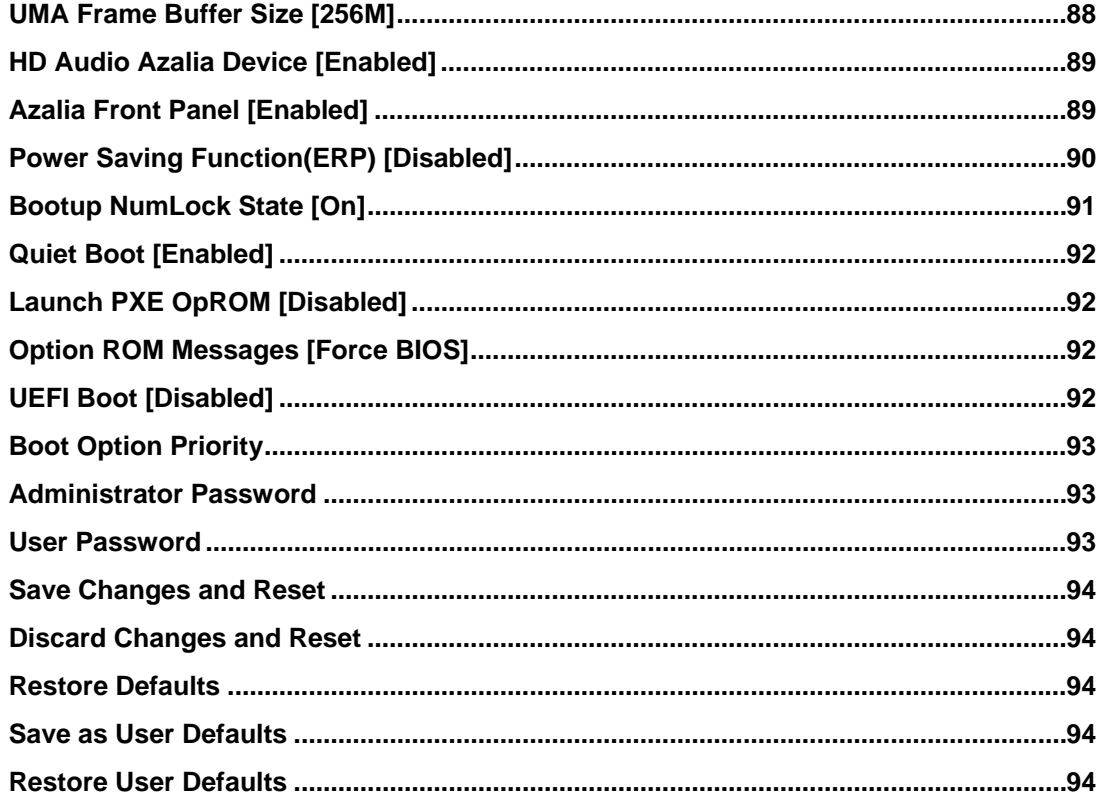

Page 99

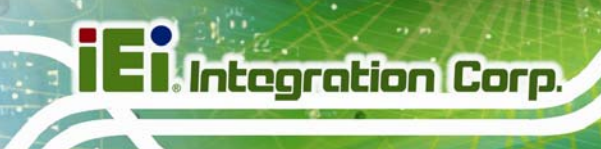

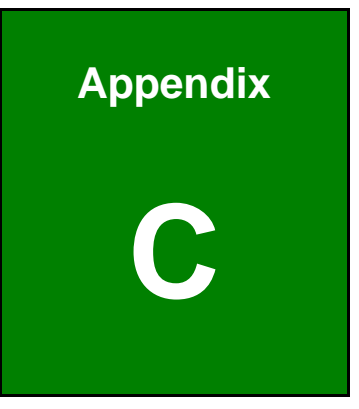

## **Terminology**

**Page 100** 

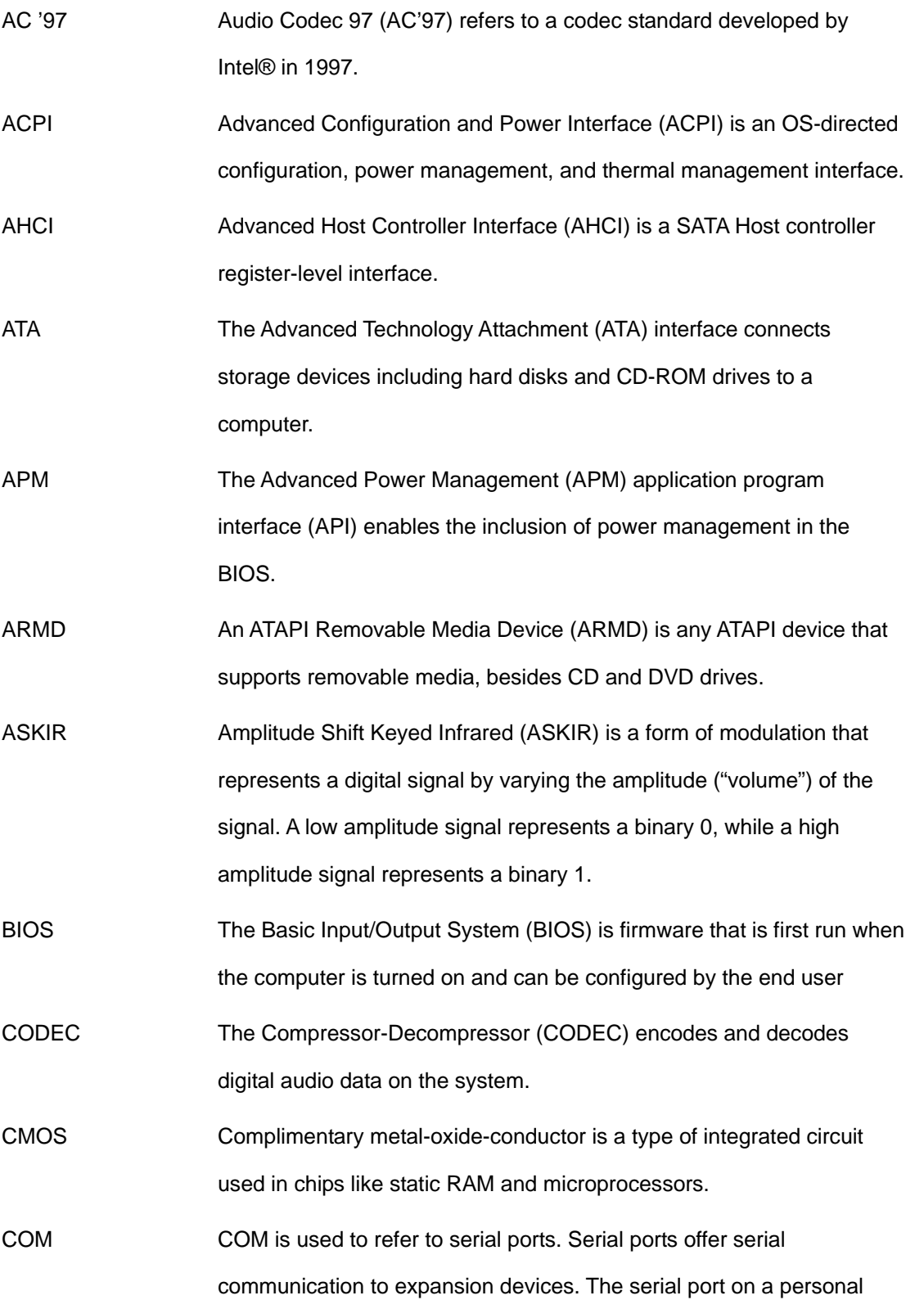

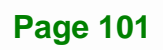

**TET Integration Corp.** 

computer is usually a male DE-9 connector.

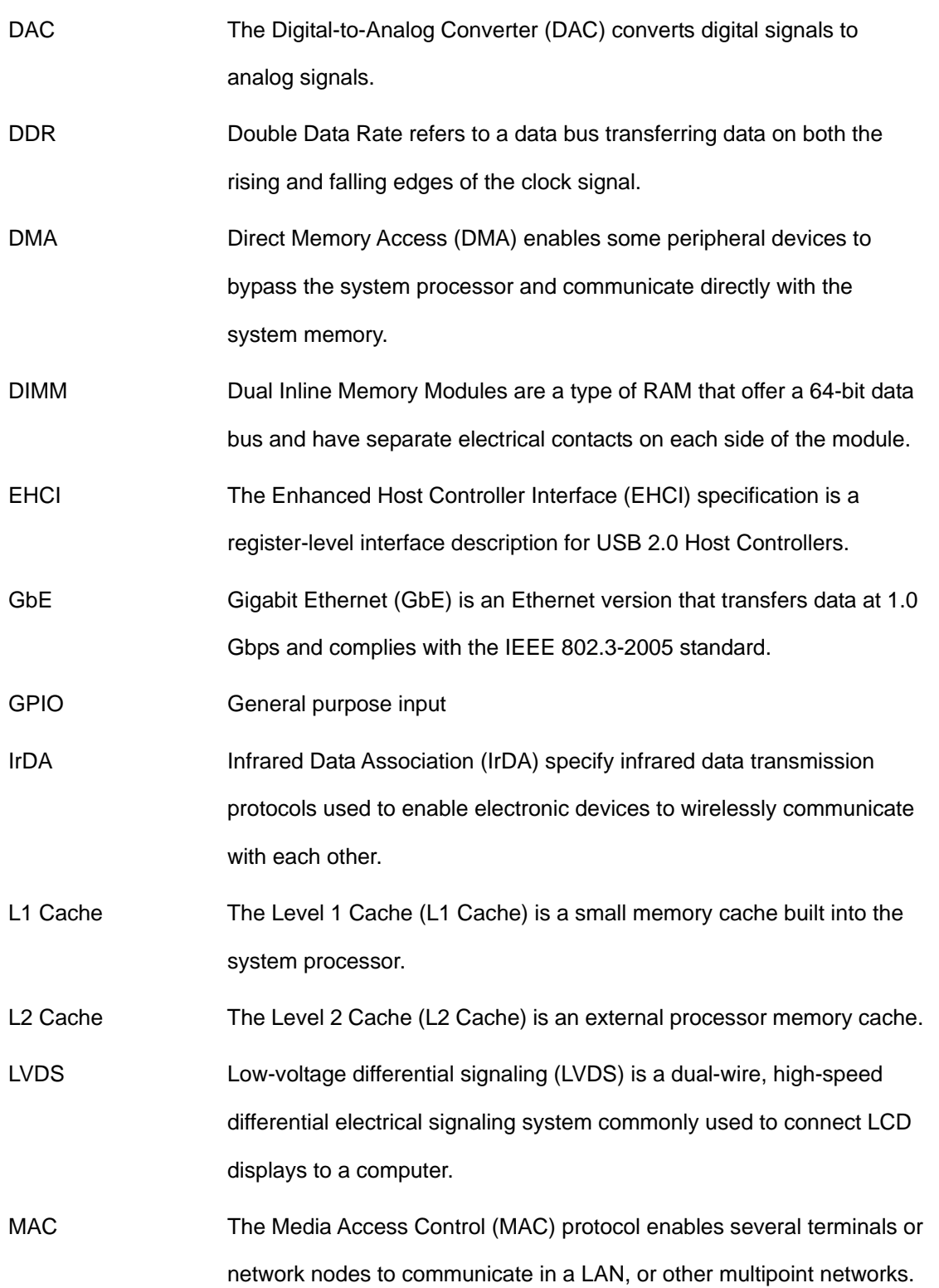

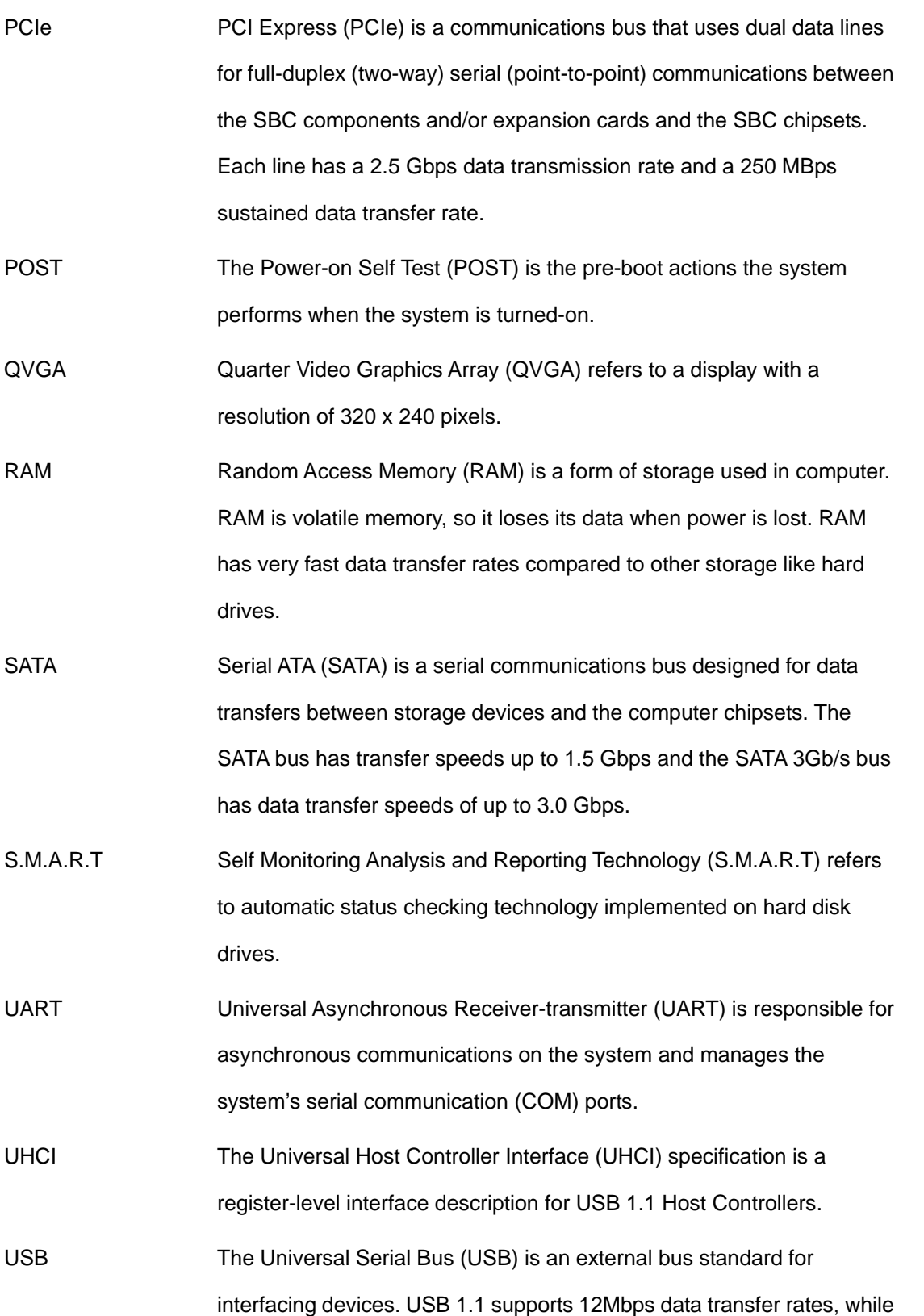

## **Page 103**

**TEN** Integration Corp.

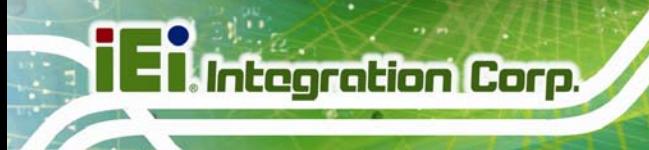

USB 2.0 supports 480Mbps data transfer rates.

VGA The Video Graphics Array (VGA) is a graphics display system developed by IBM.

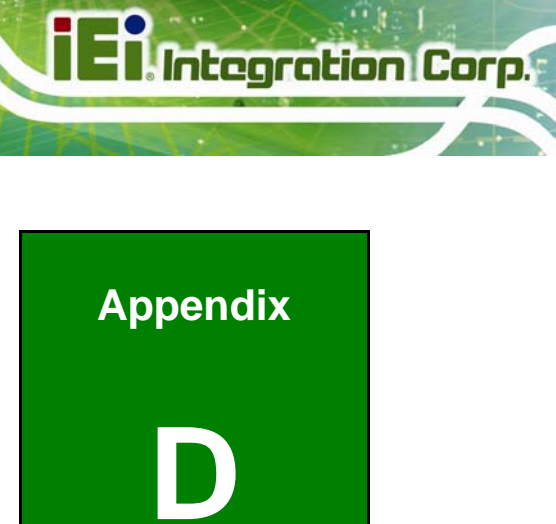

## **Digital I/O Interface**

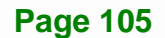

### **D.1 Introduction**

The DIO connector on the KINO-KBN-i2 is interfaced to GPIO ports on the Super I/O chipset. The DIO has both 4-bit digital inputs and 4-bit digital outputs. The digital inputs and digital outputs are generally control signals that control the on/off circuit of external devices or TTL devices. Data can be read or written to the selected address to enable the DIO functions.

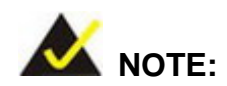

For further information, please refer to the datasheet for the Super I/O chipset.

The BIOS interrupt call **INT 15H** controls the digital I/O.

#### **INT 15H:**

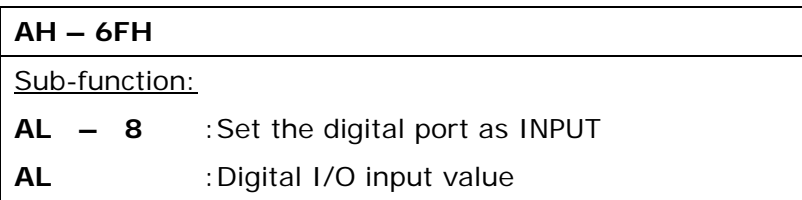

## **D.2 Assembly Language Sample 1**

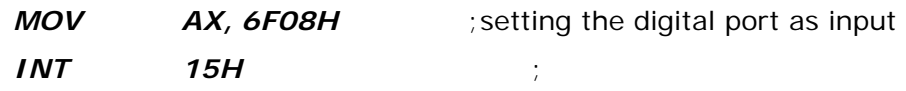

#### **AL low byte = value**

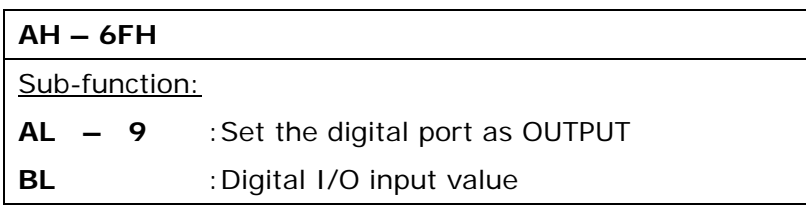

## **D.3 Assembly Language Sample 2**

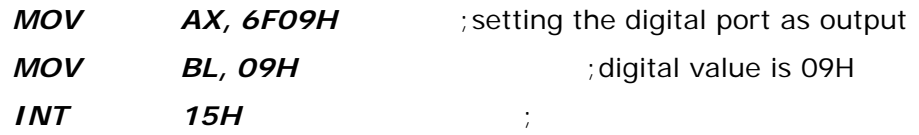

**Digital Output is 1001b** 

**Page 107**

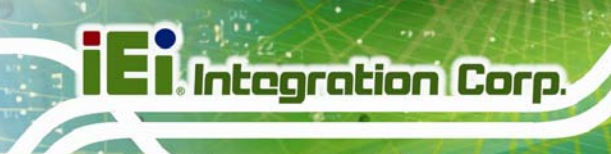

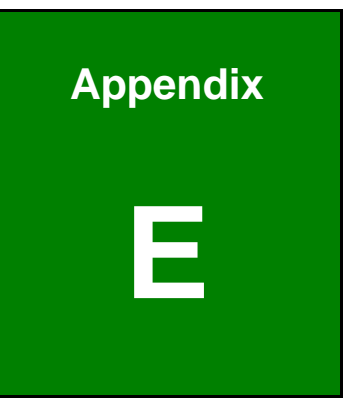

## **Watchdog Timer**

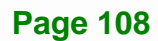

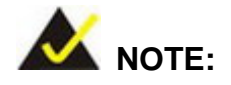

The following discussion applies to DOS environment. IEI support is contacted or the IEI website visited for specific drivers for more sophisticated operating systems, e.g., Windows and Linux.

The Watchdog Timer is provided to ensure that standalone systems can always recover from catastrophic conditions that cause the CPU to crash. This condition may have occurred by external EMI or a software bug. When the CPU stops working correctly, Watchdog Timer either performs a hardware reset (cold boot) or a Non-Maskable Interrupt (NMI) to bring the system back to a known state.

A BIOS function call (INT 15H) is used to control the Watchdog Timer:

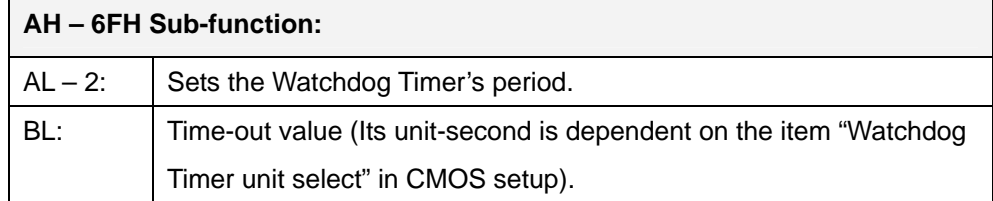

#### **INT 15H:**

#### **Table E-1: AH-6FH Sub-function**

Call sub-function 2 to set the time-out period of Watchdog Timer first. If the time-out value is not zero, the Watchdog Timer starts counting down. While the timer value reaches zero, the system resets. To ensure that this reset condition does not occur, calling sub-function 2 must periodically refresh the Watchdog Timer. However, the Watchdog timer is disabled if the time-out value is set to zero.

A tolerance of at least 10% must be maintained to avoid unknown routines within the operating system (DOS), such as disk I/O that can be very time-consuming.

**Page 109**

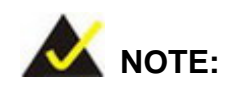

**I** Integration Corp.

When exiting a program it is necessary to disable the Watchdog Timer, otherwise the system resets.

#### **Example program:**

#### ; **INITIAL TIMER PERIOD COUNTER**

; W\_LOOP:

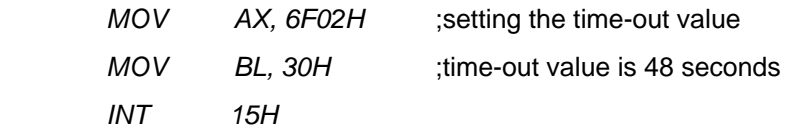

#### ; **ADD THE APPLICATION PROGRAM HERE**

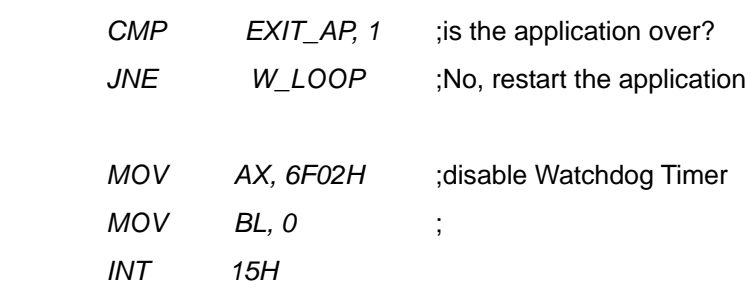

;

;

;

; **EXIT** ;

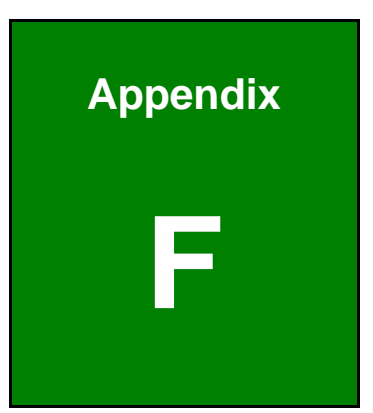

**TET Integration Corp.** 

# **Hazardous Materials Disclosure**

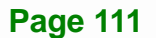

### **F.1 Hazardous Material Disclosure Table for IPB Products Certified as RoHS Compliant Under 2002/95/EC Without Mercury**

The details provided in this appendix are to ensure that the product is compliant with the Peoples Republic of China (China) RoHS standards. The table below acknowledges the presences of small quantities of certain materials in the product, and is applicable to China RoHS only.

A label will be placed on each product to indicate the estimated "Environmentally Friendly Use Period" (EFUP). This is an estimate of the number of years that these substances would "not leak out or undergo abrupt change." This product may contain replaceable sub-assemblies/components which have a shorter EFUP such as batteries and lamps. These components will be separately marked.

Please refer to the table on the next page.

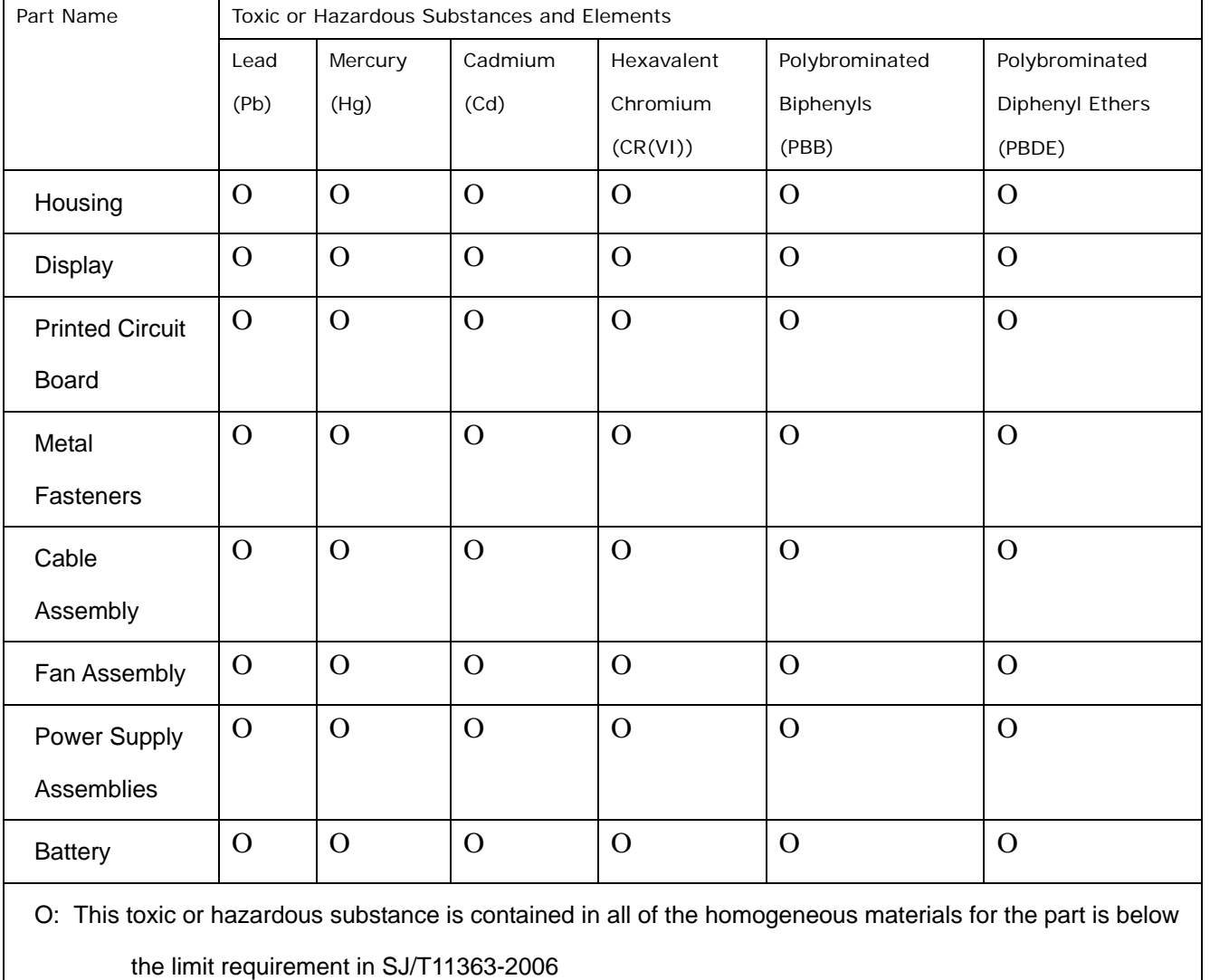

X: This toxic or hazardous substance is contained in at least one of the homogeneous materials for this part is above the limit requirement in SJ/T11363-2006

**I Integration Corp.** 

此附件旨在确保本产品符合中国 RoHS 标准。以下表格标示此产品中某有毒物质的含量符 合中国 RoHS 标准规定的限量要求。

本产品上会附有"环境友好使用期限"的标签,此期限是估算这些物质"不会有泄漏或突变"的 年限。本产品可能包含有较短的环境友好使用期限的可替换元件,像是电池或灯管,这些元 件将会单独标示出来。

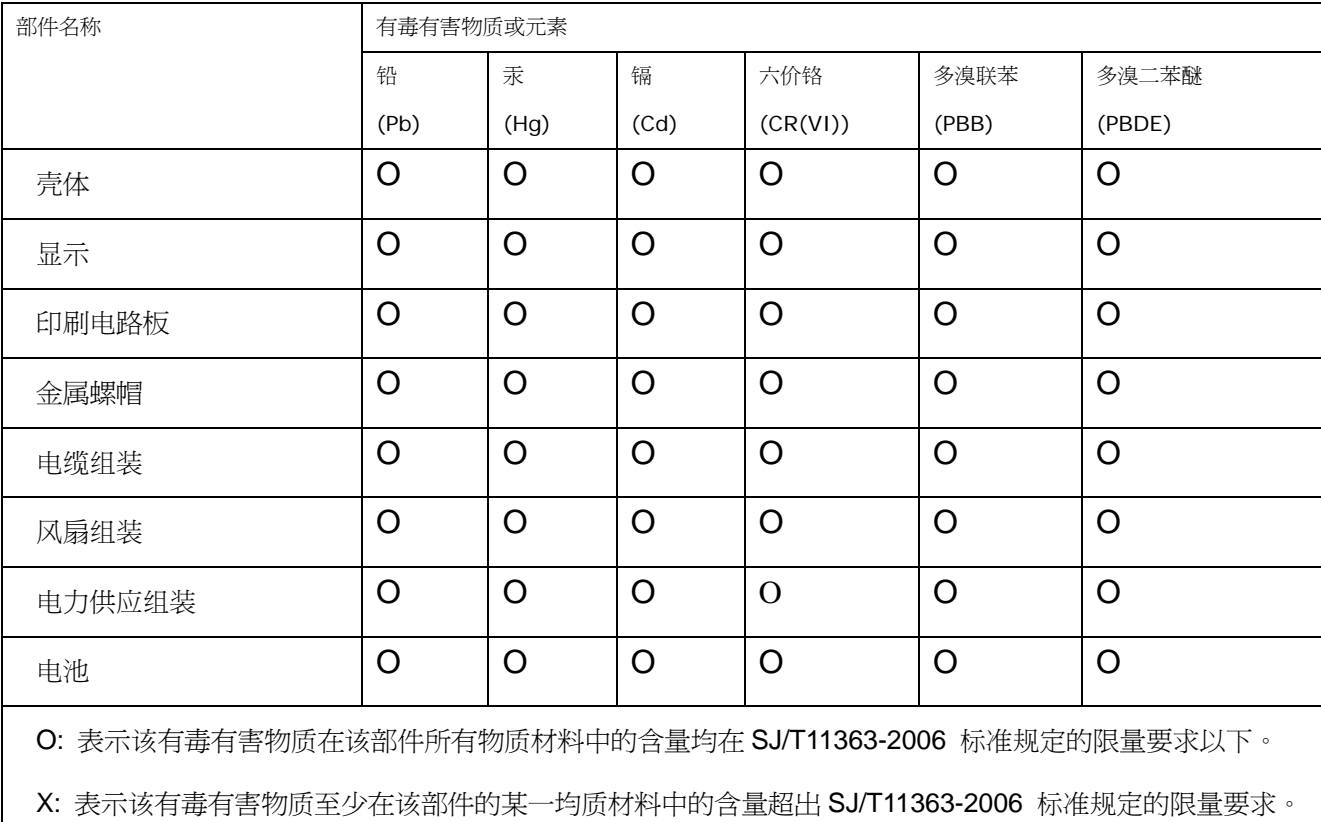